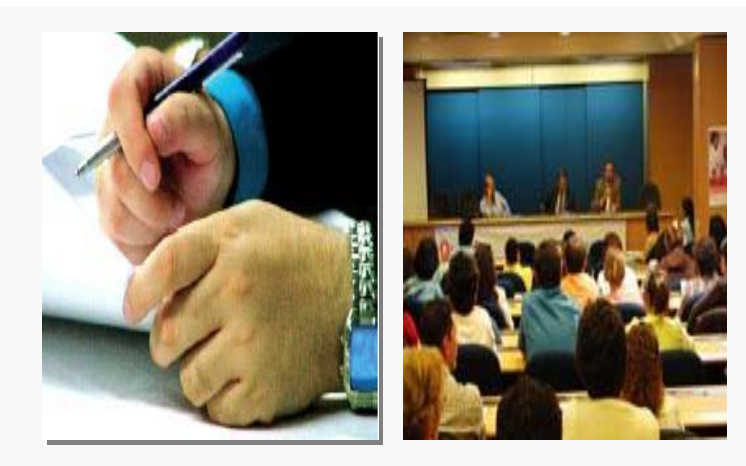

# FormSUS Manual do Gestor

**Ministério da S aú de Secretaria Executiva D ATAS US Rio de Janei ro J u l ho 20 15**

Ministério da Saúde Secretaria Executiva Departamento de Informática do SUS – DATASUS Coordenação Geral de Disseminação de Informações em Saúde - CGDIS

#### **Equipe FormSUS**

Rua México, nº 128, 8º and ar  $C$  e n t r o , R i o d e Jan e i r o  $-$  R J  $C$  E P  $20031$  -  $142$ 

#### **I n forma ções**

w [ww.](http://www.saude.gov.br/) s a u de . g o v . b r w[ww.](http://www.datasus.gov.br/)datasus.gov.br

**S u ges tões sobre est e Ma n u a l** http://formsus.datasus.gov.br/site/formulario.php?id\_aplicacao=1904

#### **F orum de D is c u s sãoFormS US**

 ${\tt http://forum.datasus.gov.br/viewform.php?f=79}$ 

# **Sumário**

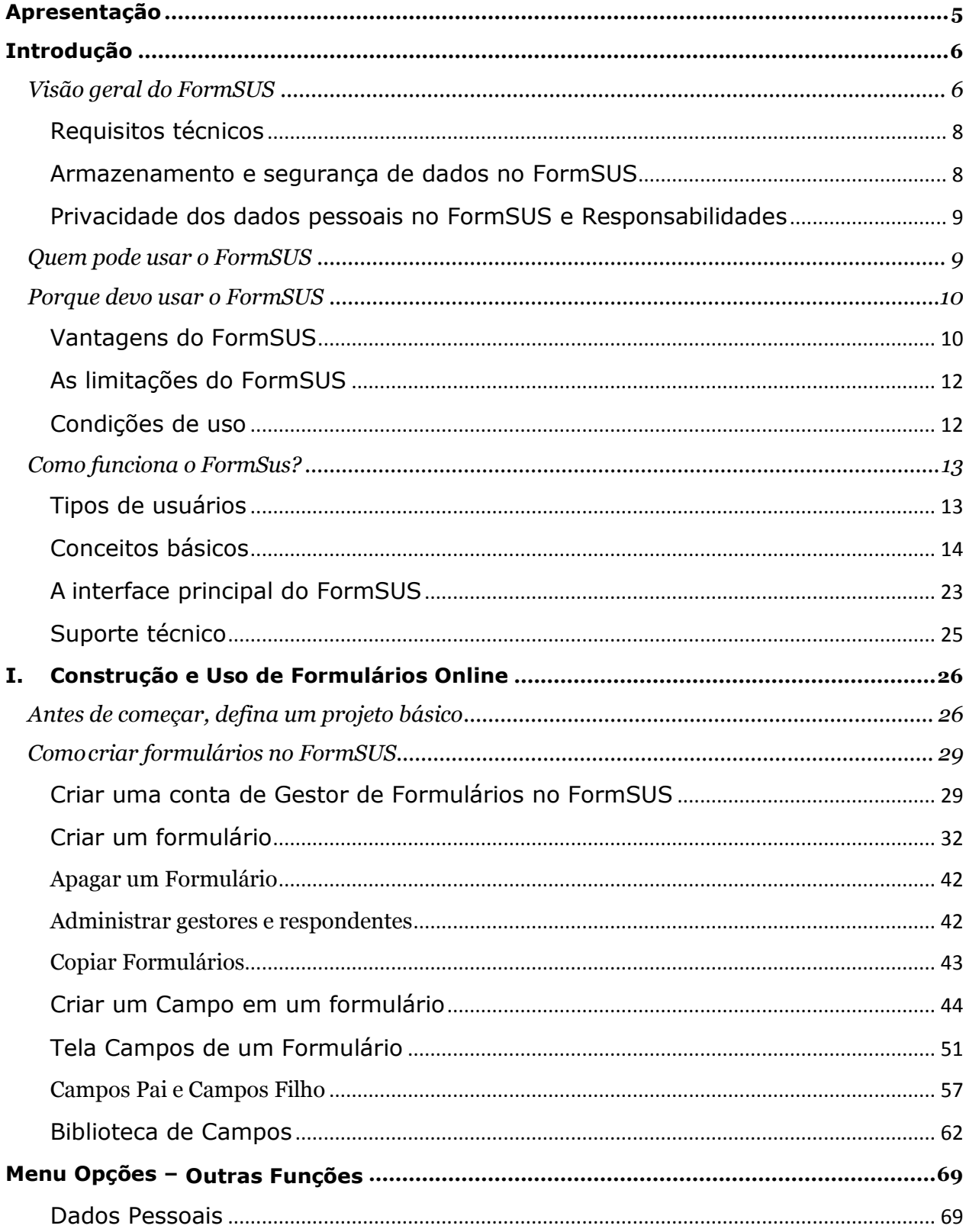

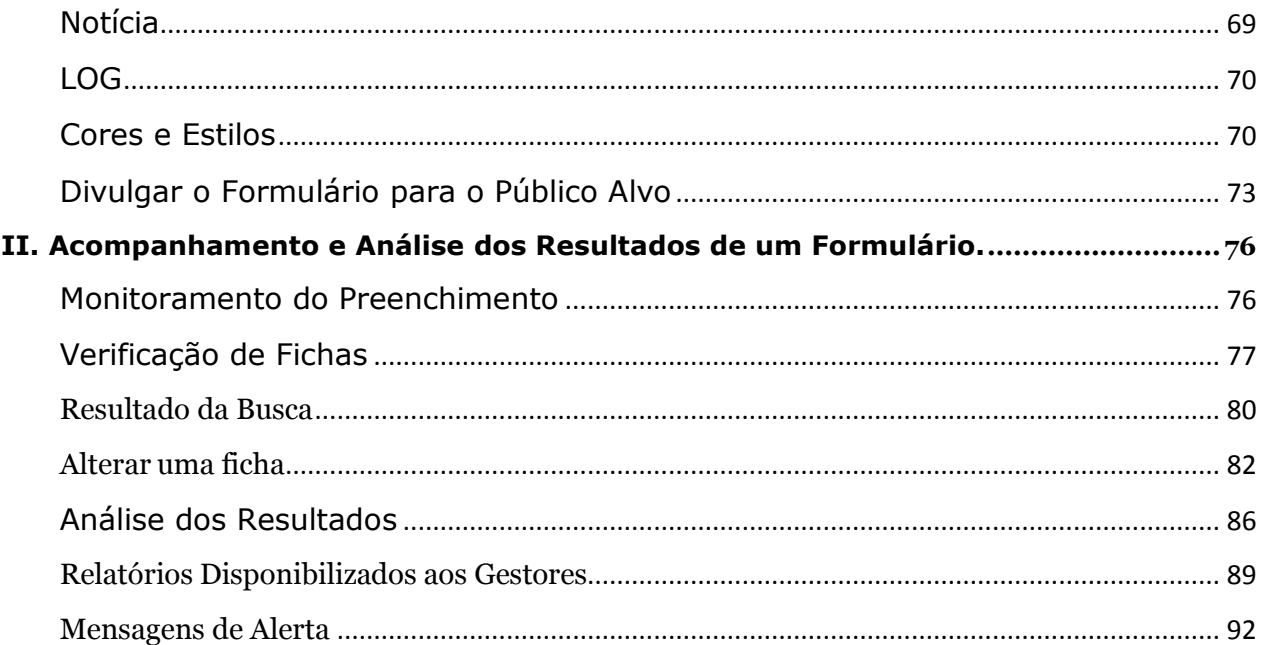

# **Apresentação**

<span id="page-4-0"></span>O FormSUS é um *serviço de criação de formulários*, desenvolvido para viabilizar de forma simples e ágil, o processo de coleta e disseminação de dados por meio da Internet.

Possibilita aos técnicos e profissionais autonomia para criar e modificar formulários por meio de uma interface simples, sendo necessária apenas uma conexão com a Internet e um navegador (browser).

Assim, qualquer profissional de instituição municipal, estadual ou federal, pode criar formulários no FormSUS para atender suas demandas.

# **Introdução**

<span id="page-5-0"></span>*Neste capítulo apresentaremos uma visão geral do FormSUS, quem pode usar o FormSUS e porque você deve usá-lo.*

# <span id="page-5-1"></span>Visão geral do FormSUS

O FormSUS é um serviço para criação de formulários, desenvolvido para dar agilidade, estruturação e qualidade ao processo de coletar e disseminar dados pela Internet, inspirado em iniciativa anterior do DATASUS – programa Gera HTM e afins –, e em soluções WEB tais como as disponíveis no Yahoo Groups e no serviço americano Survey Monkey.

No dia a dia, as instituições de saúde organizam eventos, cursos, oficinas, pesquisas com usuários e clientes, cadastros de pessoal e inventários de equipamentos, para os quais são elaborados formulários de inscrição, de avaliação e de cadastramento online.

Com isso fazemos e refazemos banco de dados e duplicamos esforços e linhas de códigos de desenvolvimento, a cada vez que iniciamos do zero a construção desses formulários.

Tais tarefas tornam-se ainda mais complexas quando precisamos compartilhar os dados coletados com membros de uma equipe ou acompanhar em tempo real o levantamento e seus resultados.

O FormSUS traz ao usuário comum a possibilidade de desenvolver seus formulários sem depender de analistas e programadores. Afinal, desenvolver um sistema, montar um banco de dados e gerar relatórios, consumiria no mínimo uma semana de trabalho dos gerentes e desenvolvedores da instituição.

- Um produto ou serviço?
- Requisitos técnicos
- Armazenamento e segurança de dados no FormSUS
- Privacidade dos dados pessoais no FormSUS e Responsabilidades

#### **Um produto ou um serviço?**

O FormSUS disponível na Internet como um *serviço de criação de formulários*, armazena os dados coletados de forma organizada e gera relatórios rapidamente.

Devido a necessidade do contínuo aperfeiçoamento e gerenciamento interno de suas bibliotecas e ferramentas e da associação de suas funcionalidades ao sistema de comunicação (servidor de e-mail), o sistema não está ainda disponível para instalação em outros ambientes institucionais.

Ou seja, quaisquer formulários criados no FormSUS, sob a responsabilidade de outros órgãos ou instituições do SUS, ficarão residentes no ambiente de servidores do DATASUS. Assim, sistema, dados cadastrais, formulários e dados de formulários estão hospedado em *ambiente do DATASUS*.

Seguindo as diretrizes do governo federal, o FormSUS foi desenvolvido em software livre, e utiliza banco de dados MYSQL 4 e linguagem PHP 5.

**Autonomia e Flexibilidade**. O serviço consiste em oferecer às instituições do SUS uma ferramenta que lhes dê autonomia para criação e disseminação de dados em um ambiente seguro. O FormSUS oferece aos responsáveis pelo formulário:

- *Autonomia para criação e alteração dos formulários*: a sua instituição e não o Datasus será responsável por todo o processo de criação do formulário, da concepção a sua apresentação final e manutenção;
- *Personalização do layout*: na escolha de cores de fundo e fontes, disposição das perguntas, inserção de logotipo etc;
- *Várias formas de configurar perguntas e resultados*: sejam perguntas abertas, matriciais, de múltipla escolha, etc ou perguntas com respostas subordinadas; sejam resultados parcial ou totalmente compartilhados;
- *Vários formatos para se obterem dados*: Excel, CSV, e DBF.

## <span id="page-7-0"></span>**Requisitos técnicos**

Uma conexão com a Internet e um navegador (browser) é tudo o que precisará para começar a criar formulários para a sua instituição.

**Simplicidade**. Não é necessário instalar nenhum aplicativo/sistema, nem conhecer linguagens de programação, html ou scripts.

Esses conhecimentos podem ser úteis para a elaboração de formulários de maior complexidade.

### <span id="page-7-1"></span>**Armazenamento e segurança de dados no FormSUS**

As regras de armazenamento (backup, disponibilidade, etc) do FormSUS estão em acordo com as diretrizes e normas de segurança do DATASUS.

O conteúdo de cada formulário e monitoramento de suas respostas são de responsabilidade do responsável técnico pela criação do formulário, ou de sua equipe gestora.

Nenhum formulário será alterado sem autorização do responsável pelo formulário, desde que o formulário esteja em conformidade com a Política e Normas de Uso do FormSUS, disponível na página do FormSUS. (Para mais informações, consulte o item *Normas de Uso do FormSUS*).

Formulários se mantêm *válidos* de acordo com a Data de Validade configurada pelo responsável no sistema.

É fundamental que o *gestor do formulário* mantenha seus dados atualizados, principalmente seu email, para que possa ser notificado sempre que haja necessidade.

#### <span id="page-8-0"></span>**Privacidade dos dados pessoais no FormSUS e Responsabilidades**

Com o objetivo de assegurar a privacidade e sigilo de dados pessoais dos cidadãos, como previsto na legislação e na Política de Informação e Informática do SUS, foram estabelecidas Normas de Utilização do FormSUS.

De acordo com essas normas, os responsáveis pela criação de cada formulário, e suas respectivas instituições, devem concordar em zelar e fazer cumprir as normas de privacidade e uso, antes de se cadastrar no FormSUS.

O DATASUS não é o responsável direto pelo conteúdo de formulários de terceiros, nem pelo uso adequado e responsável de seus dados, exceto daqueles questionários nos quais seus técnicos se apresentem como gestores.

No entanto, cabe ao DATASUS zelar para que as Normas de Utilização sejam rigorosamente cumpridas. Caso alguma pessoa se sinta prejudicada por uso indevido de dados ou identifique o uso conflitante com a nossa política de uso, recomendamos que entre em contato com a equipe técnica do FormSUS no DATASUS.

# <span id="page-8-1"></span>Quem pode usar o FormSUS

O FormSus foi desenvolvido para atender a necessidades dos órgãos públicos, em particular relativas às *finalidades do SUS.* Assim quaisquer profissionais ou técnicos dessas instituições, sejam municipais, estaduais ou federais, podem criar formulários no FormSUS. *Os formulários não podem ser utilizados para fins privados ou pessoais*, mesmo sob a responsabilidade de funcionários dessas instituições.

# <span id="page-9-0"></span>Porque devo usar o FormSUS

- Vantagens do FormSUS
- As restrições de uso
- Condições de uso

A cada dia recebemos ou descobrimos mais uma utilidade para o FormSUS, mas, em geral, o sistema de criação de formulários tem sido eficaz para os seguintes usos institucionais:

- Cadastramento de profissionais e de servidores.
- Cadastramento de instituições e empresas.
- Inventário de equipamentos.
- Inscrição para eventos diversos (oficinas, seminários, palestras etc).
- Inscrições de artigos e propostas para eventos do SUS.
- Avaliações de cursos e de eventos.
- Avaliações de funcionários.
- Avaliações de serviços.
- Testes e avaliações de desempenho.
- Avaliações de sistemas e softwares.
- Enquetes.

#### <span id="page-9-1"></span>**Vantagens do FormSUS**

#### **Flexibilidade ao submeter um formulário**

É possível configurar o formulário de várias maneiras conforme as necessidades e objetivos do seu projeto.

- *Divulgação do endereço do formulário ou cadastro para seu público-alvo*: por meio de e-mail e/ou de publicação em página no site institucional.
- *Definição sobre restrição de acesso*: acesso aberto a todos, com restrição por senha de acesso ou com acesso restrito a respondentes pré-cadastrados.
- *Definição sobre aceitar respostas parciais, completas ou para posterior conclusão*.
- *Controle de preenchimento único de formulário*: o que poderá ser feito por meio de um campo chave como CPF, e-mail etc.
- *Apresentação do projeto*: um espaço para apresentação da pesquisa e de seus objetivos e para inclusão de um texto de finalização e agradecimentos.

### **Flexibilidade na criação do formulário**

- *Personalização de Layout*: permite a inclusão de logotipos, a definição de cores, tamanho e tipo de fontes, a disposição das perguntas, inclusão de quebra de páginas e sessões.
- *Validação de formatos dos campos:* quando se tratar de CPF, telefones, CEP etc, permite por meio de scripts conferir a adequação do dado preenchido pelo respondente.
- *Upload de arquivos no formulário*: um recurso muito utilizado em inscrições de eventos e oficinas.
- *Perguntas e campos de respostas pré-formatados*: prover biblioteca pública e individual de perguntas e campos de respostas.
- *Perguntas subordinadas*: respostas dependentes (apresentar perguntas conforme resposta): hierarquia pai-filho de subordinação de campos
- *Perguntas com respostas obrigatórias:* pode –se definir a obrigatoriedade da resposta
- *Grupamentos de perguntas e possibilidades de respostas.*
- *Importação de valores para campos com respostas fechadas*.

#### **Flexibilidade na análise e monitoramento das fichas preenchidas**

- *Visualização dos resultados por respondente*, ou seja, por ficha/formulário respondido.
- *Visualização gráfica simples dos resultados estatísticos.*
- *Compartilhamento dos resultados de forma total ou restrita*, permitindo que respostas ou dados sensíveis e/ou críticos não sejam divulgados.
- *Gerenciamento dos participantes do projeto*: possibilitando a inclusão ou exclusão de usuários-gestores, usuários-respondentes etc.
- *Criação de mala direta e envio de mensagens para e-mails de respondentes selecionados*.
- *Acompanhamento da coleta de dados*, por meio de relatório por e-mail: o sistema possibilita que os gestores do formulário recebam relatórios mensais, semanais, diários, a cada registro ou alteração pelo respondente, conforme as suas necessidades.
- *Aplicação de filtros aos resultados,* com ou sem restrições, possibilitando análises diversas das respostas conforme o tipo de pergunta.
- *Logs para auditoria.*
- *Divulgação dos resultados* em uma página web ou por e-mail.
- *Resultados em formatos de arquivos diversos*  DBF (Banco de Dados Dbase), XLS (Excel), CSV (texto separado por vírgula, ou outro separador se necessário), conforme as necessidades do seu projeto.

# <span id="page-11-0"></span>**As limitações do FormSUS**

Embora sua aplicação muitas vezes extrapole a elaboração de um simples formulário, o FormSUS não pretende substituir sistemas complexos, e trabalha apenas com uma base de dados que não se relaciona com outra.

O formulário apresenta apenas quatro níveis de visão e prerrogativas — o do *gestor* do formulário, o do *monitor*, o do *respondente* e o do *público*, não permitindo outros usuários mais específicos nem a diferenciação interna entre gestores do formulário.

#### <span id="page-11-1"></span>**Condições de uso**

Conforme o objetivo do projeto pode-se coletar informações pessoais e/ou sigilosas dos respondentes de um questionário ou formulário. Alguns cuidados serão então necessários para proteger o cidadão e garantir a privacidade de suas informações.

Os projetos de coleta de informação para utilizarem o FormSUS devem atender os seguintes princípios, que estão em conformidade com a legislação vigente e a Política de Informação e Informática do SUS do Ministério da Saúde:

1. Cada formulário tem um ou mais gestores, que devem se responsabilizar pela concepção, monitoramento dos dados e suporte aos respondentes.

- 2. O FormSUS é restrito ao uso público, para fins públicos (SUS e órgãos parceiros).
- 3. Os gestores dos formulários devem zelar pela privacidade dos dados dos cidadãos e instituições e pela transparência na finalidade.
- 4. Os projetos relacionados com a missão crítica do SUS ou que possuam grande número de respostas deverão ser informados à equipe do FormSUS e terão seu apoio técnico.
- 5. O não cumprimento das normas de utilização poderá resultar no cancelamento do formulário ou usuário.

# <span id="page-12-0"></span>Como funciona o FormSus?

- $\triangleright$  Tipos de usuários
- Conceitos básicos
- A interface do FormSUS
- Suporte técnico
- **Treinamento**

# <span id="page-12-1"></span>**Tipos de usuários**

O FormSUS considera os seguintes tipos de usuários:

- **Gestor do formulário:** o técnico responsável pela criação e/ou pelo projeto do formulário. Um "gestor de formulário" pode ser tanto o técnico que ajudará a criar o formulário no sistema FormSUS, quanto membros da equipe do projeto, responsáveis pela definição da finalidade e conteúdo do formulário, e pela utilização dos dados que serão coletados.
- **Respondente:** aqueles que serão convidados a preencher um formulário, cadastro ou questionário específico. Nos formulários de acesso restrito, o respondente receberá uma senha de acesso. Um respondente pode ser também um gestor de formulário, desde que cadastrado no FormSUS. O respondente tem acesso a todas as fichas preenchidas, mas não pode alterá- las nem excluí-las.
- **Monitor –** tem as mesmas permissões do Respondente e além disso pode alterar as fichas.
- **Responsável**: é a pessoa que monitora o projeto, atende à dúvidas sobre quaisquer assuntos relacionados com aquele formulário. É também de responsabilidade dele esclarecer eventuais dúvidas dos respondentes sobre o formulário e seus objetivos. Recebe os relatórios do sistema.
	- **Administrador**: membro da equipe interna do FormSUS responsável por gerenciar a biblioteca de campos, e por assegurar o cumprimento das Normas de Utilização por todos os usuários.

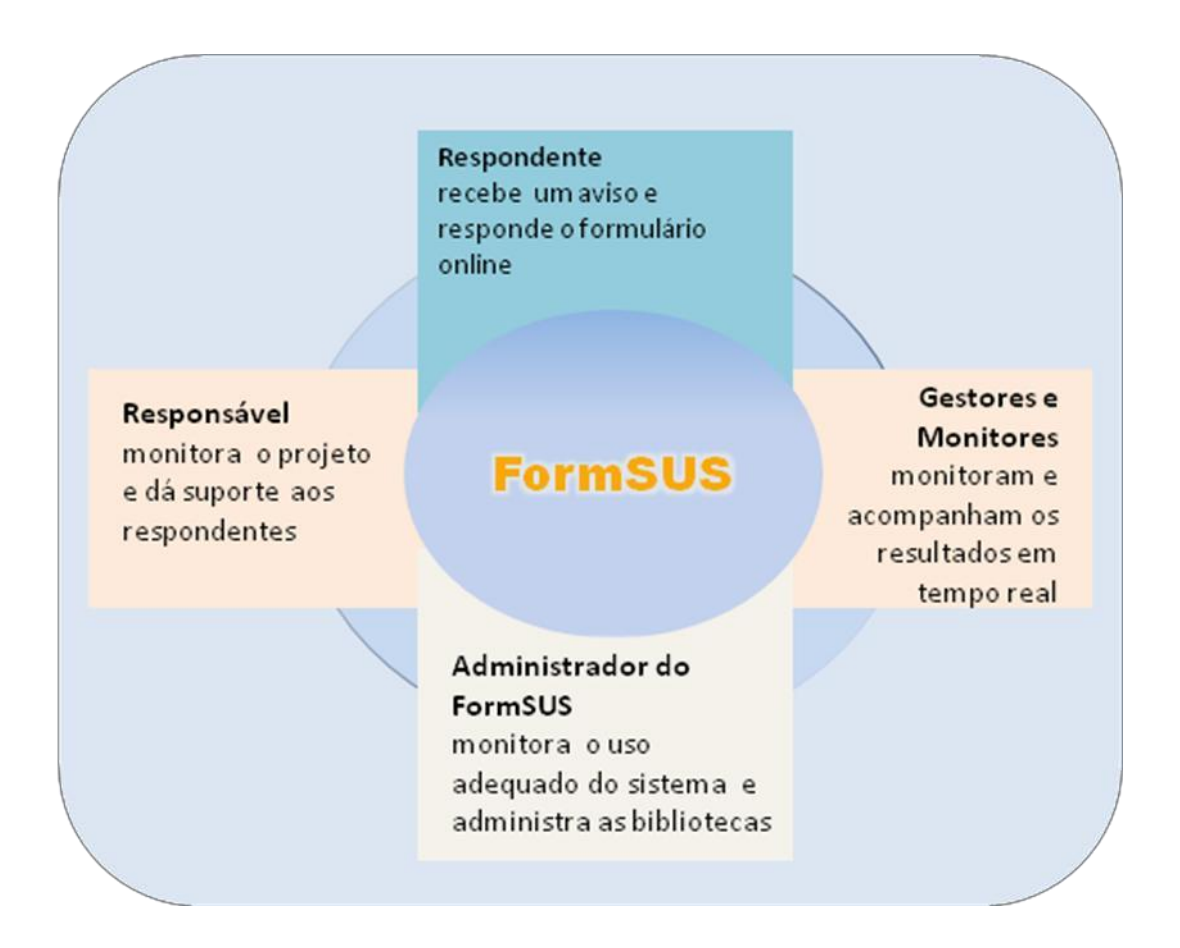

# <span id="page-13-0"></span>**Conceitos básicos**

**Formulário**: tem características próprias, definidas na sua criação pelo gestor do formulário, e passíveis de alteração (configuração geral).

- O formulário é formado por *campos* (perguntas com opções de respostas), que podem ser de tipos diversos. Ver figura seguinte.
- Os campos podem estar totalmente ou parcialmente visíveis para os respondentes. Ou seja, podem-se definir campos de uso restrito aos

respondentes dos formulários, ou campos que serão respondidos apenas por um segmento de respondentes.

**Ficha**: é um formulário preenchido pelo respondente, ou seja, cada respondente possui uma única ficha deste formulário, que contém suas respostas.

**Campos**: são as *perguntas* de um formulário, com suas opções de respostas. Consistem nos seguintes tipos:

- Campo Texto (texto, grande, com editor)
- Campo Seleção Única (combo, radio)
- Campo Seleção Múltipla (múltipla, checkbox)
- Campo de Arquivo (envio de documento)
- Campo de Imagem (envio de imagem)
- Campo de E-mail (mala direta)
- Campo Matriz (classificação para vários itens com os mesmos critérios)

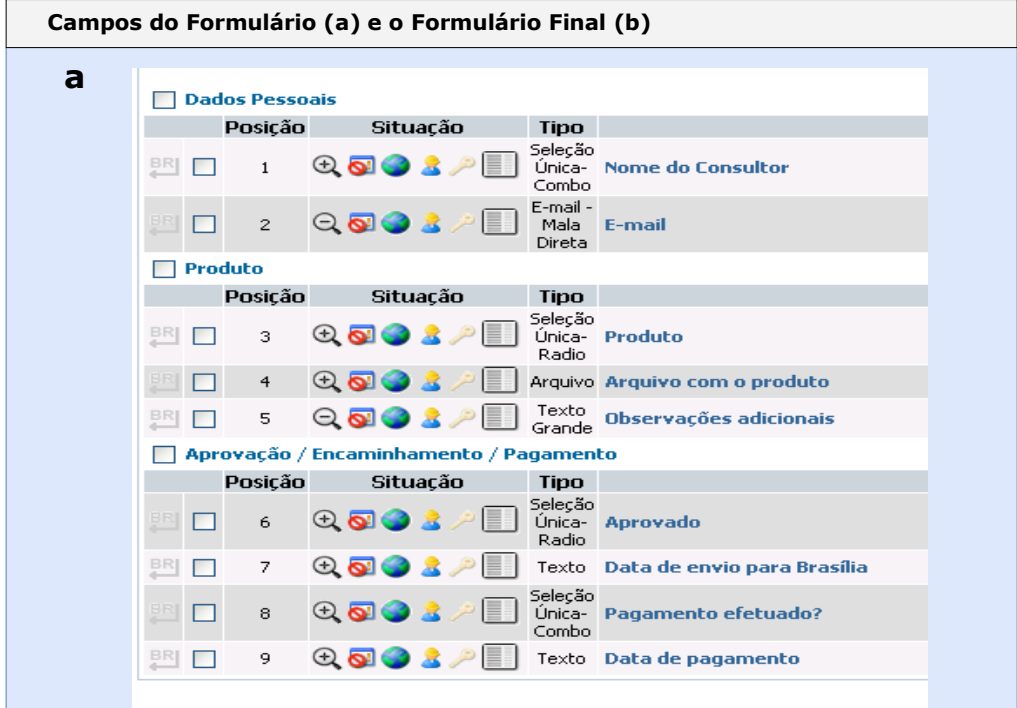

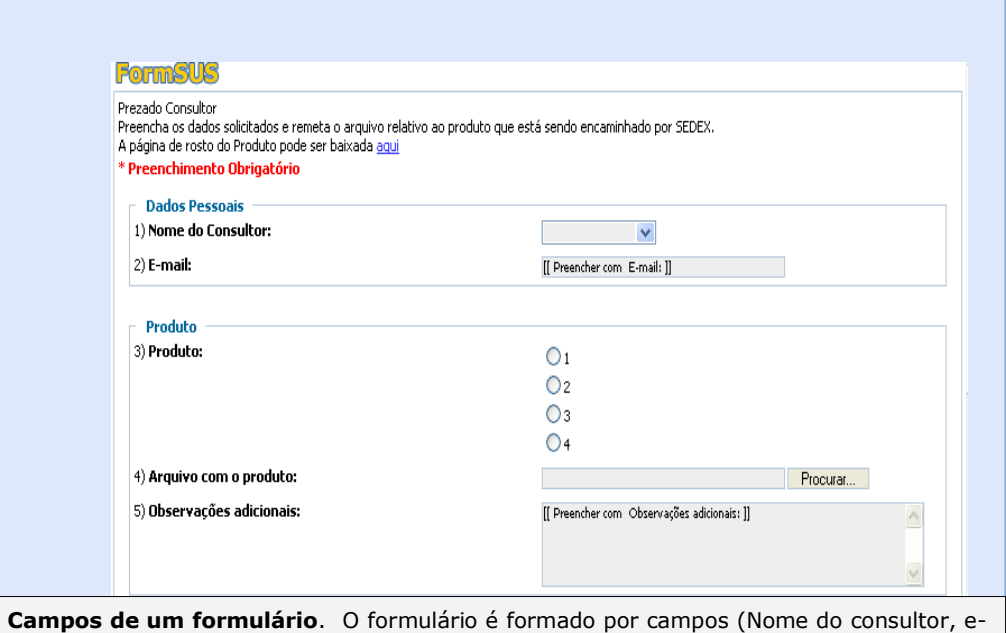

**Campos de um formulário**. O formulário é formado por campos (Nome do consultor, email, produto, arquivo com produto, etc) e Grupos (Dados Pessoais, Produto, Aprovação), conjunto de campos relacionados.

**Formulário publicado,** tal como visto pelo respondente. Pode não conter todos os campos visíveis para o respondente final.

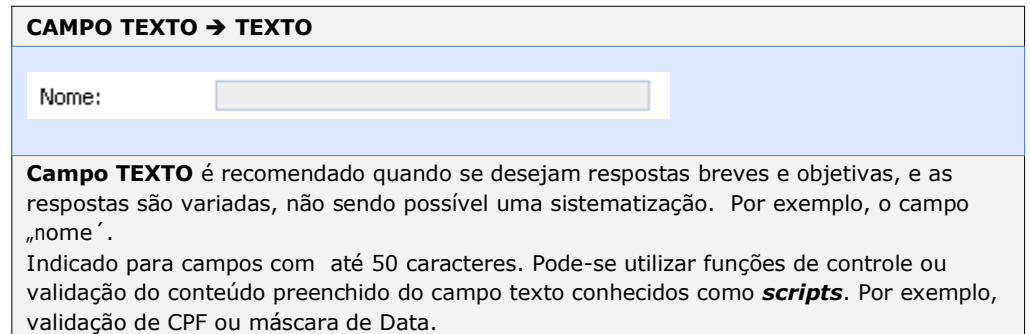

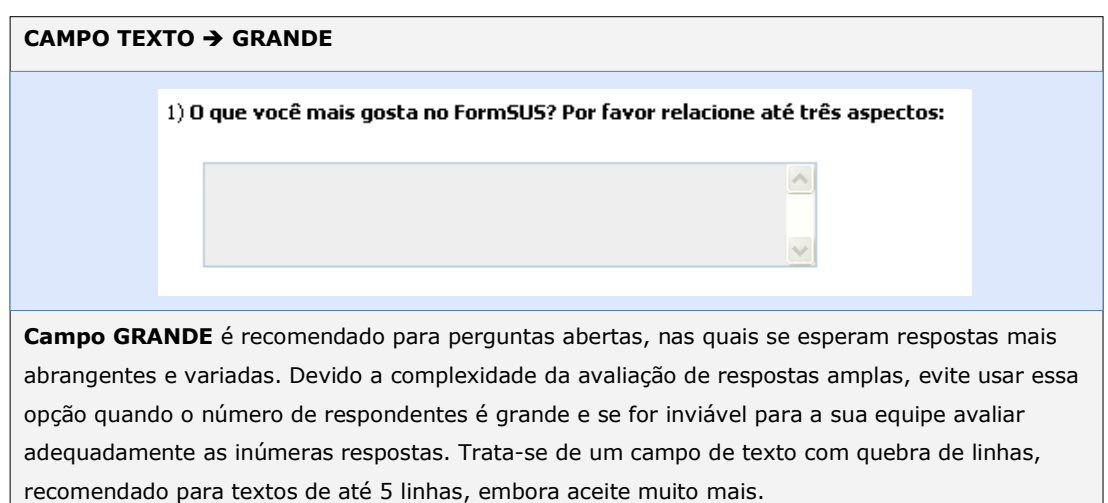

**16 F o r m S U S - M a n u a l d o G e s t o r Julho <sup>2015</sup>**

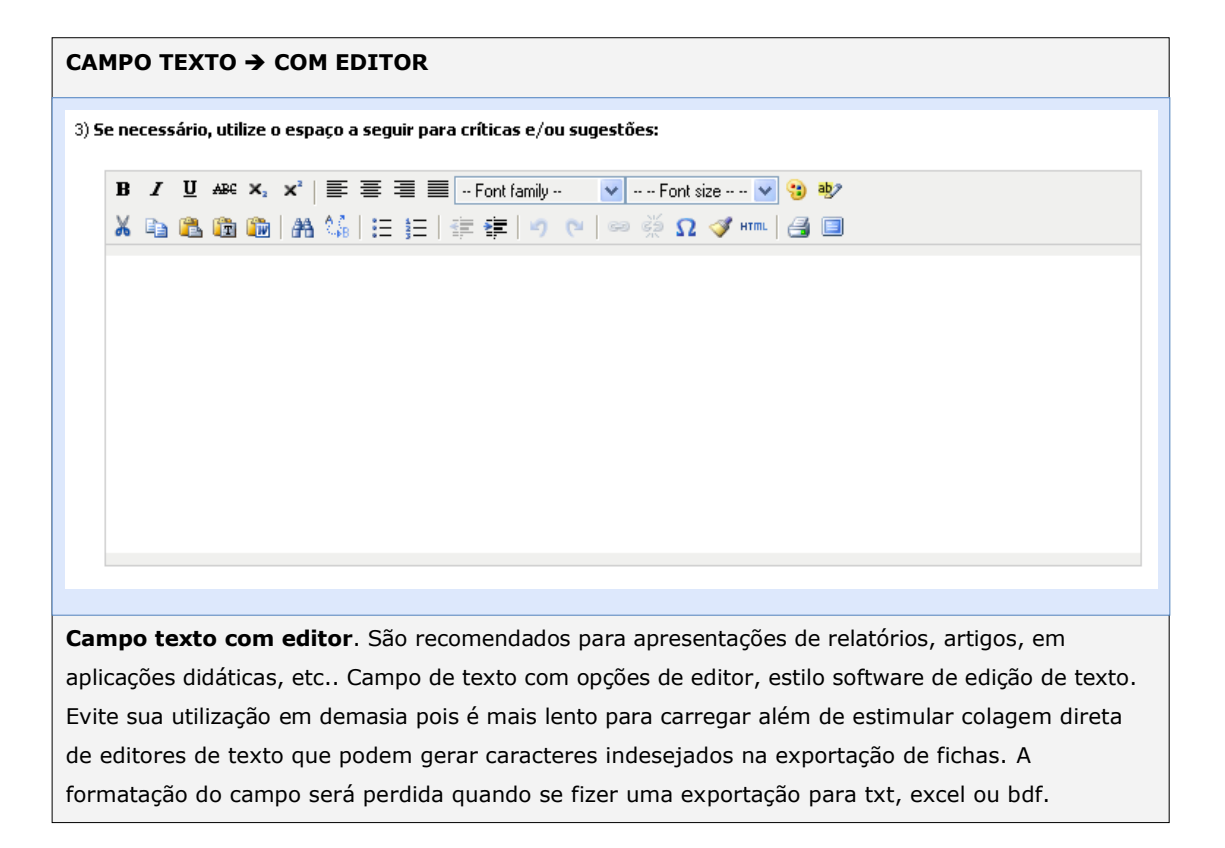

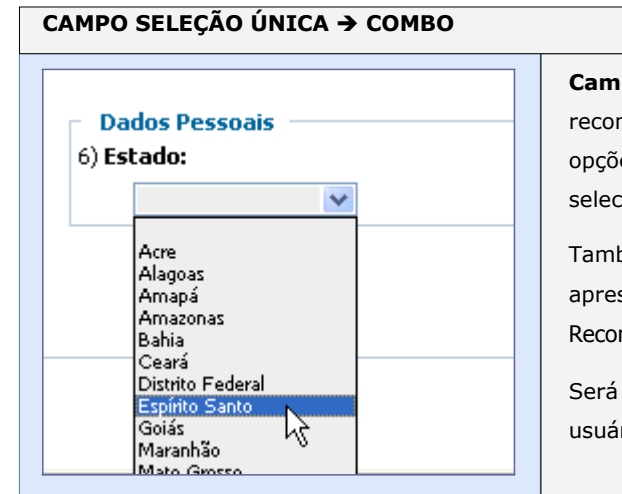

**Campo seleção única, com combo** é recomendado quando há uma lista grande de opções de escolha e apenas uma delas deve ser selecionada pelo usuário.

Também quando o espaço disponível para apresentação das opções é pequeno. Recomendado para mais de 5 valores.

Será apresentada a lista de valores quando o usuário clicar na seta.

# **CAMPO SELEÇÃO ÚNICA RADIO**

Trabalha no SUS? ◯ Sim ⊙ Não

**Campo seleção única, com radio** é recomendado quando apenas uma das opções de respostas é verdadeira. Os itens possíveis de seleção já ficam visíveis para o usuário bastando clicar na opção de resposta desejada. A opção de seleção é de apenas um valor, ou seja, os valores são exclusivos. Recomendado para um número pequeno de valores.

#### **CAMPO SELEÇÃO MÚLTIPLA MÚLTIPLO**

#### Selecione os estados que você realizou a oficina de trabalho:

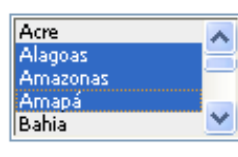

(Use a tecla Ctrl para selecionar mais de uma opção)

**Campo seleção múltipla, múltiplo** Embora esta opção esteja disponível, não é recomendável para formulários para público geral, devido a complexidade da seleção múltipla de itens (uso da tecla Ctrl). Caixa para seleção de mais de um valor utilizando a tecla Ctrl. Recomendado para seleção múltipla quando são mais de 20 valores.

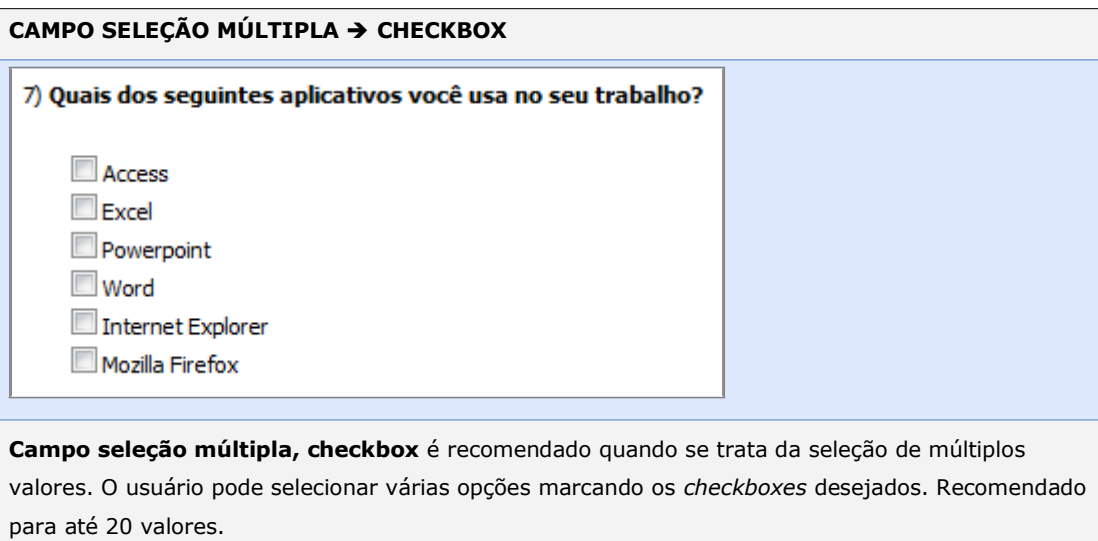

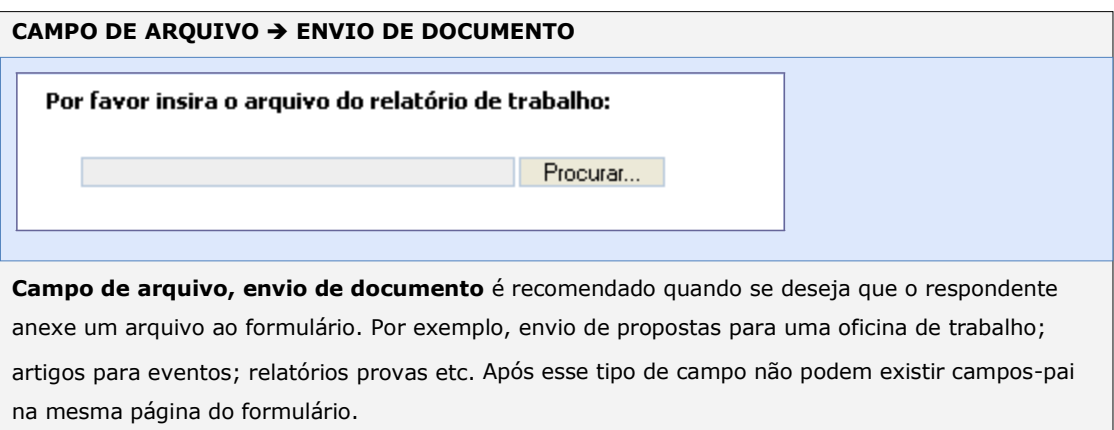

#### **CAMPO DE IMAGEM ENVIO DE IMAGEM**

4) Insira o arquivo do logotipo do seu projeto:

Procurar...

**Campo de imagem, envio de imagem** é recomendado quando se requer envio de fotocópias de documentos, fotos, imagens etc.

#### **CAMPO DE E-MAIL MALA DIRETA**

Email:

mariasilva@saude.gov.br

**Campo de e-mail, mala direta** é recomendado quando se deseja criar uma mala direta para todos, ou parte, dos respondentes, e enviar resultados ou materiais relacionados. Recomenda-se explicitar para os respondentes a finalidade da coleta do e-mail. Exemplo: "\* O email não será divulgado e nem repassado a outras instituições, será utilizado para contatos referentes a este sistema."

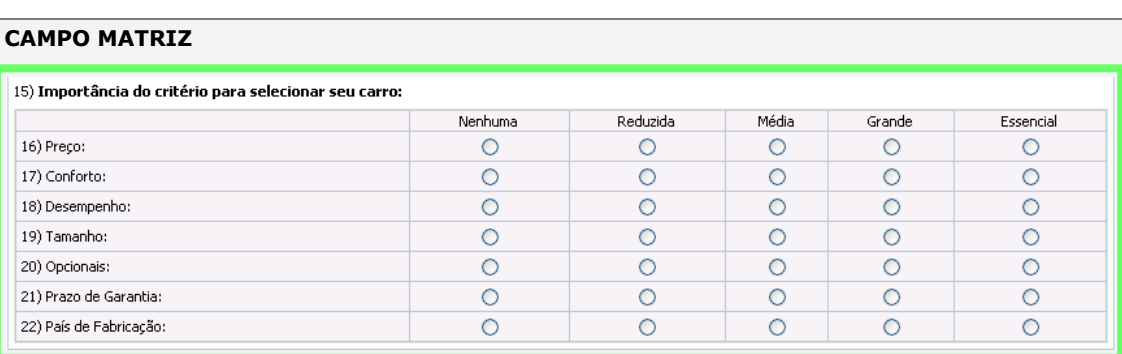

**Campo Matriz** é recomendado quando se deseja avaliar ou classificar vários itens (declarações) a partir de critérios comuns, que podem ser de três ou cinco níveis de escalas (por exemplo, Muito Importante, Importante, Pouco importante; ou como no exemplo acima; também utilizados com escala Likert, por exemplo: 1,2,3,4,5, sendo 1- Pouco Importante e 5 – Muito Importante.

**Campo-Pai:** são campos aos quais se subordinam os campos-filhos, permitindo que perguntas seguintes estejam subordinadas a alguma resposta (valor) sua da pergunta anterior. Por exemplo, na figura seguinte, o campo Município (filho) é subordinado ao campo Estado (pai). Assim ao se selecionar o estado Ceará, em Município apenas serão apresentados os municípios (valores) deste Estado.

**Grupo**: reúne vários campos de um formulário, sendo utilizado para dividir ou agrupar determinados campos.

**Nota**: Os campos compartilhados e os que você criar em um formulário, irão fazer parte de sua Biblioteca de Campos, com isso poderá copiá-los e utilizá-los em outros formulários.

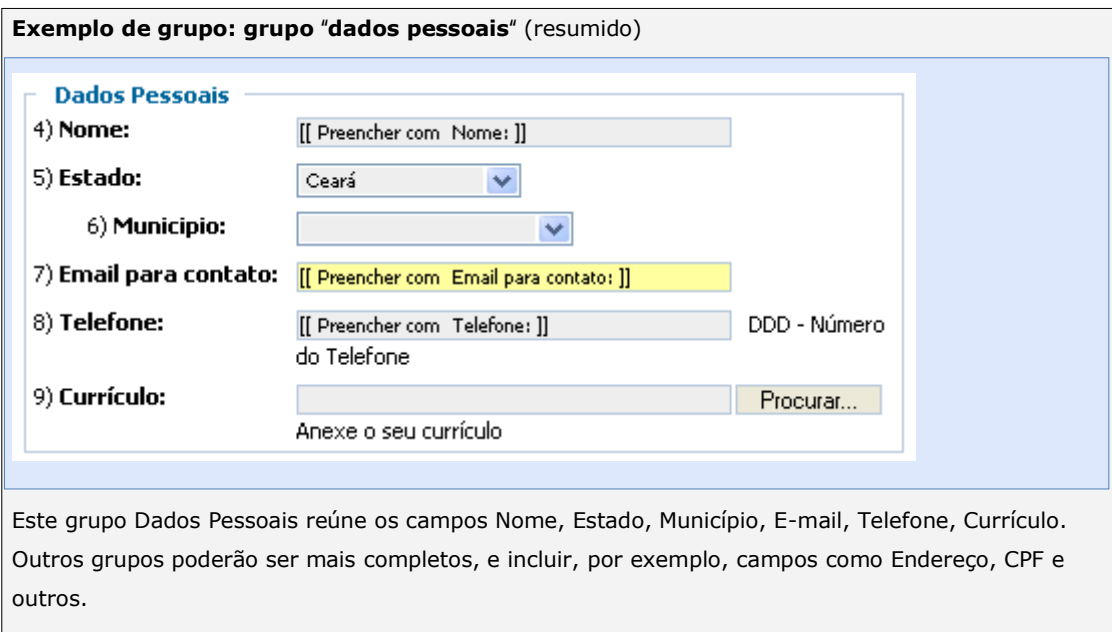

**Campos ou Grupos Compartilhados**: o FormSUS fornece alguns campos ou grupos de formulário prontos para serem usados visando facilitar ainda mais o processo de criação dos formulários. Em muitos casos, você encontrará no FormSUS todos os campos necessários para o seu projeto de formulário. Campos compartilhados são:

- Campos criados e compartilhados pela equipe do FormSUS que podem ser úteis para outros gestores de formulários. Se um Gestor criar algum Campo ou Grupo que seja de interesse geral, deve sugerir à equipe do FormSUS o compartilhamento do mesmo.
- Os campos compartilhados estão classificados em *grupos*. Por exemplo, há os campos que estão contidos nos Grupos "Dados Pessoais", "Dados Institucionais" e outros. Desta forma, evita-se o esquecimento da inclusão e configuração de algum campo em um determinado Grupo, auxiliando o Gestor na criação de seu formulário.

Portanto, antes de criar um campo, verifique se este está disponível na Biblioteca de Campos.

Alguns exemplos de campos compartilhados disponíveis no FormSUS:

- Campo Estado (com e sem numeração do IBGE)
- Campo Municípios: contém os municípios brasileiros
- Esfera de governo do SUS
- Faixa etária (agrupada, detalhada)
- Dados Pessoais (ver exemplo de grupo a seguir)
- Dados Institucionais (grupo)

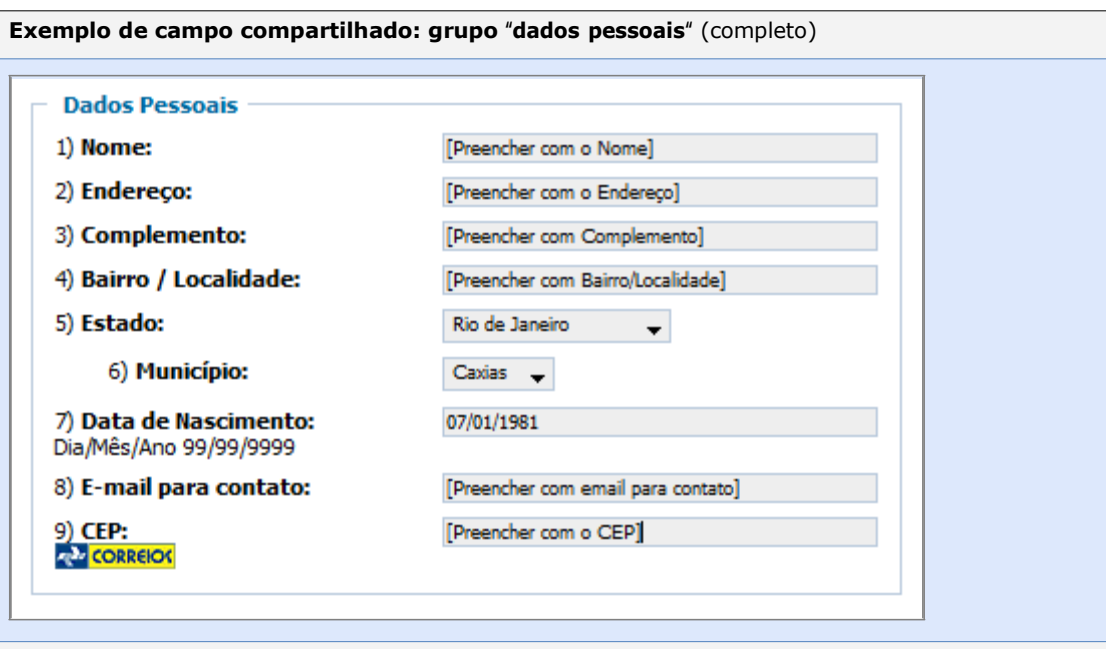

Este grupo "Dados Pessoais", por exemplo, contém vários campos que formam o conjunto de dados básicos para identificar um indivíduo. Ao copiar este grupo para o seu formulário, pode-se selecionar apenas os campos e valores desejados, construindo-se dessa forma um conjunto de dados mais resumido. Estado e Município também são exemplos de campos compartilhados pelo FormSUS, inclusive contém os códigos do IBGE, agilizando a construção de formulários.

**Valores de campos**: são as respostas para um campo. Sempre que possível devem ser utilizados em perguntas com respostas predefinidas, ou seja, aquelas que usam Campo Seleção Única e Campo Seleção Múltipla.

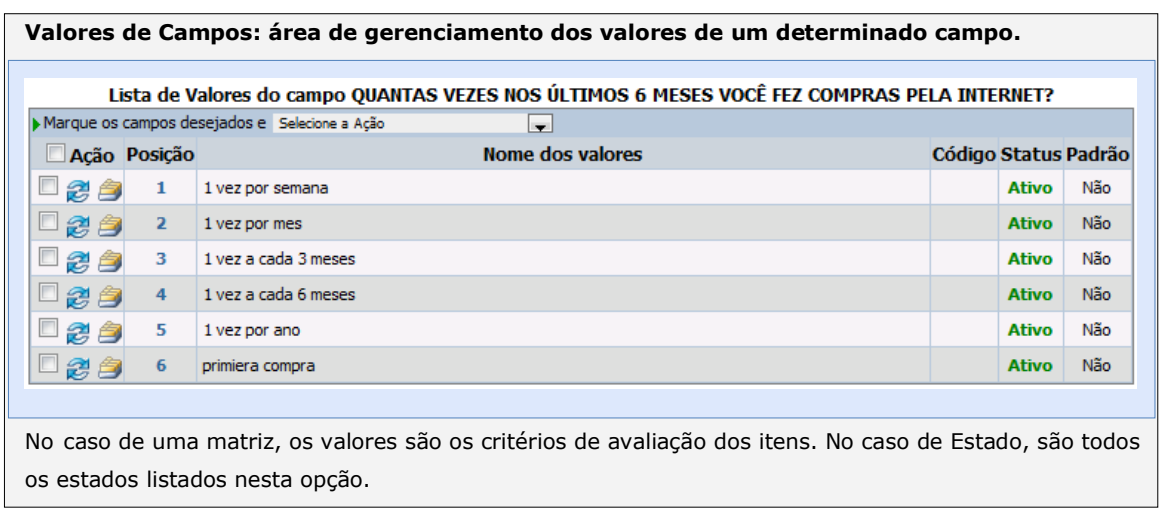

**Scripts em Javascript:** Os campos do tipo Texto tem disponíveis Scripts de validação ou formatação. Por exemplo, a validação de um campo de email pode ser realizada pelo script "Validador de Email".

# <span id="page-22-0"></span>**A interface principal do FormSUS**

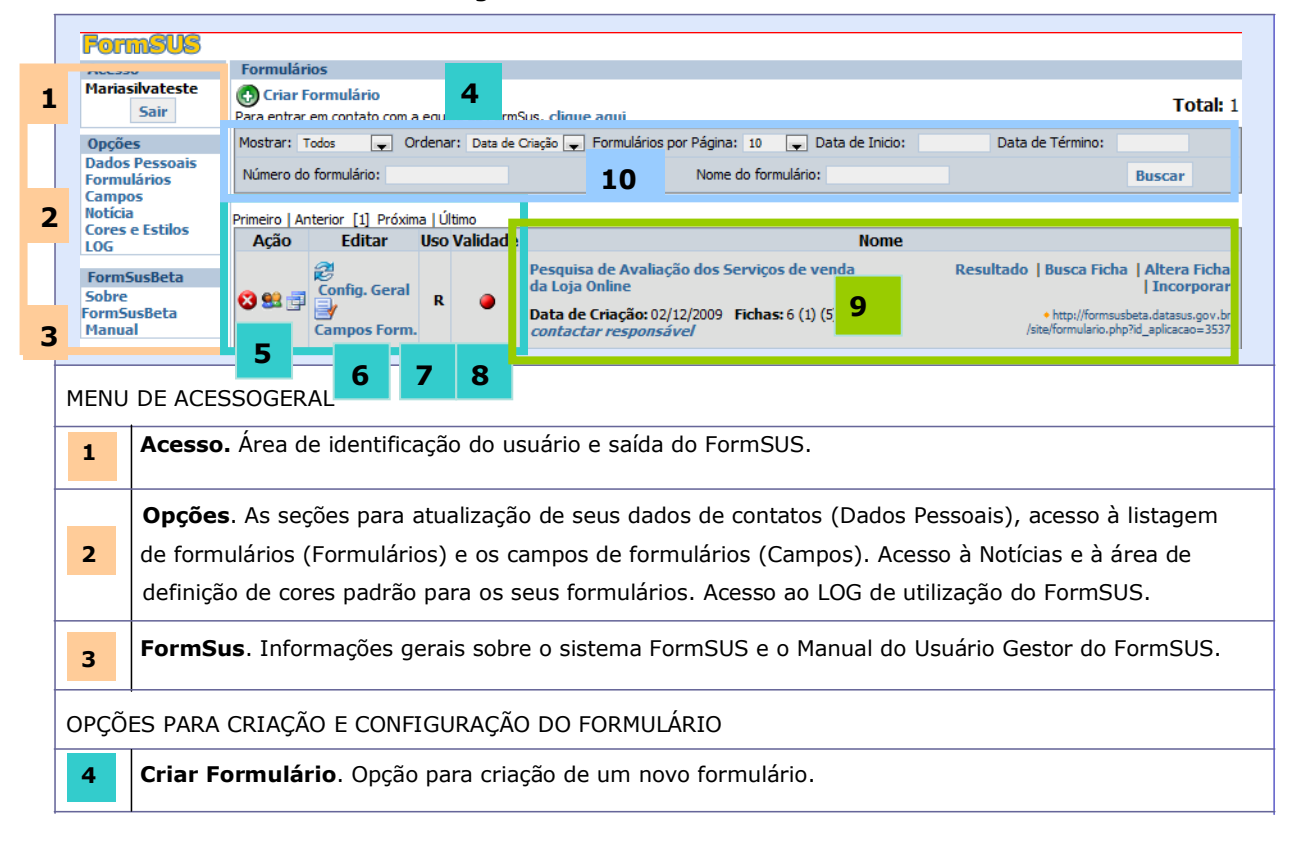

**Interface do FormSUS com a listagem dos formulário criados**

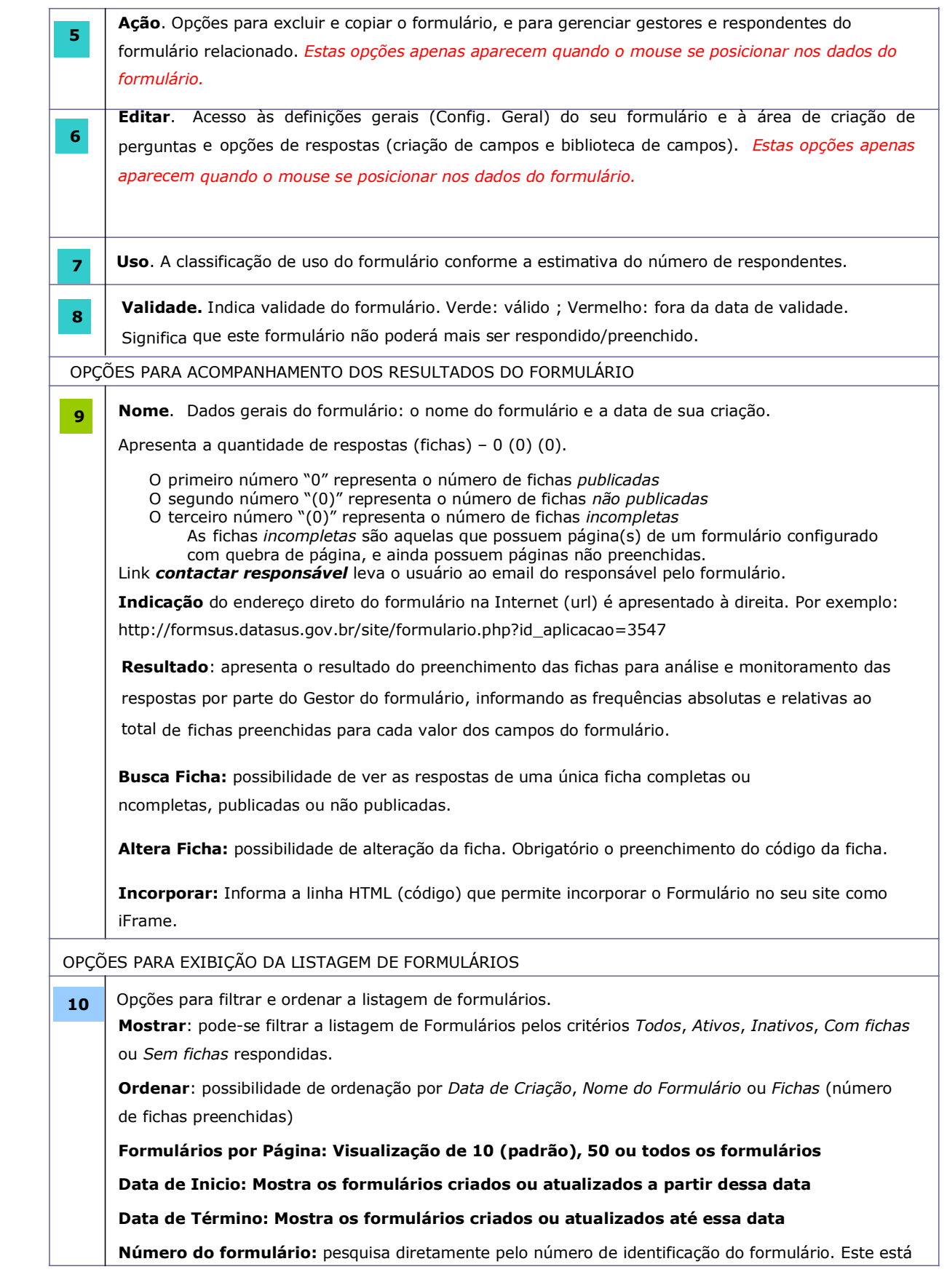

indicado no link à direita pelo *id\_aplicacao.* Por exemplo: [http://formsus.datasus.gov.br/site/formulario.php?](http://formsus.datasus.gov.br/site/formulario.php)id\_aplicacao=**3538**

**Nome do formulário:** pesquisa pelo Nome ou parte do Nome do formulário

#### <span id="page-24-0"></span>**Suporte técnico**

A equipe do FormSUS oferece apoio técnico aos gestores de formulários e demais interessados no uso do sistema, por meio de Fórum de Debates, de telefone e por e-mail (via formulário de contato), disponível na própria página do FormSUS.

#### **Fórum de Discussão do DATASUS sobre o FormSUS**

http://forum.datasus.gov.br/viewforum.php?f=79

#### **Endereço e telefone**

Gerência de Disseminação de Informação DATASUS, Rio de Janeiro Rua México, nº 128, 8º andar Centro, Rio de Janeiro — RJ CEP 20031-142 Telefone: (21) 3985-7212 ; (21) 3985-7239

#### **Contato com a equipe Formsus para dirimir dúvidas ou dar sugestões inclusive sobre o Manual**

http://formsus.datasus.gov.br/site/formula[rio.php?id\\_apli](http://formsus.datasus.gov.br/site/formulario.php?id_aplicacao=1904)cacao=1904

# <span id="page-25-0"></span>**I. Construção e Uso de Formulários Online**

<span id="page-25-1"></span>Antes de começar, defina um projeto básico

Antes de criar um formulário no FormSUS é *recomendável*, mas não indispensável, que se defina um *projeto básico* no qual a sua equipe estabelecerá algumas definições prévias sobre o conteúdo do formulário e seu público-alvo. Essas definições serão úteis no processo de criação, divulgação do formulário e coleta de dados. Você sempre poderá ajustar os itens seguintes à medida que se familiarizar com os recursos disponíveis no FormSUS:

- 1. **O público-alvo do seu projeto**. Uma ferramenta online é adequada ao seu público-alvo, ou a uma parcela deste, ou seja, trata-se de um público com acesso à Internet? Os potenciais respondentes usam computadores compartilhados e/ou individuais? Quantas pessoas deverão responder ao questionário? O questionário será aberto ao público em geral ou restrito?
- 2. **O tipo de conteúdo e implicações com privacidade, confiabilidade das respostas e sigilo**. Haverá coleta de dados pessoais? As respostas precisam ser altamente confiáveis e precisas? Os dados precisam ser compartilhados, e nesse caso, por quem? As respostas podem ser divulgadas ao público em geral ou são de caráter pessoal, e não devem ser divulgadas? Ou podem ser divulgadas parcialmente?
- 3. **Uma data para início e fim do período de coleta de dados**.
- 4. **Um título para o formulário.** Em geral que expresse de forma concisa o objetivo da pesquisa, levantamento, cadastro etc.

#### **Exemplo**

Pesquisa de Avaliação do Sistema de Atendimento ao SUS Cadastro de Conselhos de Saúde Estaduais

- 5. **Um texto para apresentação do instrumento**. Uma breve descrição e apresentação da pesquisa, cadastro, inventário ou questionário, que poderá incluir: uma explicação sobre a necessidade de coleta daquela informação, quem deverá respondê-la, o tempo necessário para respondê-la, o período em que o instrumento estará disponível, as instituições e setores responsáveis por este projeto, entre outras informações necessárias à promoção de uma maior transparência e confiabilidade da coleta da informação. Para melhor atingir seus objetivos, certifique-se de que o texto da apresentação foi redigido de forma clara e simples.
- 6. **Um texto para encerramento do formulário**. Prepare antecipadamente um pequeno texto para colocar na última página da pesquisa. O conteúdo desse texto depende dos objetivos do instrumento e das fases seguintes do seu projeto. Assim poderá ser um texto de agradecimento pela participação em uma pesquisa, avaliação, ou cadastro. Um texto que descreve para o respondente os próximos procedimentos, etc.
- 7. **Responsável**. Defina quem deve ser o Responsável para este projeto. Recomenda-se que o responsável de cada formulário seja o técnico ou gerência responsável pelo conteúdo técnico do projeto, e que tem interesse nos dados que serão coletados. Ou seja, o responsável não precisa ser a pessoa que ajudará a criar o formulário. Será a pessoa que responderá às dúvidas sobre o formulário.
- 8. **Gestores do Formulário**. Defina quais pessoas de sua equipe precisarão acompanhar a definição do formulário no FormSUS, o monitoramento e a apuração dos resultados. Essas pessoas precisarão criar uma conta de Gestor no FormSUS.
- 9. **A dinâmica de preenchimento do formulário**. Uma vez iniciado o processo de preenchimento o respondente deverá concluir suas respostas naquela sessão? O questionário é longo e/ou as respostas precisarão ser pesquisadas, e, por conseguinte, os respondentes poderão concluir o preenchimento do formulário posteriormente?

10. **Perguntas e campos de respostas**. Recomenda-se que as perguntas sejam definidas a partir dos tipos de perguntas (tipos de campos e grupos) disponíveis no FormSUS. Tenha especial atenção à definição dos campos de respostas, certificando-se de que todas as opções de respostas possíveis estão listadas para o respondente. Por exemplo, conforme o contexto da pergunta faz-se necessário incluir opções como: "não se aplica", "outros", "todas as opções acima", "não uso" e/ou "nunca usei", etc.

De preferência consulte um técnico com experiência em pesquisas em sua instituição, para garantir a qualidade das perguntas e dos resultados.

11. M**onitoramento das respostas**. A equipe do projeto precisará receber relatórios parciais para cada formulário preenchido e alteração realizada? Qual seria então a freqüência desejada, considerando o número de respondentes previstos no projeto? O quão é importante receber essas informações por e-mail?

12. **Desenho do formulário**. As perguntas e/ou respostas do formulário precisariam ser numeradas? Será incluído um logotipo específico? Quais as cores desejadas, considerando a legibilidade do texto?

Tendo essas informações em mãos, você e a sua equipe estarão prontos para criar um formulário no FormSUS. Conforme mencionamos, há sempre possibilidade de alterar essas definições no decorrer da construção e até mesmo da aplicação do formulário.

<span id="page-28-0"></span>Como criar formulários no FormSUS

# <span id="page-28-1"></span>**Criar uma conta de Gestor de Formulários no FormSUS**

1) Acesse o endereço do FormSUS no link abaixo:

[http://formsus.datasus.gov.br](http://formsus.datasus.gov.br/)

1. No menu à esquerda da página, selecione o botão **Novo Gestor (fig 1)**

**Figura 1:** Criação de uma conta de Gestor de Formulário

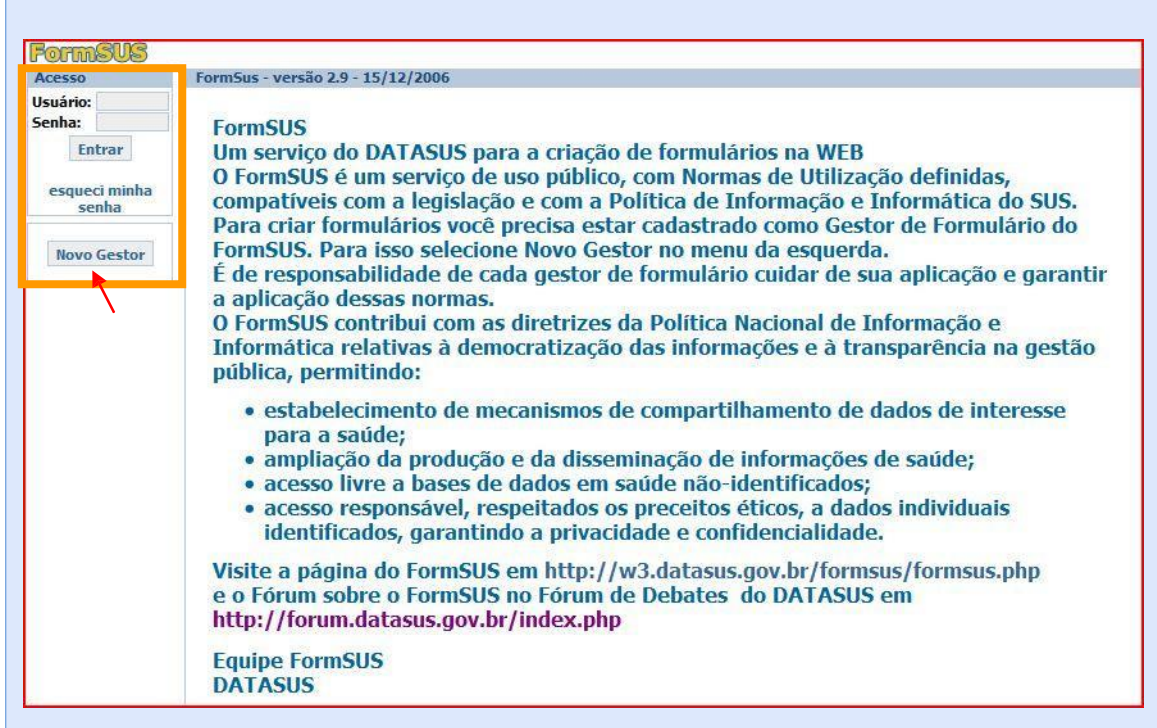

2. Em seguida, aparece uma página com as Normas de Utilização do FormSUS (Figura 2). Leia com atenção essas normas e, se os seus projetos atendem aos termos dessas normas, selecione a opção "**Concordo com os termos acima".** Informações adicionais sobre as Normas de Utilização do FormSUS podem ser encontradas no último capítulo deste manual, e nas seções "Privacidade dos dados pessoais no FormSUS" e "Condições de Uso" da Introdução.

**Figura 2:** Normas de Utilização do FormSUS

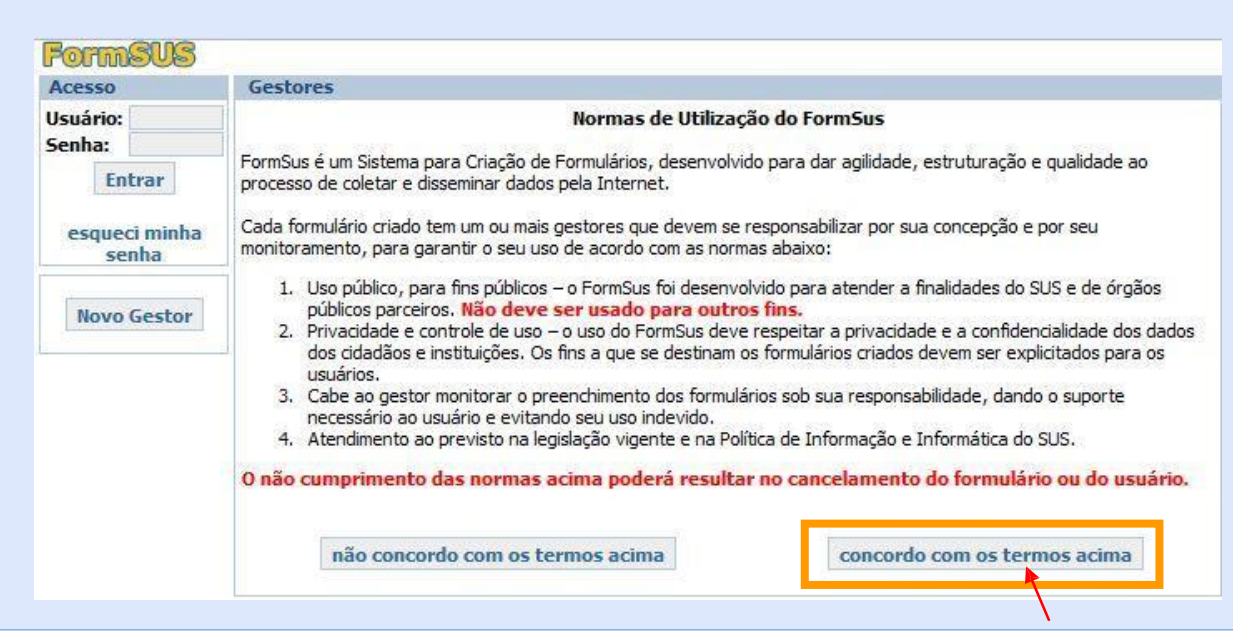

3. Em seguida, preencha os seus dados (Figura 3), crie uma identificação para usuário e uma senha para acessar a área de construção de formulários do sistema. Todos os dados são de *preenchimento obrigatório*.

**Figura 3:** Abertura de conta para gestor de formulário no FormSUS

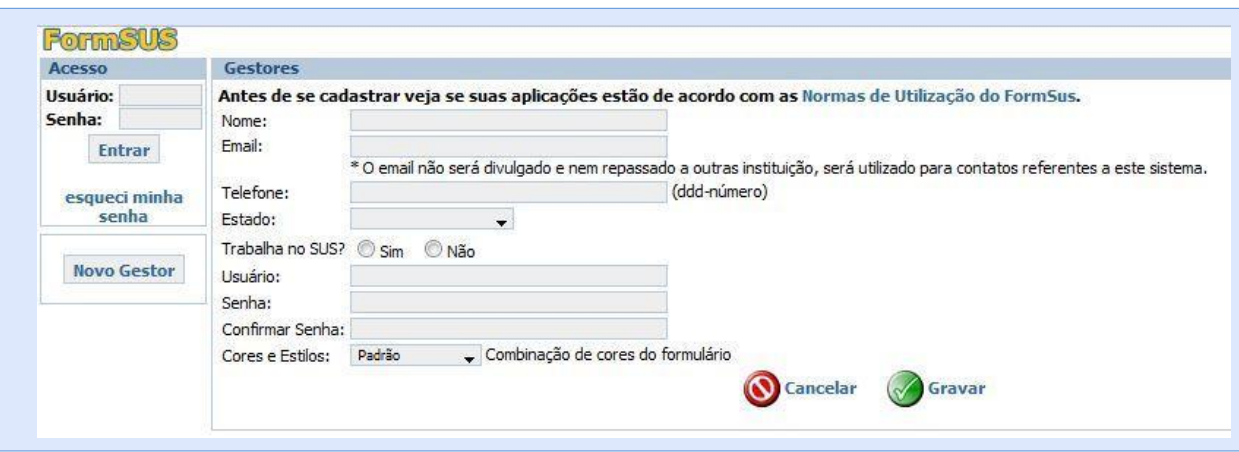

**Gestor de formulários**: É indispensável que forneça um e-mail válido para receber no seu e-mail a mensagem de validação de seu cadastro.

Observe que ao responder alguns campos, uma pergunta complementar irá aparecer. Por exemplo, ao selecionar o Estado, aparecerá então a lista de municípios do estado referente.

Se algum campo não for preenchido é exibida a seguinte mensagem de alerta:

**Mensagem 1:** Alerta de não preenchimento de um campo

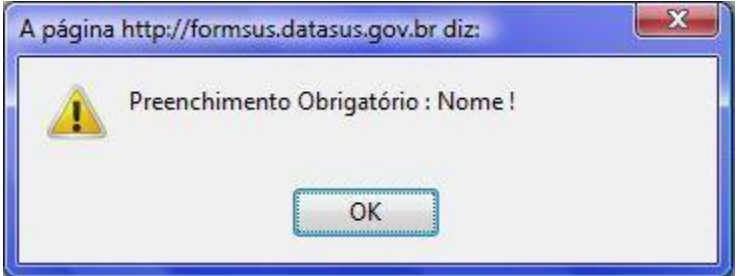

- 4. Escolha um padrão de cores para os seus formulários. A qualquer momento, através do Menu à esquerda ou nas Configurações Gerais do Formulário, você poderá alterar o padrão escolhido ou alterar as cores de um formulário específico.
- 5. Em seguida, selecione o botão **Gravar**, para finalizar o processo de criação de sua conta de Gestor. Será apresentada uma mensagem de sucesso (Figura 4).
- 6. Em seguida receberá no seu e-mail um link para validar a sua inscrição. Ao clicar no link você terá confirmada a criação de sua conta de Gestor do FormSUS.

**Figura 4:** Confirmação de sua inscrição no FormSUS. Mensagem de Sucesso.

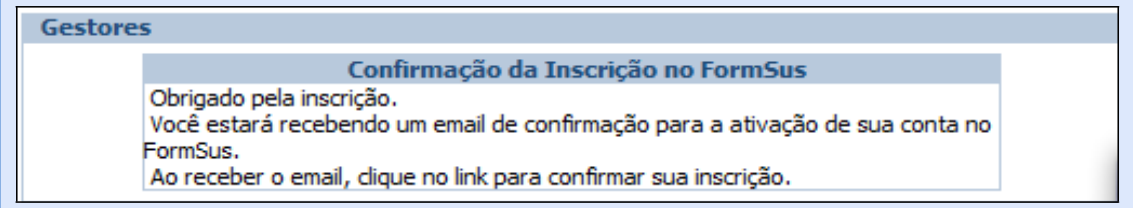

**Figura 5: E-mail de confirmação**

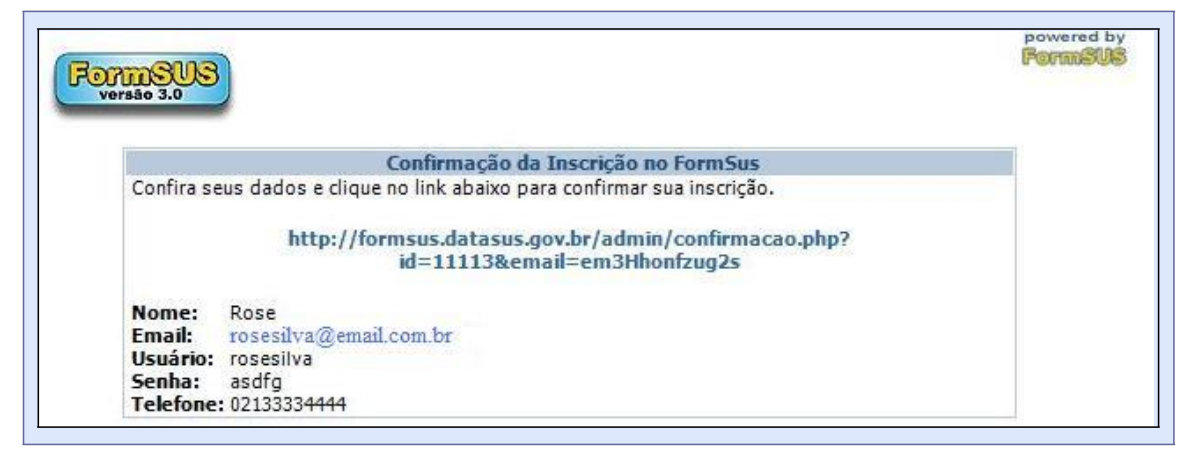

Se o usuário tentar acessar o FormSUS sem ter confirmado o seu email receberá a mensagem de erro a seguir:

**Mensagem 2:** Gestor com Usuário ainda não confirmado

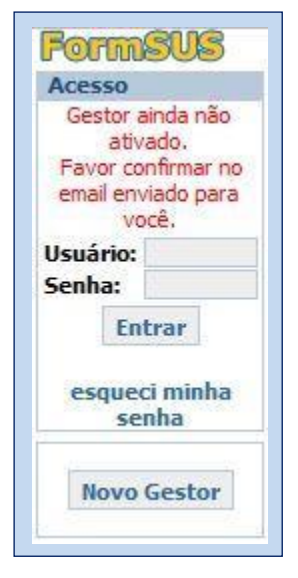

#### <span id="page-31-0"></span>**Criar um formulário**

Antes de criar um formulário no FormSUS deve-se ter em mãos algumas das definições prévias que listamos para a definição de um projeto básico.

O gestor de formulários poderá acessar a área de construção de formulários através da página do FormSUS, utilizando o seu nome de usuário e senha (Figura 6).

Selecione então **Criar Formulário** para iniciar a construção do seu primeiro formulário no FormSUS.

**Se você não gostou das cores utilizadas na sua área de trabalho, ou no seu formulário,** no menu Opções à esquerda, selecione Dados Pessoais, e no item Cores e Estilos, selecione outro padrão. Este padrão será aplicado a todos os formulários que criar, inclusive os que já publicou. Caso deseje apenas alterar as cores de um formulário, basta selecionar Cores e Estilo no menu Opções, à esquerda da página do FormSUS e em seguida escolher um padrão específico para este formulário. Na seção Estilo e Layout do Formulário, mais adiante, explicaremos como poderá personalizar as cores do formulário.

#### **Figura 6:** Tela "Formulários".

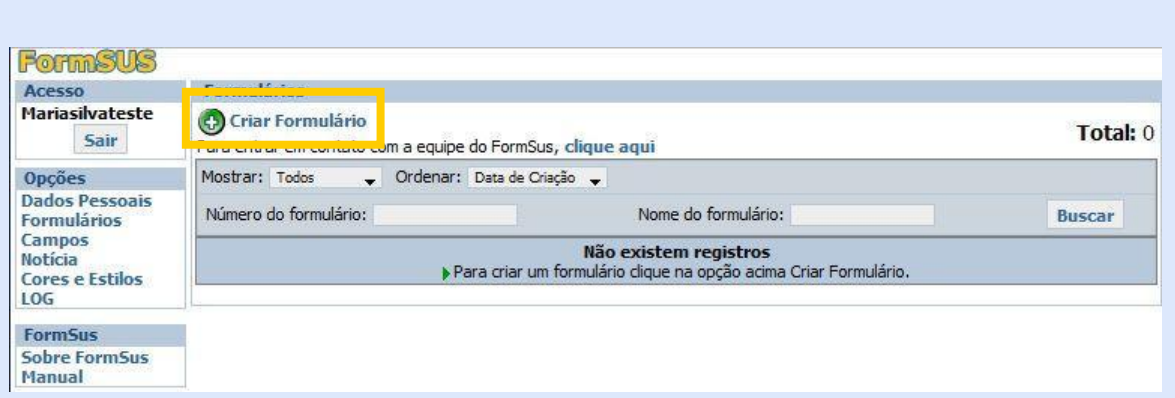

Aparece então a tela Formulários, para que você comece a construir seu formulário (Figura 7).

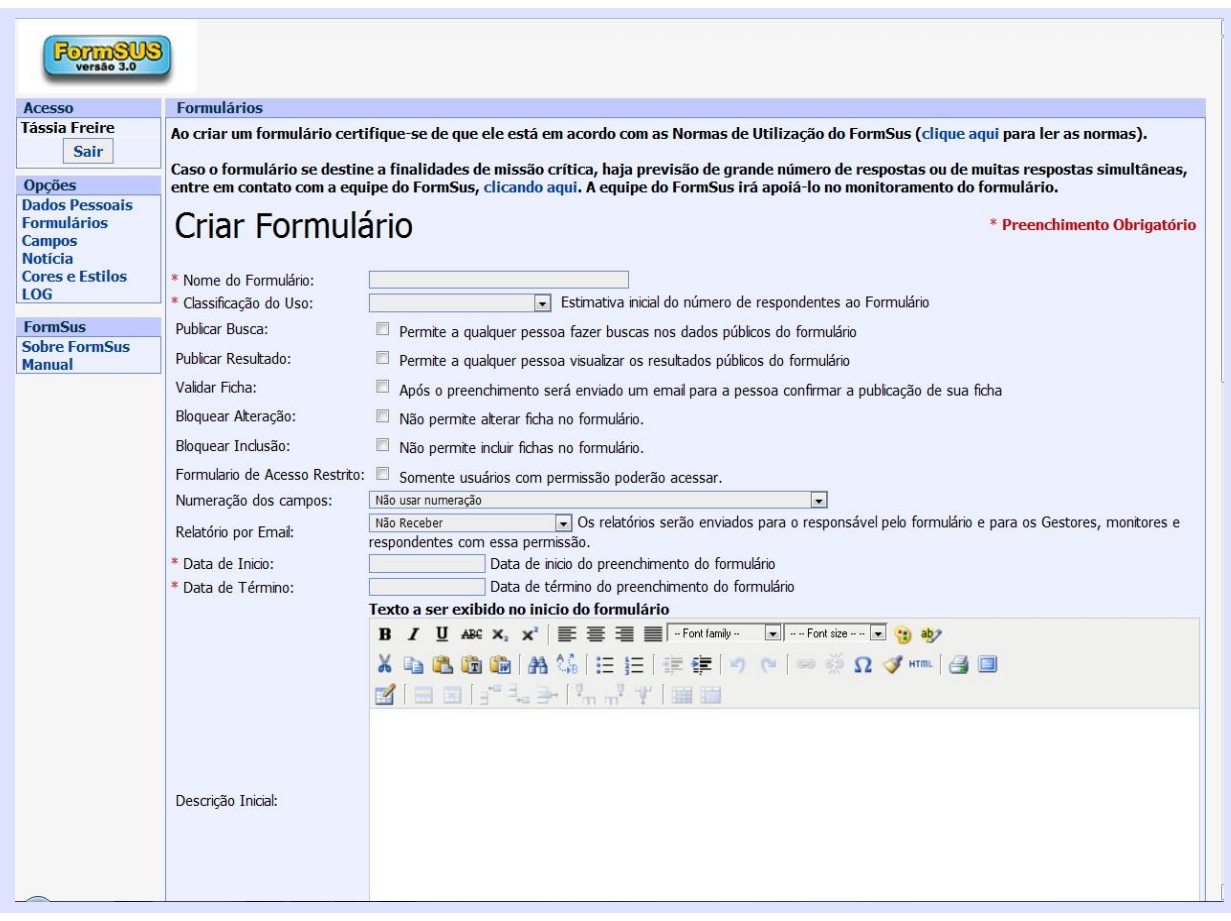

**Figura 7: Tela principal de configuração de um novo formulário**.

O processo de criação de um formulário consiste em três etapas:

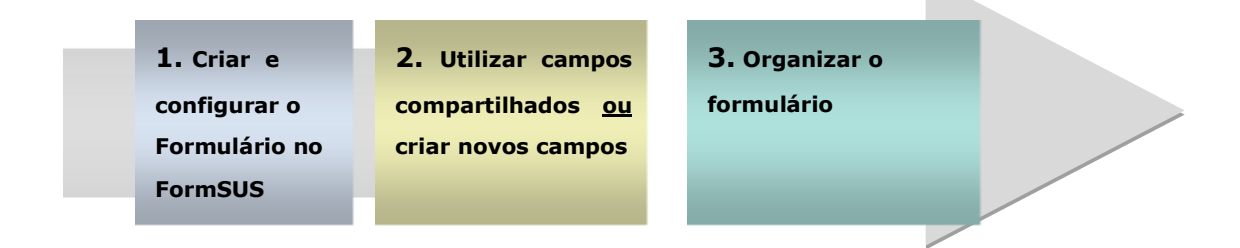

**Na Etapa 1, Criar e Configurar Formulário**, o gestor do formulário irá definir as características gerais do seu projeto de formulário, algumas delas com preenchimento obrigatório (marcadas com asterisco em vermelho).

1. Preencha ou marque os campos da **Etapa 1 Criar Formulário**, conforme as necessidades do seu projeto, tal como discutido na seção de Projeto Básico e na tabela seguinte. Você poderá alterar algumas de suas decisões mais adiante.

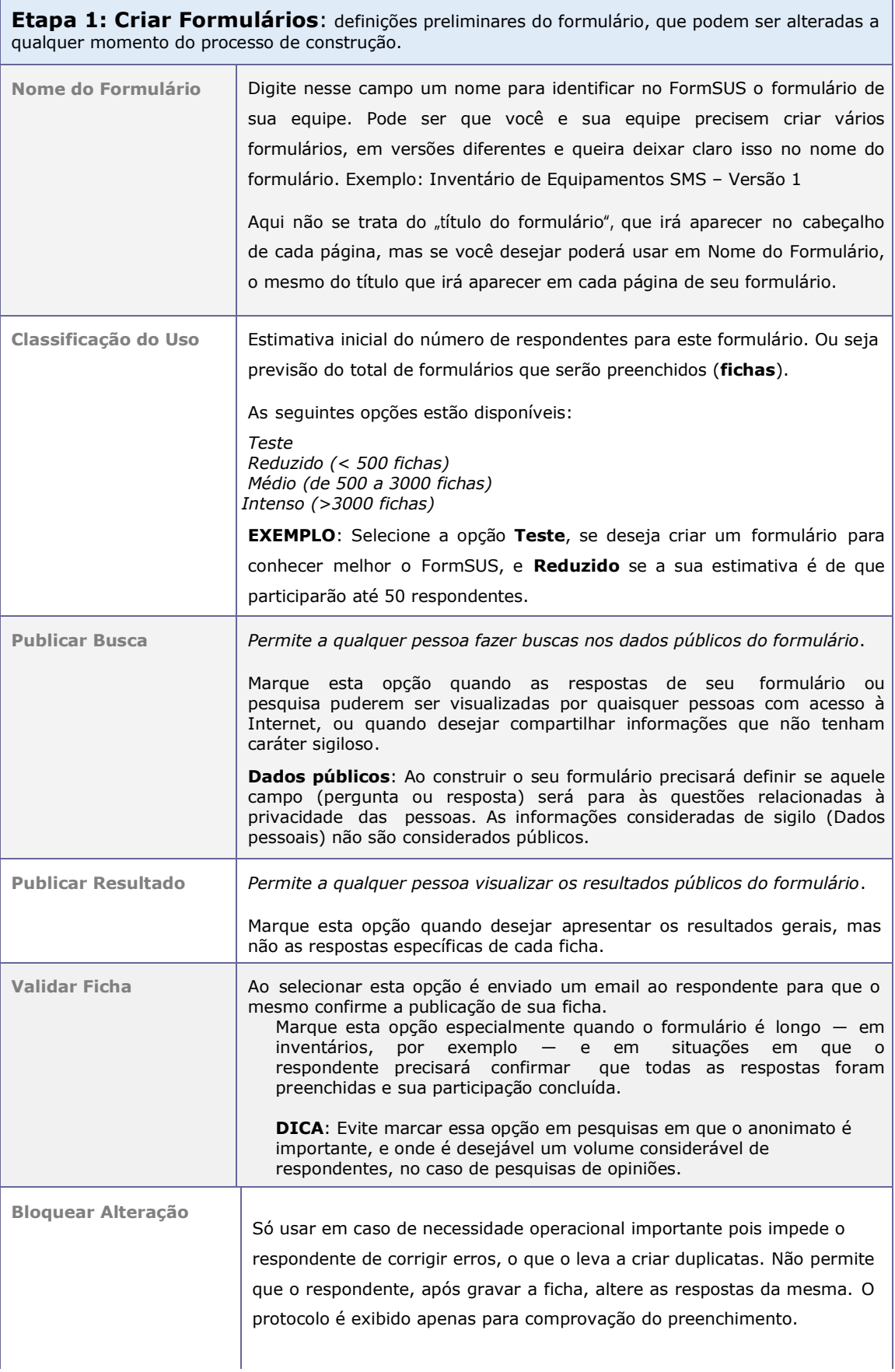
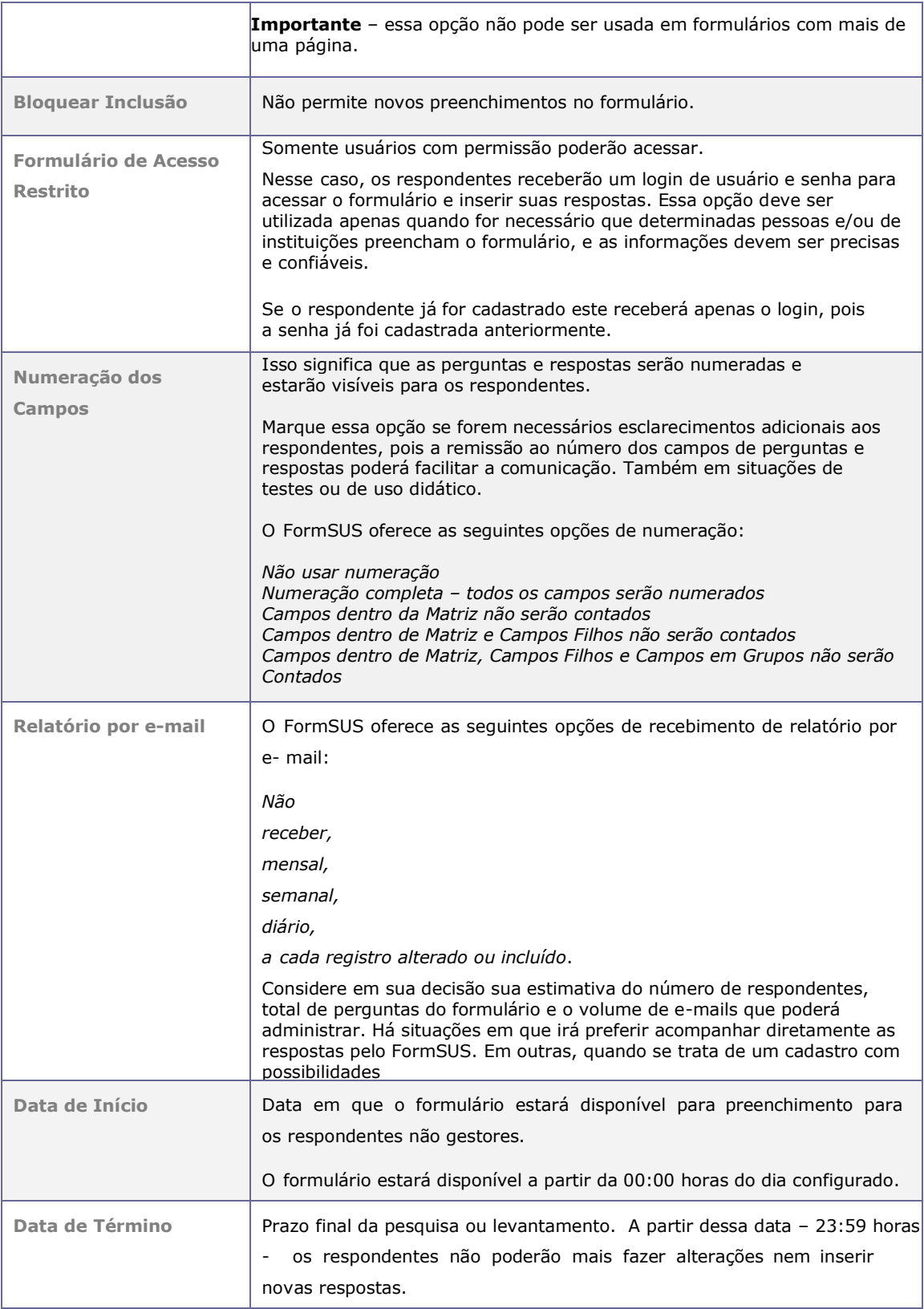

2. Em **Descrição Inicial**, digite um texto de apresentação para o seu formulário. Consulte a seção de Projeto Básico para sugestões de conteúdo.

Neste campo você deverá utilizar a função *colar* (**IM**) que está na ferramenta de edição do FormSUS.

Evite usar o recurso *colar* do sistema operacional (CTRL V) para inserir um texto já pré-formatado. Assim, evita-se que se traga algum código indesejado utilizado pelo seu editor, para o campo Descrição Inicial, no FormSUS.

**Dica**: Use de preferência um tamanho de fonte acima de 10 pt para dar maior legibilidade ao texto (o tamanho padrão do FormSUS é 8 pt), e de preferência evite destaques em excesso, pois além de um texto simples ser mais confortável à leitura, quanto mais se destaca um texto, menos aparecem as partes importantes.

**Editor de textos do FormSUS**. O editor utiliza recursos de edição similares aos editores padrões de mercado. Assim estão disponíveis recursos de copiar, colar, recuar, alinhar e destacar textos, inserir textos com marcadores ou numerados, alterar o tamanho, família e cores de fontes, inserir caracteres especiais, visualizar o texto em HTML. Também oferece recursos para criar uma tabela, impressão do texto, localizar palavras e textos e fazer substituições automáticas.

E para seu maior conforto na digitação e visualização dos textos de apresentação e conclusão, o FormSUS possibilita a você trabalhar em modo de Tela Cheia (Fullscreen) (Figura 8).

**Figura 8:** Editor de textos do FormSUS.

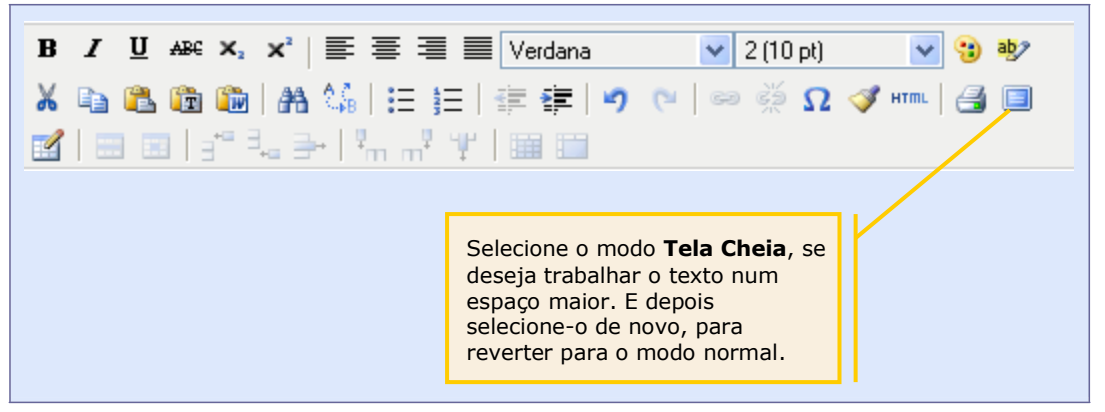

- 3. Em **Cabeçalho**, digite um título para o seu formulário. Consulte a seção de Projeto Básico para sugestões de conteúdo. Este cabeçalho somente será apresentado se houver alguma quebra de página no formulário.
- 4. Em **Confirmação**, digite um texto para ser exibido após o respondente encerrar e confirmar todo o preenchimento do formulário. Esse texto poderá ser de agradecimento ou de orientação para uma etapa seguinte, conforme os objetivos e tipo de formulário desejado.
- 5. Em **Logotipo**, se desejar faça o "upload" do arquivo de imagem. Utilize arquivos do tipo JPG e GIF.
- 6. **Cores e Estilos** é a combinação de cores do seu formulário. Selecione o desejado clicando na *combo*.
- 7. Em seguida, preencha os dados do **Responsável:** Nome, Email e Telefone. No preenchimento do Email é feita uma validação na utilização do símbolo "@" e de um domínio válido como "gov.br", ".com" ou ".com.br".

**Quem deve ser o Responsável?** De preferência o técnico ou gerente responsável pelo conteúdo do formulário, e pelo projeto a que se destina. Essa pessoa pode ser um dos gestores do formulário, mas não necessariamente a pessoa que irá criar e configurar o formulário no FormSUS.

**ATENÇÃO**: É importante que a pessoa responsável mantenha seus dados sempre atualizados para que não haja, no futuro, prejuízo em relação aos dados coletados, no caso, por exemplo, de formulários inativos.

**IMPORTANTE:** Se você é o Responsável do formulário e irá sair ou será transferido de setor é importante que repasse todas as informações pertinentes sobre os formulários sob sua responsabilidade para seu substituto. Substitua as suas informações pelas informações do novo Responsável e informe ao Administrador do FormSUS sua substituição.

Para salvar os dados de configuração do seu formulário, selecione o botão **Gravar**. Uma mensagem de confirmação aparecerá e, em seguida, será apresentada a página da Tela dos Formulários (Figura 9).

O seu formulário já se encontra gravado no FormSUS e você poderá continuar a segunda etapa agora ou em um outro momento, pois os dados de configuração já foram salvos.

Se desejar continuar com a criação de seu formulário em um outro momento, basta acessar o sistema com o seu nome de usuário e senha, e selecionar a opção **Formulários** no Menu **Opções,** clicar em "Campos Form." na linha do formulário criado e seguir em frente.

Na Tela Formulários, apresenta-se uma visão geral de todos os formulários que foram criados e que estão associados ao Gestor autenticado no momento.

## **Figura 9: Visão geral da Tela Formulários.**

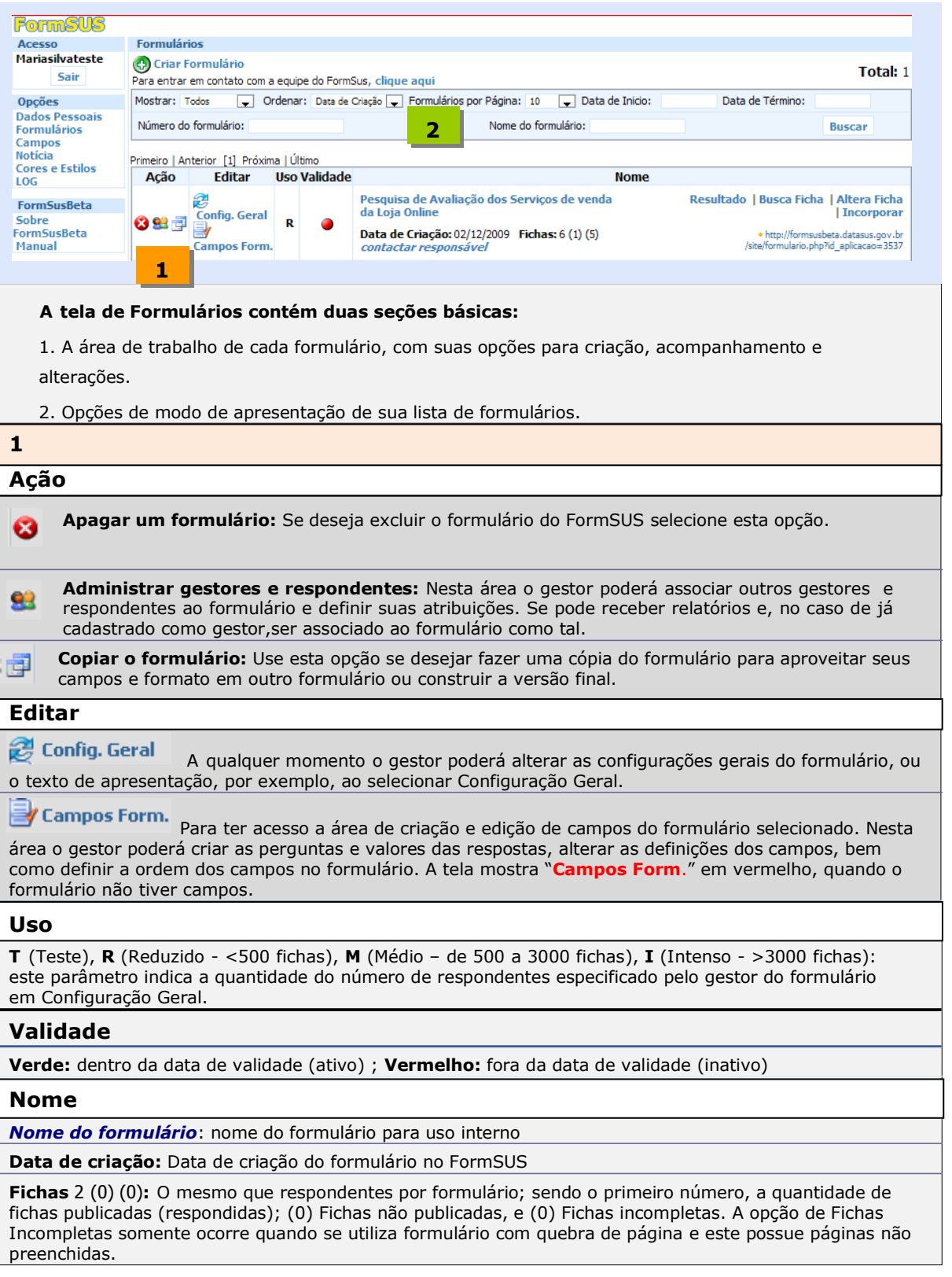

**Contactar responsável:** endereço de email do responsável pelo formulário, para o qual pode ser enviada mensagens.

**Resultado:** Frequências absolutas e relativas às respostas para cada valor dos campos do formulário.

**Busca Ficha**: Contém opções para filtrar os resultados, conforme a definição prévia dos campos (se o campo estiver marcado como Busca Ativa), e funções para exportar os dados em outros formatos: DBF, XLS (Excel), TXT - Separador utilizado ; (ponto-e-vírgula)

**Altera Ficha:** Possibilita ao respondente ou gestor alterar uma ficha, a partir do protocolo.

**Incorporar:** Informa código HTML que deve ser inserido no site para divulgação do formulário. É apresentada uma popup. **Ex:** <iframe

sr[c="http://formsus.datasus.gov.br/site/formulario.php?](http://formsus.datasus.gov.br/site/formulario.php)id\_aplicacao=3538" style="width: 100%; height: 100%"></iframe>

[http://formsus.datasus.gov.br/site/formulario.php?id\\_aplicacao=558](http://formsus.datasus.gov.br/site/formulario.php?id_aplicacao=558) : endereço (url) onde o formulário está publicado.

### **2**

**Mostrar**: Apresenta a listagem de formulários completa (Todos), apenas os formulários que estão sendo respondidos (ativos) e formulários com prazo encerrado (inativos); também mostra apenas aqueles formulários que contém respostas (com fichas), e aqueles que estão sem respostas (sem fichas)

**Ordenar**: Permite ordenar pela quantidade fichas (Ficha), por data, e pelo nome do formulário.

**Número do Formulário:** permite busca por número de formulário

**Formulários por Página:** permite mostrar um número diferente de formulários por página

**Data Início:** permite filtrar por Data de Início do Formulário

**Data de Término:** permite filtrar por Data de Término do Formulário

**Nome do Formulário:** permite busca por nome do formulário

**Total:** Total de Formulários associados ao gestor, incluindo aqueles que atua como respondente.

## **Apagar um Formulário**

Ao clicar no botão de exclusão é apresentada uma mensagem de confirmação da exclusão. Se você estiver certo desta decisão clique em OK.

É apresentada a mensagem de Excluído com Sucesso e em seguida retorna à Listagem de Formulários.

## **Administrar gestores e respondentes**

Nesta função o Gestor associa o público alvo – respondentes – ao formulário criado. Também pode associar novos gestores e monitores ao formulário. Utilizando as setas vermelhas e verdes são adicionados ou retirados os vínculos dos usuários ao formulário (Figura 10).

Para selecionar a ação que deseja, clique na combo e selecione na lista a opção desejada.

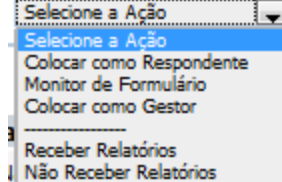

# **Atenção: só efetue o cadastramento quando o formulário estiver pronto e ativo.**

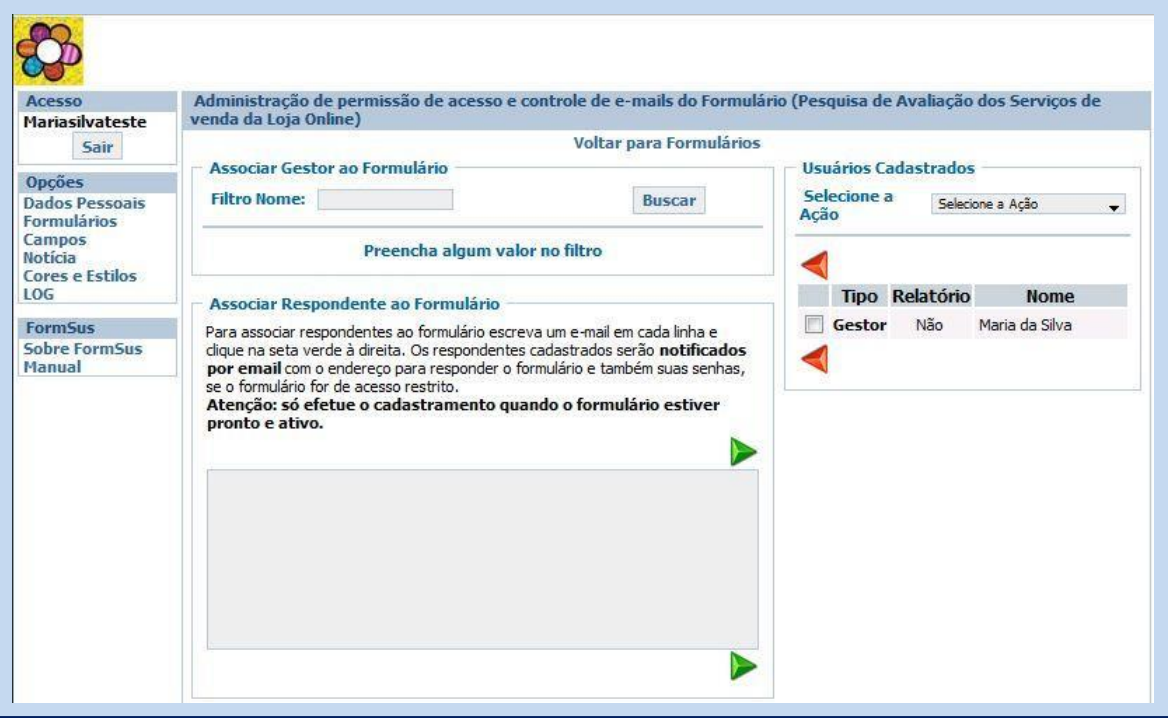

**Figura 10:** Tela Associação de novos gestores e respondentes a um formulário

# **Copiar Formulários**

Ao clicar no botão Copiar Formulário é apresentada uma mensagem de confirmação da cópia do formulário. Clicando no OK, é incluído novo formulário, cópia do primeiro.

ATENÇÃO: O Nome do formulário virá com o texto "(Cópia – Atualize as Configurações!)" após o nome original (Figura 11).

Lembre-se de alterar na cópia as configurações, em particular o Nome do Formulário, o Responsável e outras informações pertinentes ao novo formulário.

**Figura 11:** Tela de formulários apresentando formulário copiado.

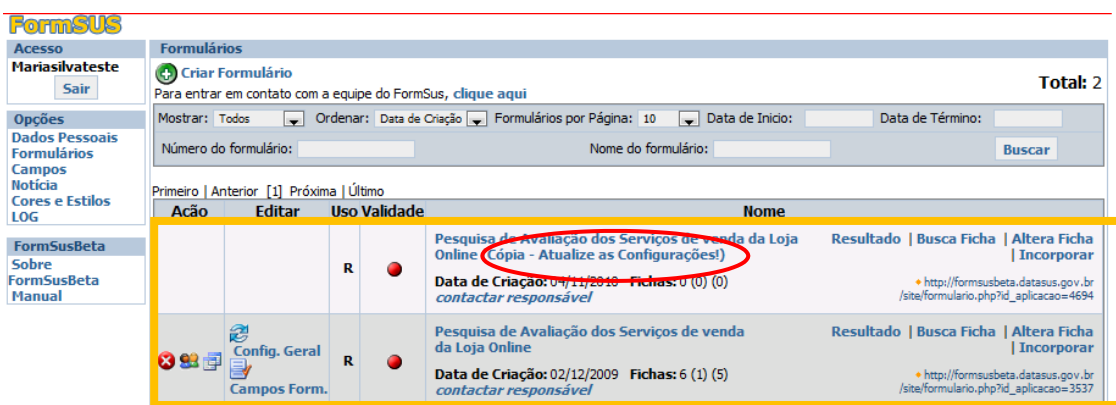

**DICA:** Configurações Gerais podem ser modificadas a qualquer tempo.

# **Criar um Campo em um formulário**

O gestor de formulários poderá acessar a área de construção de formulários através da página do FormSUS, utilizando o seu nome de usuário e senha.

1. Selecione então *Campos Form.* na linha do formulário desejado para iniciar a construção do seu primeiro campo do formulário no FormSUS. (Figura 12).

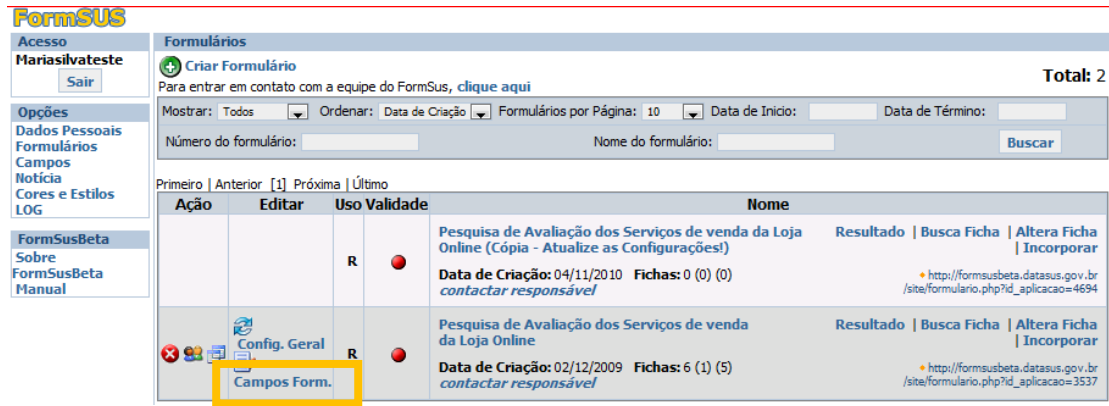

### **Figura 12: Tela "Formulários". Opção de criação de um campo**

2. Selecione **Biblioteca de Campos** se desejar utilizar um campo préexistente ou **Incluir Novos Campos** se desejar incluir um campo novo em seu formulário (Figura 13).

**OBS:** Pesquise primeiro na Biblioteca de Campos que já contém uma série de Campos Compartilhados cadastrados e os que você já criou anteriormente, aproveitando a experiência anterior e economizando tempo.

**Exemplo IMPORTANTE**: Campos Estado/Município já preparados que já selecionam para cada Estado os seus respectivos municípios.

Duplas de identificadores para campos Estado e Município - 14/56 e 185/186. Você deve USAR essas duplas para obter associação correta entre Estados e Municípios.

**DICA:** Os Campos, assim como outros elementos no FormSUS, possuem identificadores que podem facilitar o desenvolvimento de um Formulário e auxiliar na identificação desses elementos na Biblioteca.

Exemplo: Estado e Município - 14/56 e 185/186: [Estado \[14\]](javascript:popup(), [Município](javascript:popup() [56]

### **Figura 13: Tela "Campos do Formulário"**

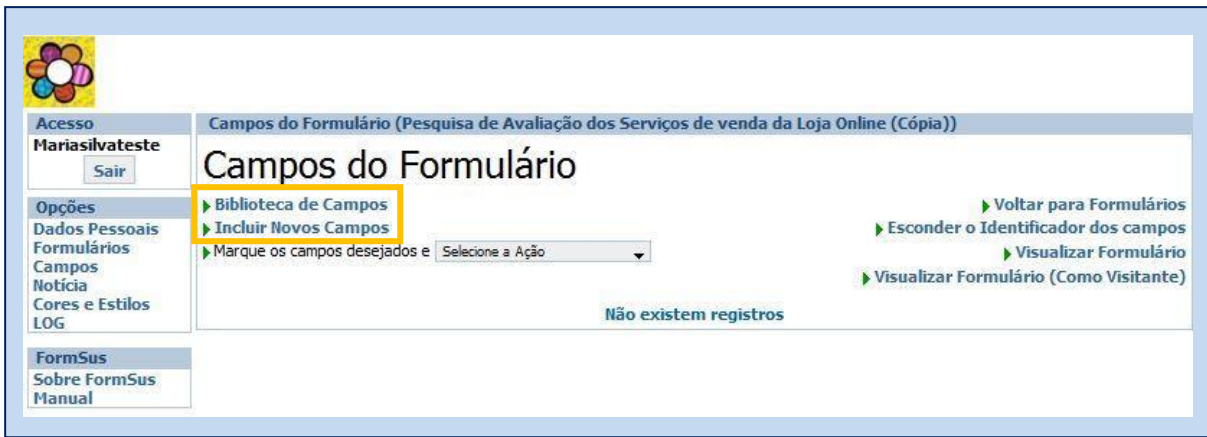

3. Para Incluir Novo Campo clique em "Incluir Novos Campos"

4. Digite o Nome do Campo e em seguida clique em OK (Figura 14). Serão apresentados os campos com nome similar existentes na Biblioteca de Campos.

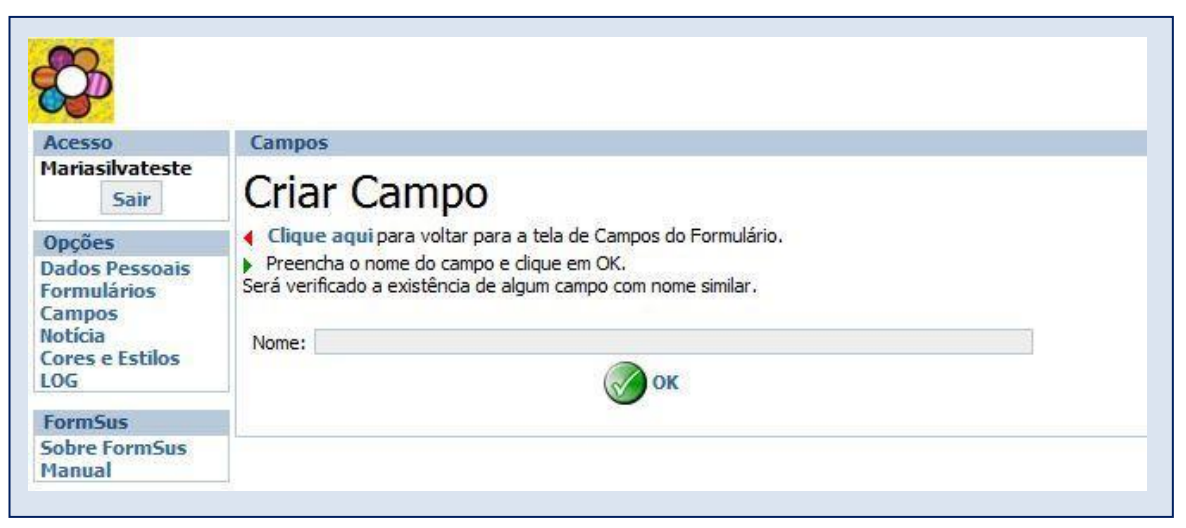

**Figura 14: Criação de Novo campo de formulário**

- 5. Se não for utilizar os campos apresentados na Biblioteca selecione em "clique aqui" na frase "Para continuar o cadastro do campo **<nomedocampo>**, [clique](http://formsusbeta.datasus.gov.br/admin/campo.php?acao=incluir&id_aplicacao=3315&modo=&nome_campo=Estado) aqui.
- 6. Após preencher todos os dados pertinentes ao Novo Campo clique em GRAVAR para que os dados do campo sejam salvos (Figura 15).

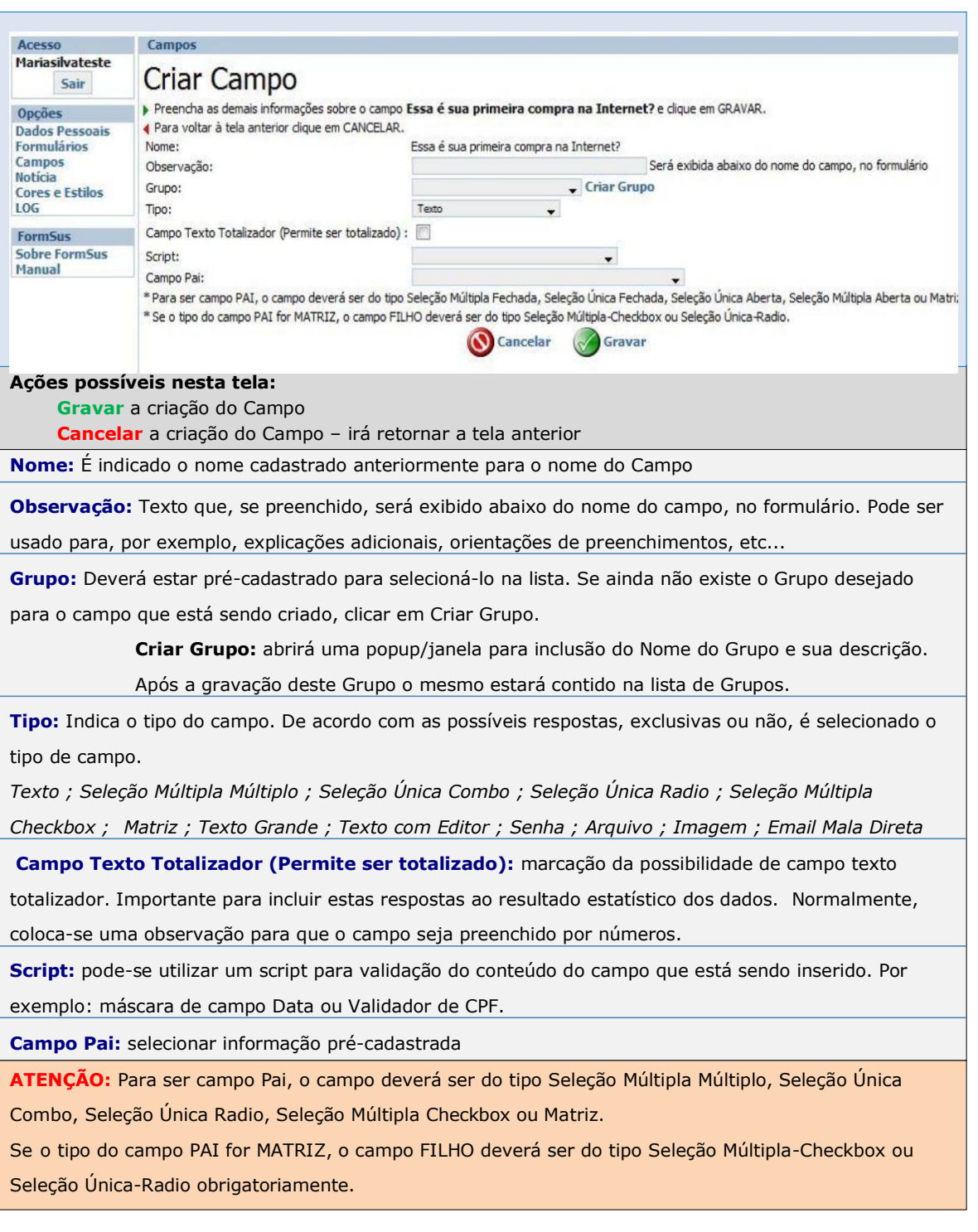

**Figura 15: Tela "Campos" para criação de Campos.**

**ATENÇÃO:** Durante a criação de um Campo são abertas janelas importantes que fazem parte do processo do sistema FormSUS. Seu navegador precisa estar configurado com permissão para que essas janelas, também conhecidas como *popups*, possam ser abertas automaticamente.

A mensagem comumente apresentada no seu navegador quando uma janela é bloqueada é a seguinte:

UMA JANELA POP-UP FOI BLOQUEADA.

## **Criar Valores para um Campo**

Após a criação de um Campo do tipo "Pergunta Fechada" é a hora de criar os Valores desse campo (Figura 16).

Esse cadastro se dá somente quando o campo criado é do tipo:

Seleção Múltipla - Múltiplo Seleção Única - Combo Seleção Única - Radio Seleção Múltipla Checkbox

#### **Figura 16: Tela "Valores do Campo"- Criação dos Valores do Campo**

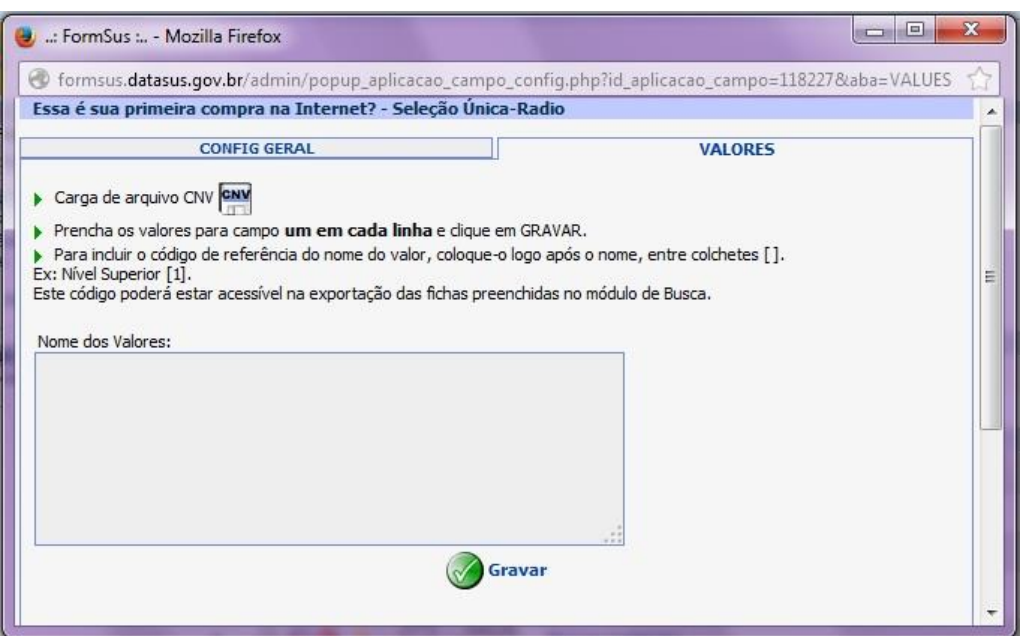

**48 F o r m S U S - M a n u a l d o G e s t o r Julho <sup>2015</sup>**

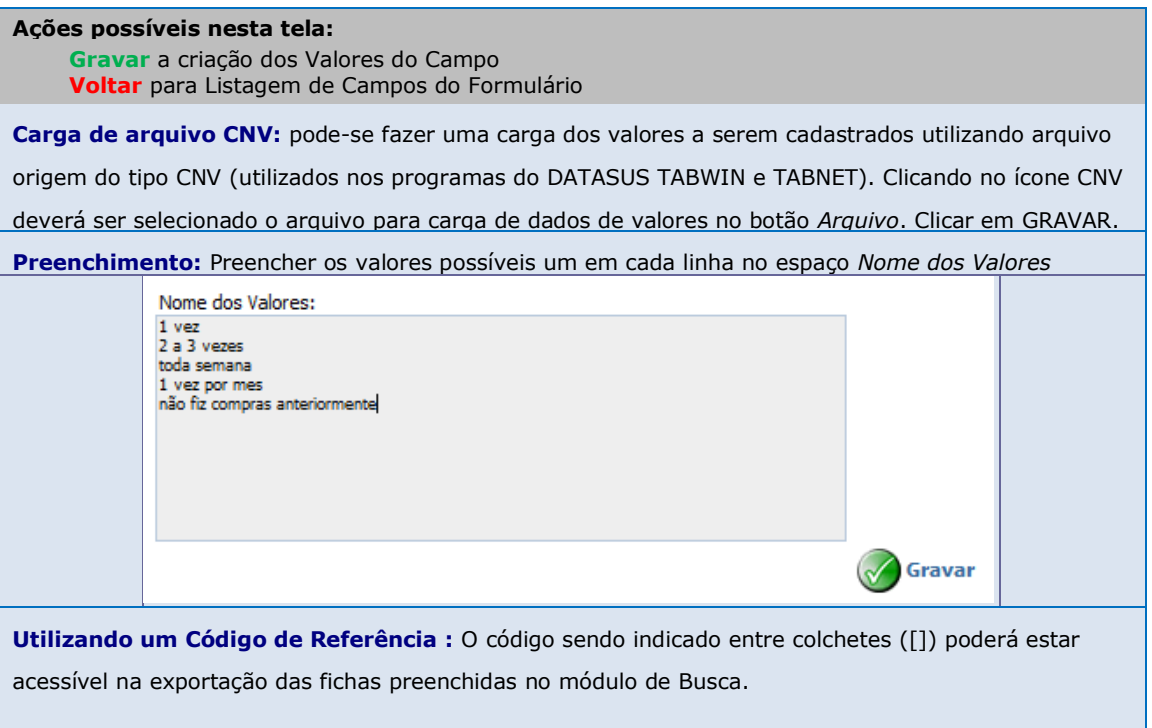

Após a gravação dos Valores de um campo estes são listados logo abaixo da área de criação de valores.

Esses valores podem então ser alterados, reposicionados, excluídos (Figura 17).

### **Figura 17:** Alterações possíveis para um valor de um campo

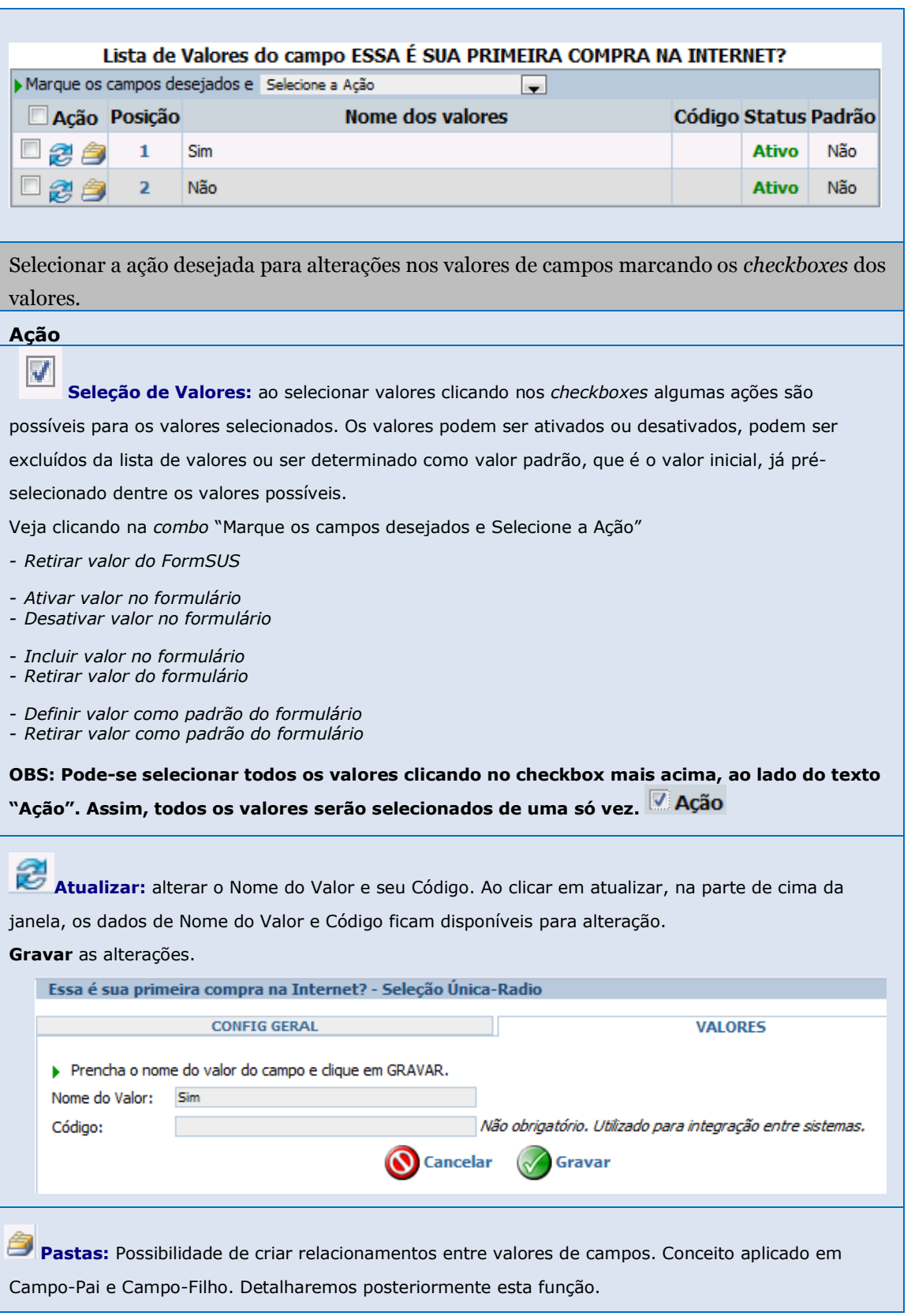

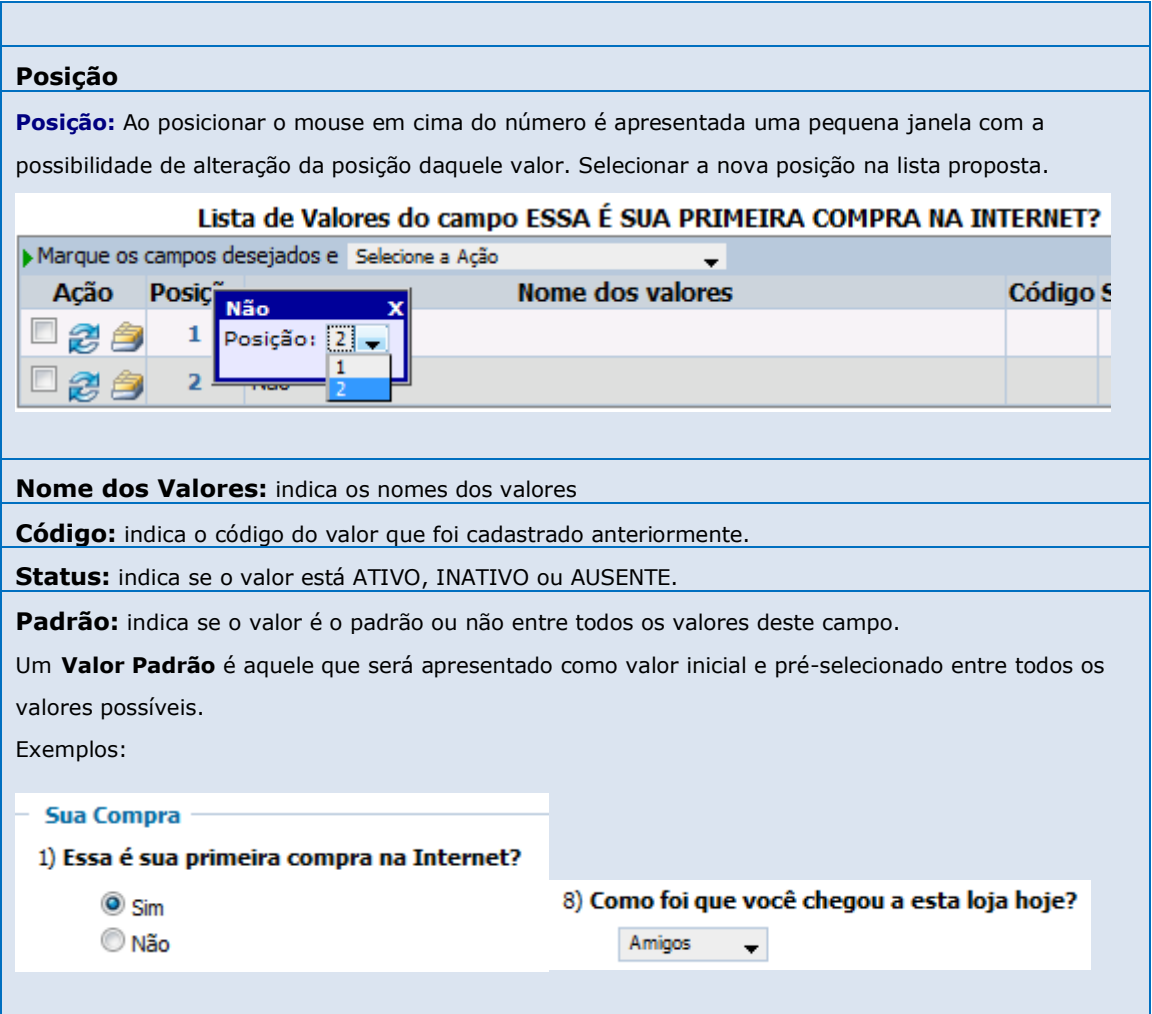

# **Tela Campos de um Formulário**

Os Campos e seus Valores correspondentes podem sofrer alterações durante a criação de um formulário.

Essa manutenção pode ser feita no tempo que o Gestor desejar através da Tela dos Campos (Figura 18).

Estando na listagem de formulários, clique em Campo Form. na linha do formulário desejado.

### **Figura 18:** Tela "Campos do Formulário"

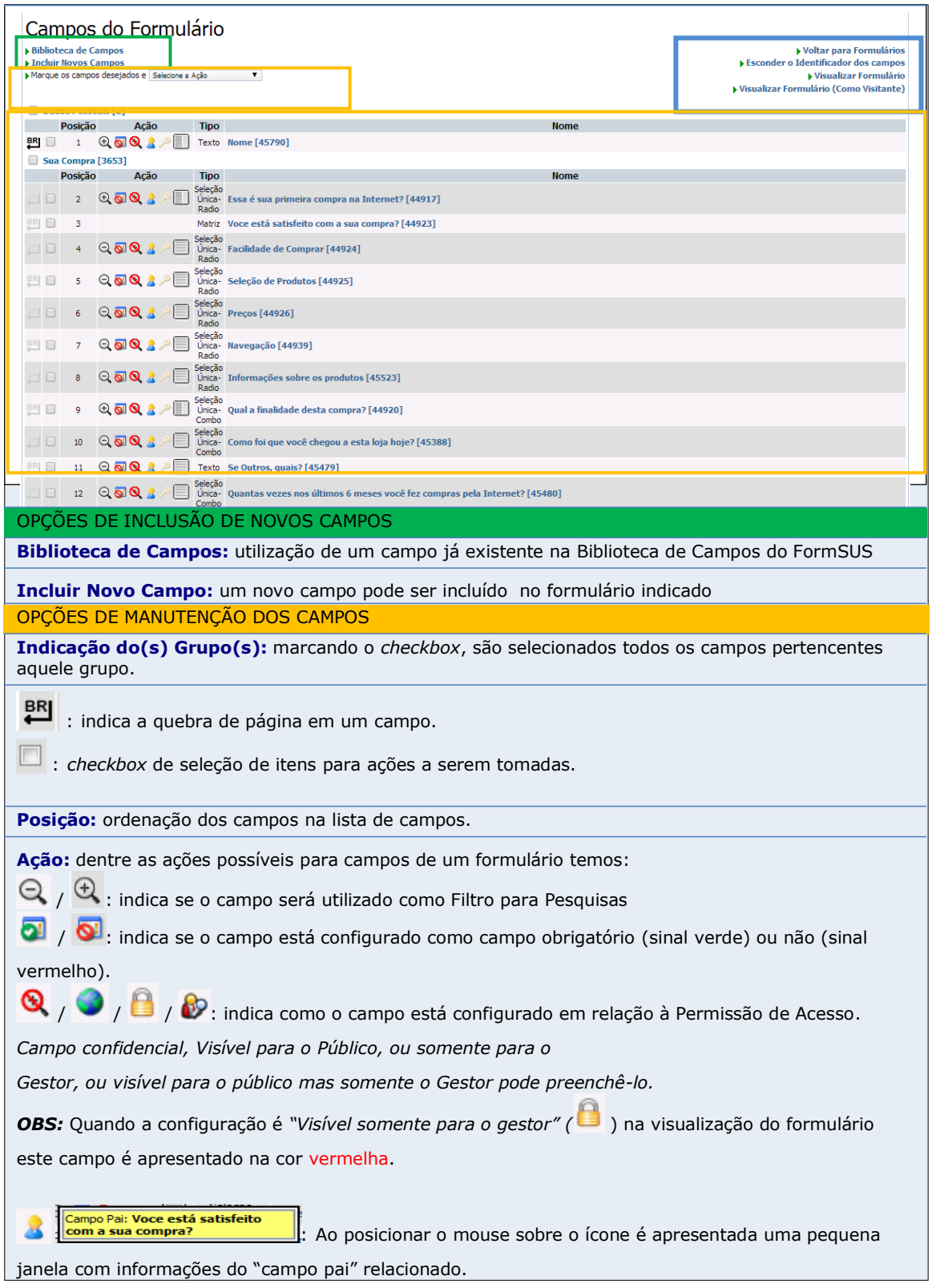

:Indica se o campo é chave ou não. Um campo chave é um campo de valor único. Aceita somente 1 valor. Ex: cadastro de CPF. Não poderá ter mais de 1 CPF cadastrado.

indica a posição entre a pergunta e a resposta. Respostas ao lado ou abaixo da pergunta **Tipo**: indica o tipo de campo. Seleção Única-Radio, Matriz, Seleção Única Combo, etc...

**Nome:** nome do campo. Ao clicar no link abre uma janela com funções possíveis para o campo clicado. Alguns campos são os mesmos mostrados no momento da criação de campos outros são opções de manutenção dos mesmos, conforme mostrado na Figura 18.

OPÇÕES DE NAVEGAÇÃO, CONFIGURAÇÃO DA LISTAGEM E VISUALIZAÇÃO DO FOMULÁRIO

**Voltar para Formulários:** Link que o levará novamente à listagem dos formulários

**Exibir/Esconder o identificador dos campos:** Link que apresenta ou esconde os identificadores dos campos, códigos, na listagem de campos.

Essa é sua primeira compra na Internet? [44917] Ex:

**Visualizar formulário:** Essa visualização do formulário pode acontecer durante todo o processo de criação do formulário. Nesta opção, a visualização do formulário considera a permissão de visualização configurada nos campos. Irá mostrar todos os campos liberados para visitantes e gestor.

**Visualizar formulário (como visitante):** Essa visualização do formulário pode acontecer durante todo o processo de criação do formulário. Nesta opção, a visualização do formulário como visitante considera a permissão de visualização configurada nos campos. Irá mostrar os campos liberados somente para respondentes e visitantes.

As pequenas janelas que são abertas em algumas funções, as *popups*, podem ser redimensionadas para facilitar a visualização de suas informações utilizando a própria função de quase todos os Navegadores: posicione o mouse no vértice inferior da janela, clique e arraste.

### **Manutenção de um Campo**

Após a criação de um campo para um formulário é possível alterálo, como também configurar parâmetros importantes para o cenário do formulário. Para isso, seguir pelo Menu até a listagem de seus formulários, depois clicar em Campo Form. para abrir a Tela dos Campos.

Clicar então no **Nome do Campo** (Figura 19).

**Figura 19:** Janela para alteração e configuração de um campo de um formulário

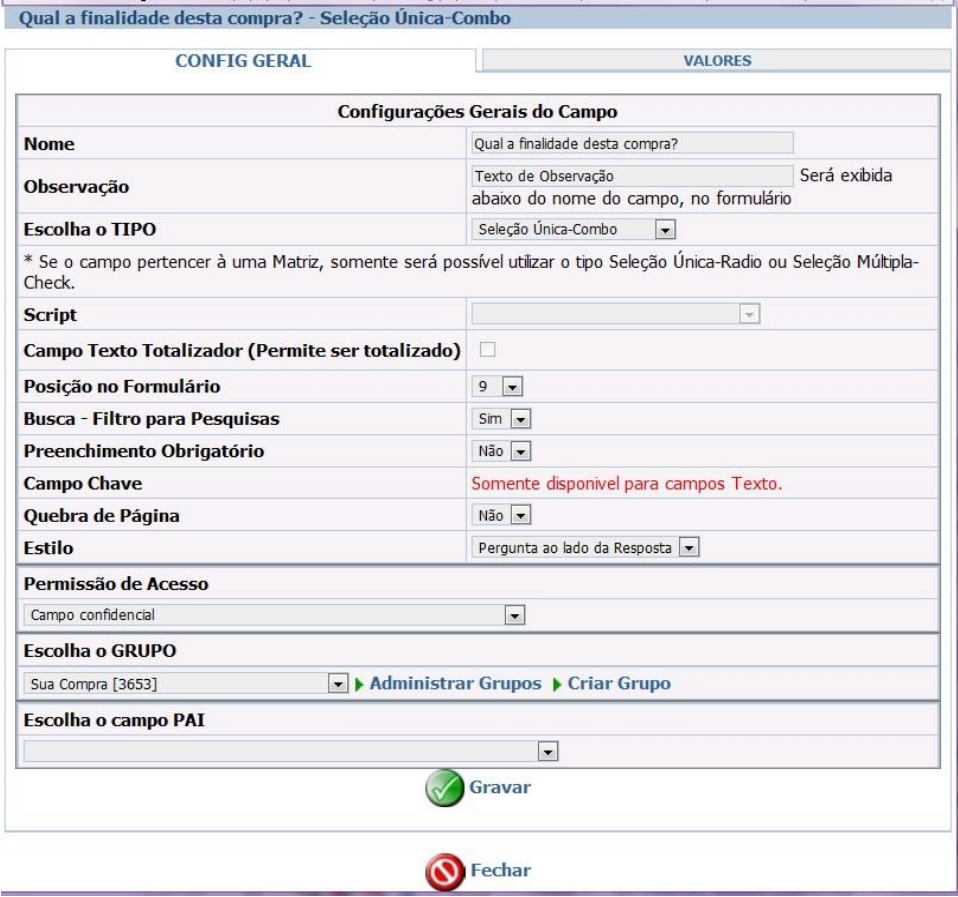

No título da janela é apresentado o Nome do Campo e o seu Tipo. Por exemplo: *Qual a finalidade desta compra?* Tipo: **Seleção Única Combo**

Essa janela traz 2 guias: **Config Geral** e **Valores**

Na guia "Config Geral" são feitas as alterações e configurações das informações dos campos.

Na guia "Valores" são feitas as alterações e configurações dos valores dos campos.

Algumas informações trazidas nesta janela já foram pré-cadastradas em um momento anterior da criação do campo.

Essas informações são:

Nome, Observação, Escolha de Tipo, Campo texto totalizador, Script, Grupo, Escolha do Campo Pai.

## **Novas informações a serem configuradas:**

**- Posição no formulário:** clicar na seta e selecionar a nova posição desejada. Em seguida e automaticamente a numeração dos outros campos do formulário será reajustada.

**- Busca - Filtro para Pesquisas:** sim ou não. Define se o campo fará parte dos filtros para pesquisas posteriormente no Menu de Busca Ficha e Resultados.

**- Preenchimento Obrigatório:** não dá ao Respondente a possibilidade de Gravar a ficha sem antes preencher os campos obrigatórios.

**- Campo Chave:** sim ou não. Campo de informação única. Com este campo configurado como "sim" a resposta deverá ser única entre todas as fichas preenchidas no formulário. Exemplo: uma votação controlada pelo campo Email só permitirá uma resposta para cada Email.

> **IMPORTANTE:** Esta configuração só é possível para campos do tipo Texto.

**- Quebra de Página:** sim ou não. O campo configurado com quebra de página "sim" será o último a ser apresentado na página. O campo seguinte ao campo configurado já estará na página seguinte.

**- Estilo:** posiciona as respostas ao lado ou abaixo da pergunta.

Valores/respostas ao lado do campo/pergunta (exemplo 1)

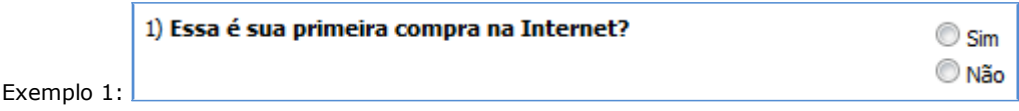

Valores/respostas abaixo do campo/pergunta (exemplo 2)

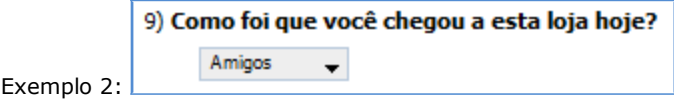

**- Permissão de Acesso:** o campo pode ser configurado para ser apresentado ou não no formulário de acordo com a permissão dada a ele.

- Selecionar "*campo confidencial*" para o campo ser liberado no formulário para preenchimento, mas não está disponível como filtro nas pesquisas de resultados.
- Selecionar "*campo visível para o público*" para dar permissão de preenchimento e visibilidade ao público no Busca Ficha e nos Resultados, se a configuração geral permitir.
- Selecionar "*campo visível somente para o Gestor*" para que o campo apareça no formulário somente para o(s) Gestor(es). Por exemplo, utilizar alguns campos como campos avaliativos das respostas dadas.
- Selecionar "*campo visível para o público mas somente o gestor pode preencher*" para que o campo apareça no formulário para gestores e respondentes mas somente possível o preenchimento por parte dos gestores.

**ATENÇÃO:** Os campos para texto livre (texto, texto grande, texto com editores, senha, e-mail, mala direta) não podem ser transformados, depois de gravados, em outros tipos de campos e vice-versa.

# **Uma forma rápida para configuração das informações acima é através da opção "Marque os campos desejados e Selecione a Ação"**

Estando na Tela Campos do Formulário, marcar os *checkboxes* dos campos que deseja configurar (Figura 20).

**Figura 20:** Tela "Campos do Formulário" para ações em vários campos selecionados

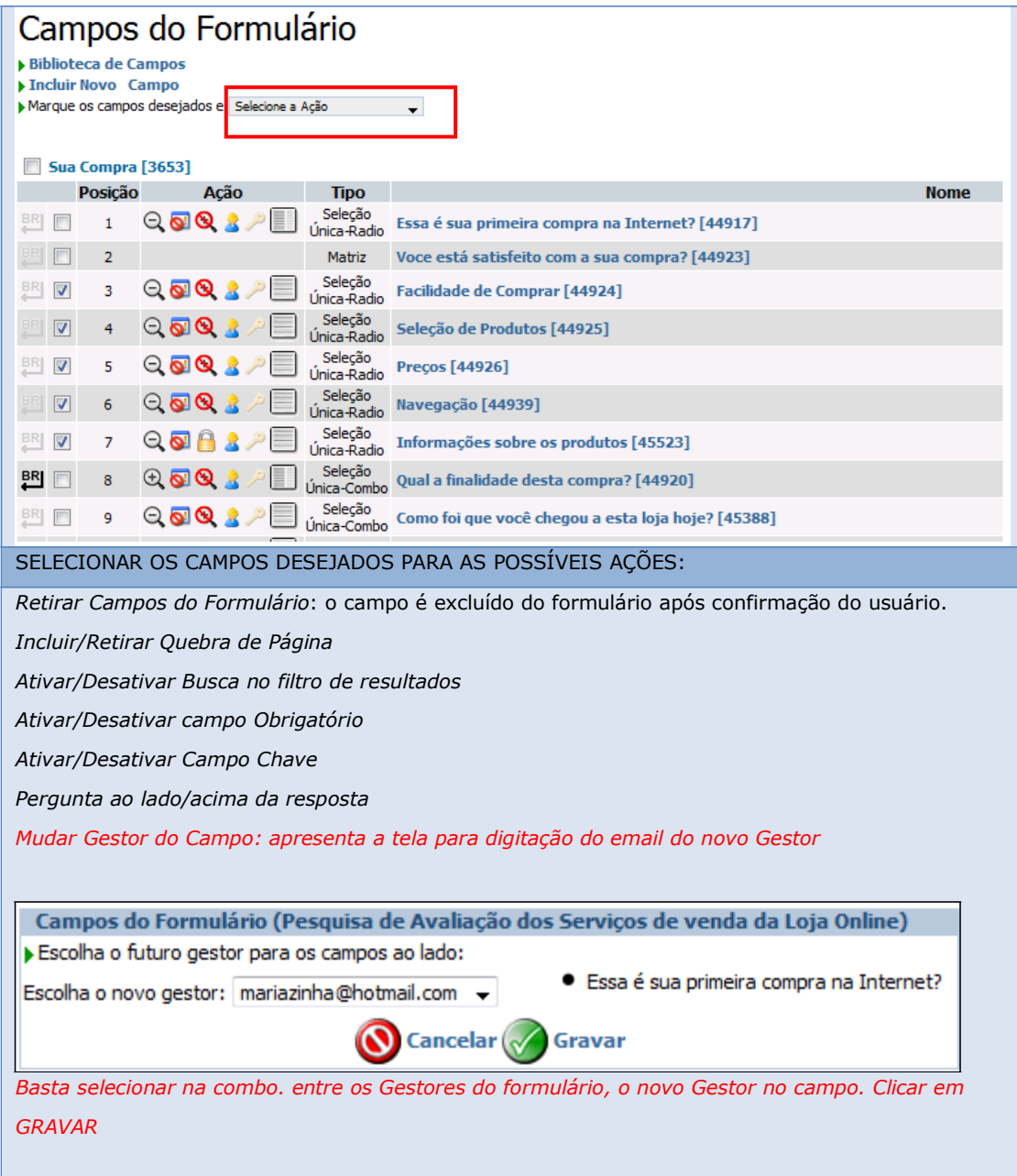

# **Campos Pai e Campos Filho**

Em um formulário, você gestor, poderá utilizar os campos pai e filho, ou seja, campos subordinados. Em função de uma determinada resposta no campo-pai é apresentado um campo-filho com suas respectivas possibilidades de respostas.

### Passos:

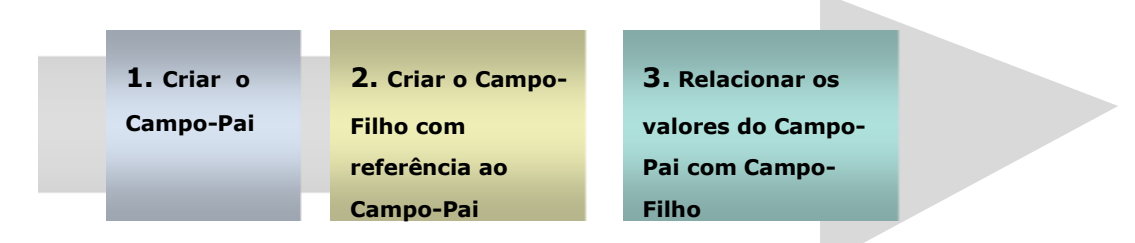

## **Passo 1:** Criar o Campo-pai

- Na Tela dos Campos de um Formulário utilizar a função de *Incluir Novo Campo*
- Preencher os dados de criação de um campo normalmente. O campo pai deve ser necessariamente seleção única ou seleção múltipla.

**Passo 2:** Criar o Campo-filho com referência ao Campo-pai

- Utilizar novamente a função de *Incluir Novos Campos* para a criação do Campo-filho
- Preencher os dados de criação do Campo-filho relacionando na informação Campo-Pai o campo criado anteriormente (Figura 21).

**Figura 21:** Criação de um Campo-filho com referência ao Campo-pai anteriormente criado

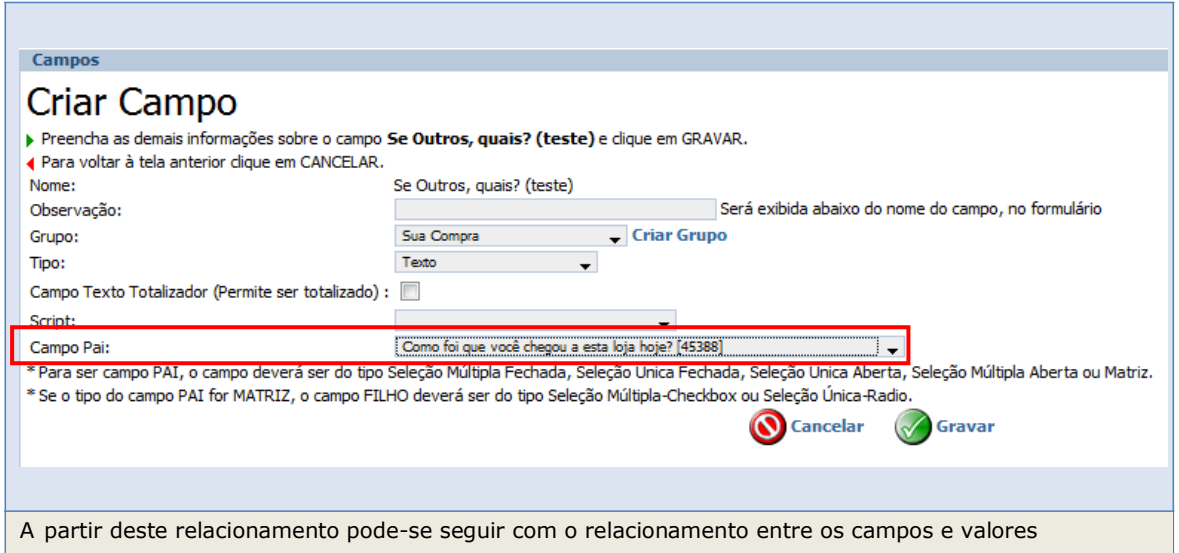

## **Passo 3:** Relacionar os valores do Campo-pai com Campo-filho

Um exemplo muito utilizado são os Campos Estado e Município.

Quando um valor do campo Estado é selecionado é apresentado então o campo Município com seus valores filtrados de acordo com a seleção feita no campo Estado. Quando o estado do RJ é selecionado no campo Estado, em Município são mostrados somente municípios do RJ. Na biblioteca de campos já existem duas duplas Estado/Município com essas características – Estado[14] /Município [56] e Estado [185]/Município [186].

Em outro exemplo temos:

# **Campo-Pai: Como foi que você chegou a esta loja hoje?**

Valores: Amigos, Jornal, Email, **outros**

# **Campo-Filho: Se Outros, quais?**

Campo do tipo Texto

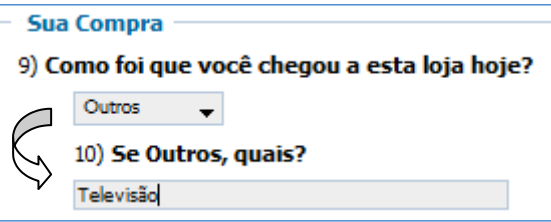

# **Relacionamento entre Valores de Campos**

Para que o sistema entenda a relação de campo-pai e campo-filho é necessário que os valores desses campos estejam relacionados.

Para isso, utilizamos a função Pastas – ícone apresentado na listagem de Valores do campo-pai – para fazer esse relacionamento (Figura 22).

Utilizando o exemplo acima:

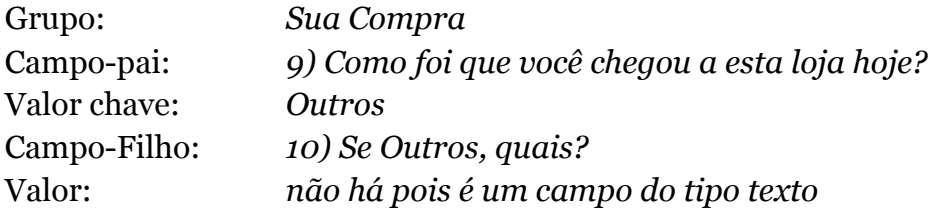

### **Figura 22:** Tela de Configuração do Campo-pai, guia VALORES

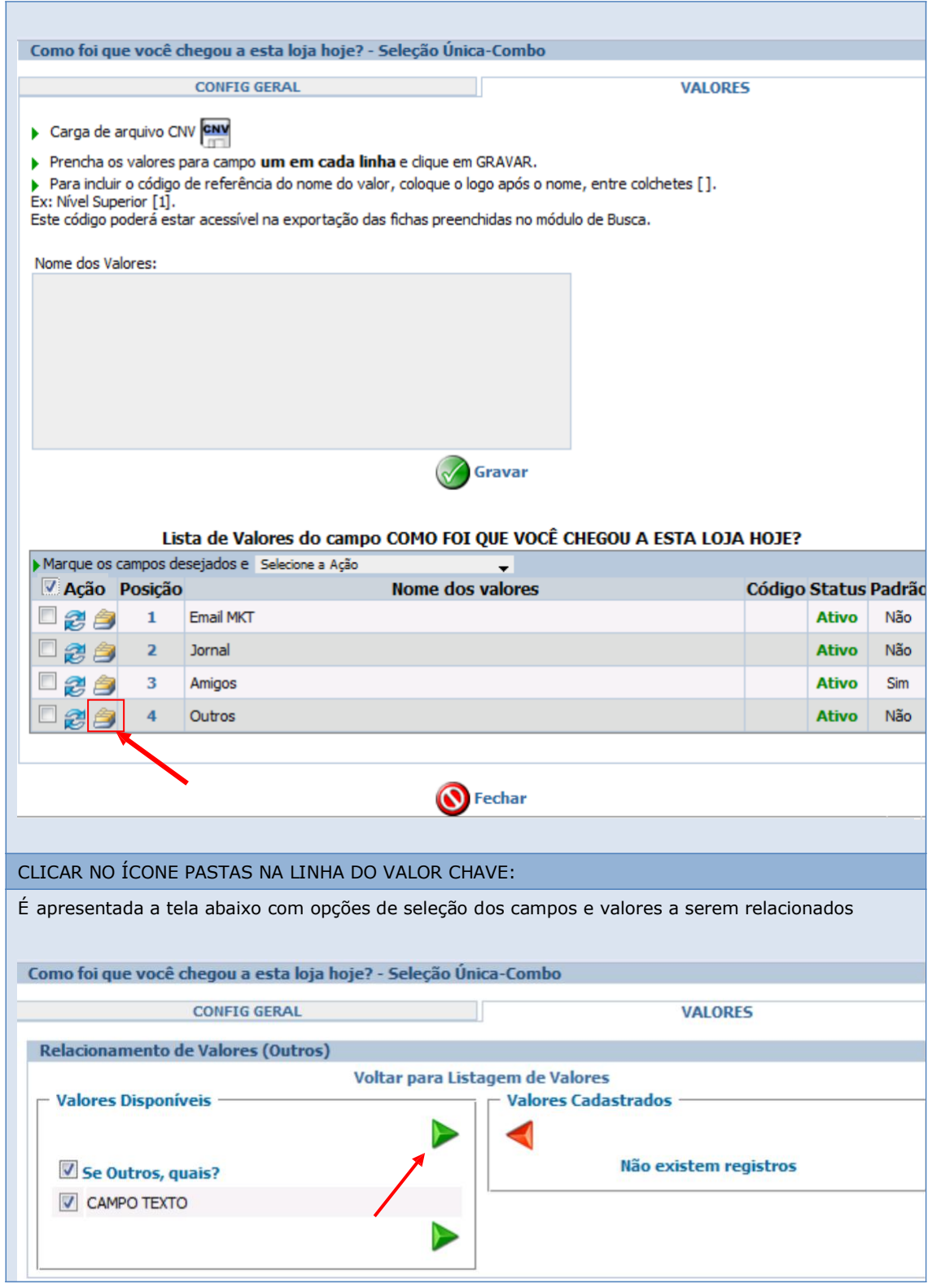

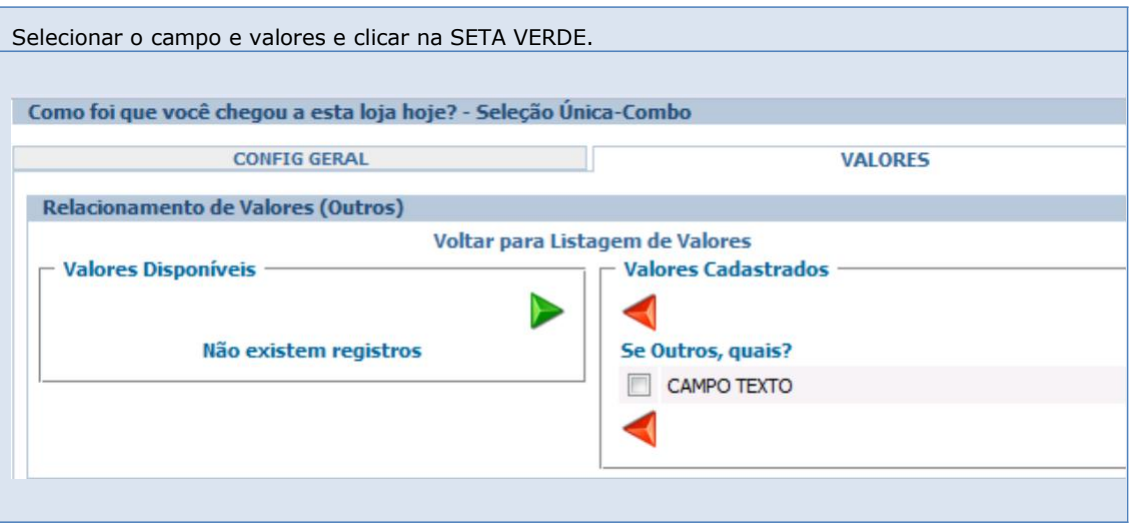

**IMPORTANTE:** Se o formulário tiver quebra de página, o campo-Filho deverá estar localizado na mesma página do formulário que o campo-Pai. Caso contrário, o Respondente irá preencher o campo mas o mesmo não será gravado na Ficha.

# **Campos do Tipo Matriz**

A configuração de um Campo Matriz também é feita com relacionamento entre Campo-pai e Campo-filho.

**Passo 1:** Criar o Campo-pai do tipo *matriz*

- Na Tela dos Campos de um Formulário utilizar a função de *Incluir Novos Campos*
- Preencher os dados de criação de um campo normalmente, utilizando como tipo a opção *matriz*.

**Passo 2:** Criar cada Campo-filho

- Na Tela dos Campos de um Formulário utilizar a função de *Incluir Novos Campos*
- Preencher os dados de criação do campo-filho, definindo o campo pai como o campo matriz criado no passo1.

Na informação de Tipo para os campos-filhos, no caso tipo Matriz, só poderão ser utilizados os tipos:

**Seleção Única-Radio** ou **Seleção Múltipla-CheckBox.**

**Figura 23:** Exemplo de um Campo Matriz com seus Campos-filhos

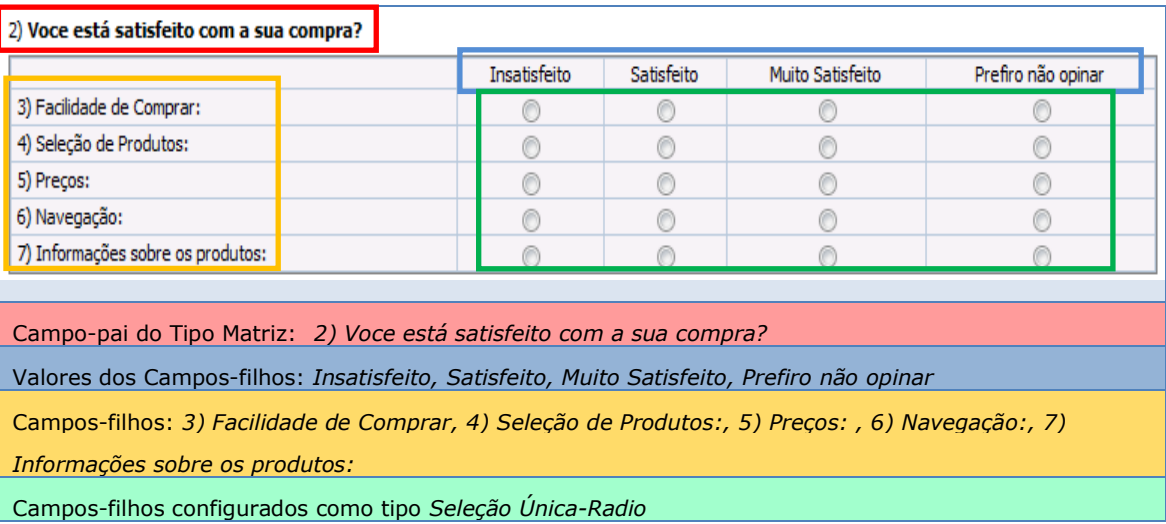

# **Biblioteca de Campos**

O Sistema FormSUS possui uma Biblioteca de Campos que está disponível para todos os gestores que desejarem utilizar os Campos pré-cadastrados.

Cada vez que um gestor cria um formulário e um campo novo, este fica disponível para avaliação do Administrador do FormSUS e posterior implementação do mesmo na Biblioteca de Campos. Se o campo que você criar for de interesse geral informe isso à equipe do FormSUS utilizando o link após "Para entrar em contato com a equipe do FormSus", na Tela Formulários.

Considerando a diversidade de tipos de formulários que já foram criados no sistema, a Biblioteca de Campos é bastante completa e está disponível através das funções descritas a seguir.

# **Listagem de Campos disponíveis na Biblioteca de Campos:**

 No Menu esquerdo *Opções* clicar em *Campos.* É apresentada a tela com opções de filtro e Inclusão de novo campo. Traz a listagem dos campos compartilhados da Biblioteca e também os campos criados anteriormente pelo Gestor (Figura 24).

**Figura 24:** Listagem de campos da Biblioteca de Campos e aqueles criados pelo gestor/usuário na criação de seus formulários

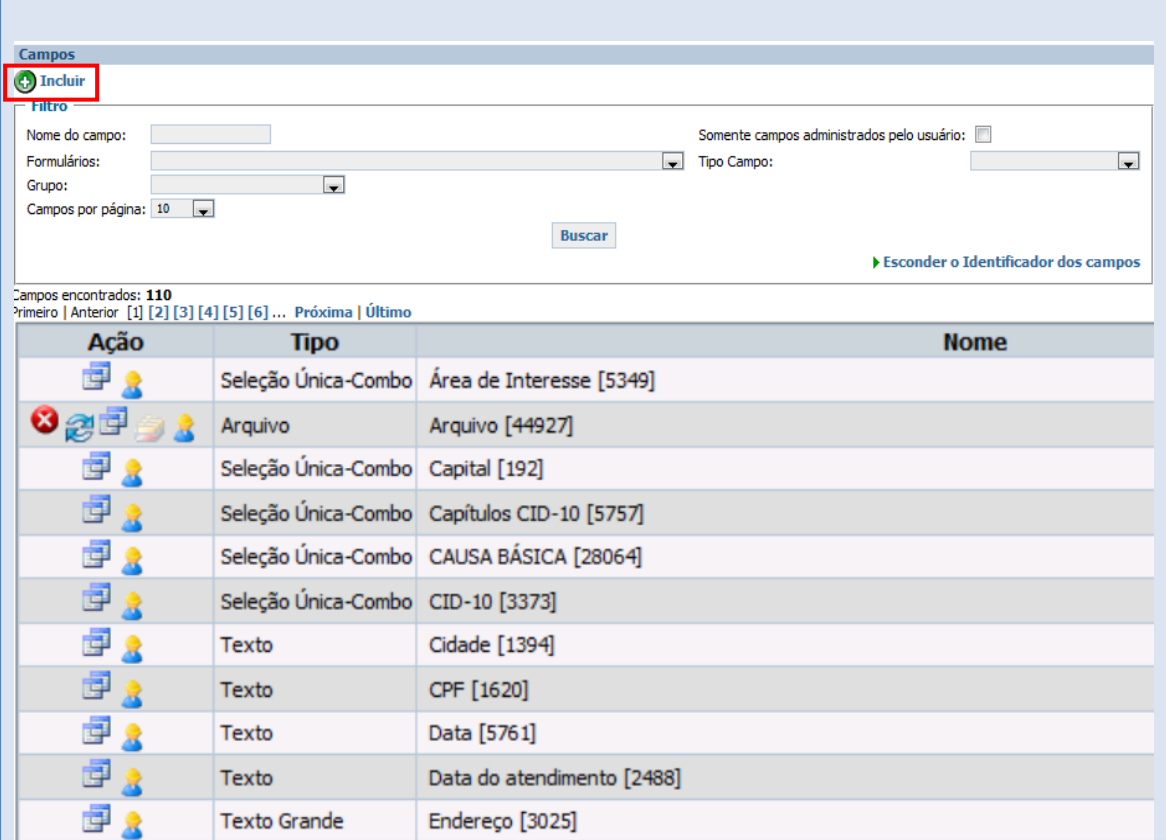

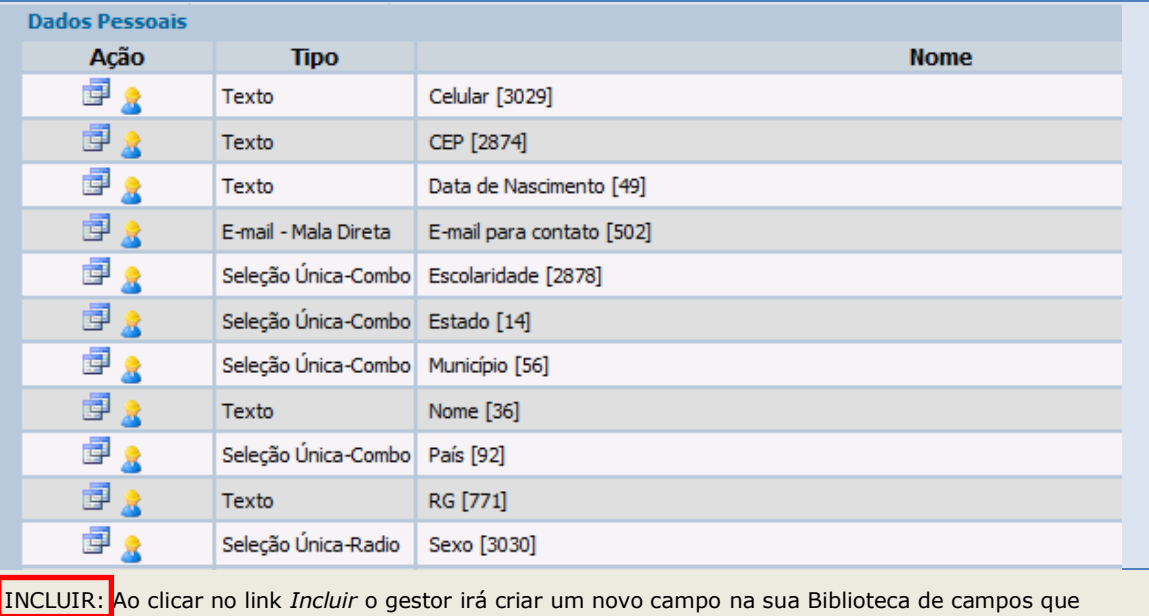

posteriormente poderá ser utilizado em seus formulários. Campos criados aqui terão seus valores disponíveis em todos os formulários que os utilizarem.

CARACTERÍSTICAS DOS FILTROS

*Nome do Campo:* digitar o nome do campo

*Somente campos administrados pelo usuário:* marcar para visualizar somente os campos criados pelo próprio gestor

*Formulários*: selecionar na lista apresentada um formulário criado pelo próprio gestor para visualizar os campos deste formulário

*Tipo campo:* visualizar os campos de um determinado Tipo

*Grupo:* visualizar os campos de um determinado Grupo

LINK *Esconder o Identificador de Campos:* Não apresenta o código de identificação dos campos na listagem

CARACTERÍSTICAS DA LISTAGEM DE CAMPOS

É apresentada em ordem alfabética

Separada por Grupos

INFORMAÇÕES E AÇÕES

**Ação:**serão apresentadas ações diferentes para os campos da Biblioteca e os campos criados pelo Gestor

Apagar o Campo – só disponível para os seus campos

Alterar as Informações do Campo – só disponível para os seus campos

Copiar o Campo

Alterar valores do Campo – só disponível para os seus campos

Informação sobre campo Pai Atual do campo em referência

**Tipo:** Indica o Tipo do Campo

**Nome:** Indica o Nome do Campo e seu identificador

# **Utilizando um Campo da Biblioteca de Campos na criação do formulário:**

Para utilização dos Campos da Biblioteca é preciso estar na Tela Campos do Formulário.

Clique no link Biblioteca de Campos e uma janela será apresentada (Figura 25).

Nesta janela é dada a possibilidade de seleção dos campos já criados pelo gestor e que ainda não foram utilizados no formulário ou seleção dos campos existentes na biblioteca.

Listagem de Campos com o link para Biblioteca de Campos

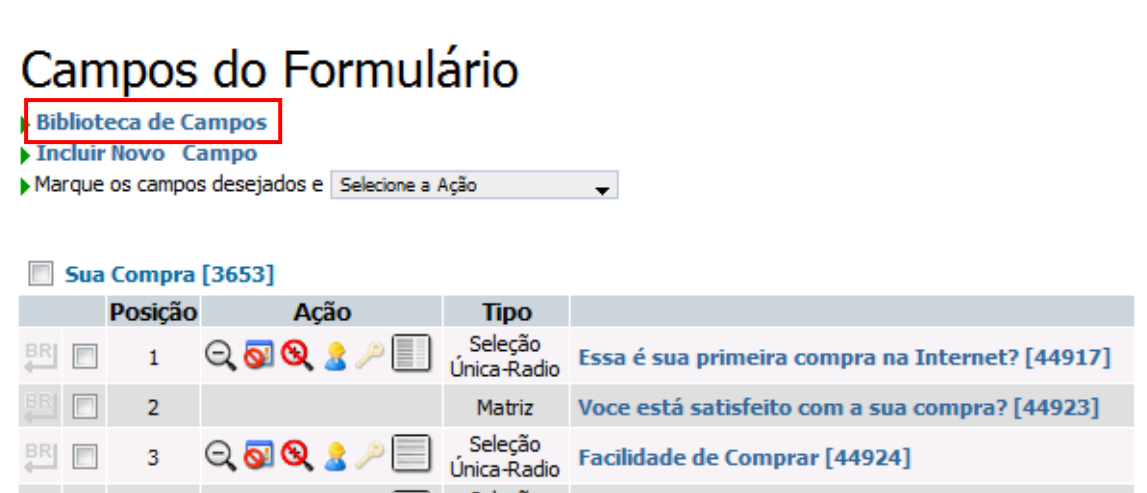

**Figura 25:** Janela apresentada com listagem de campos

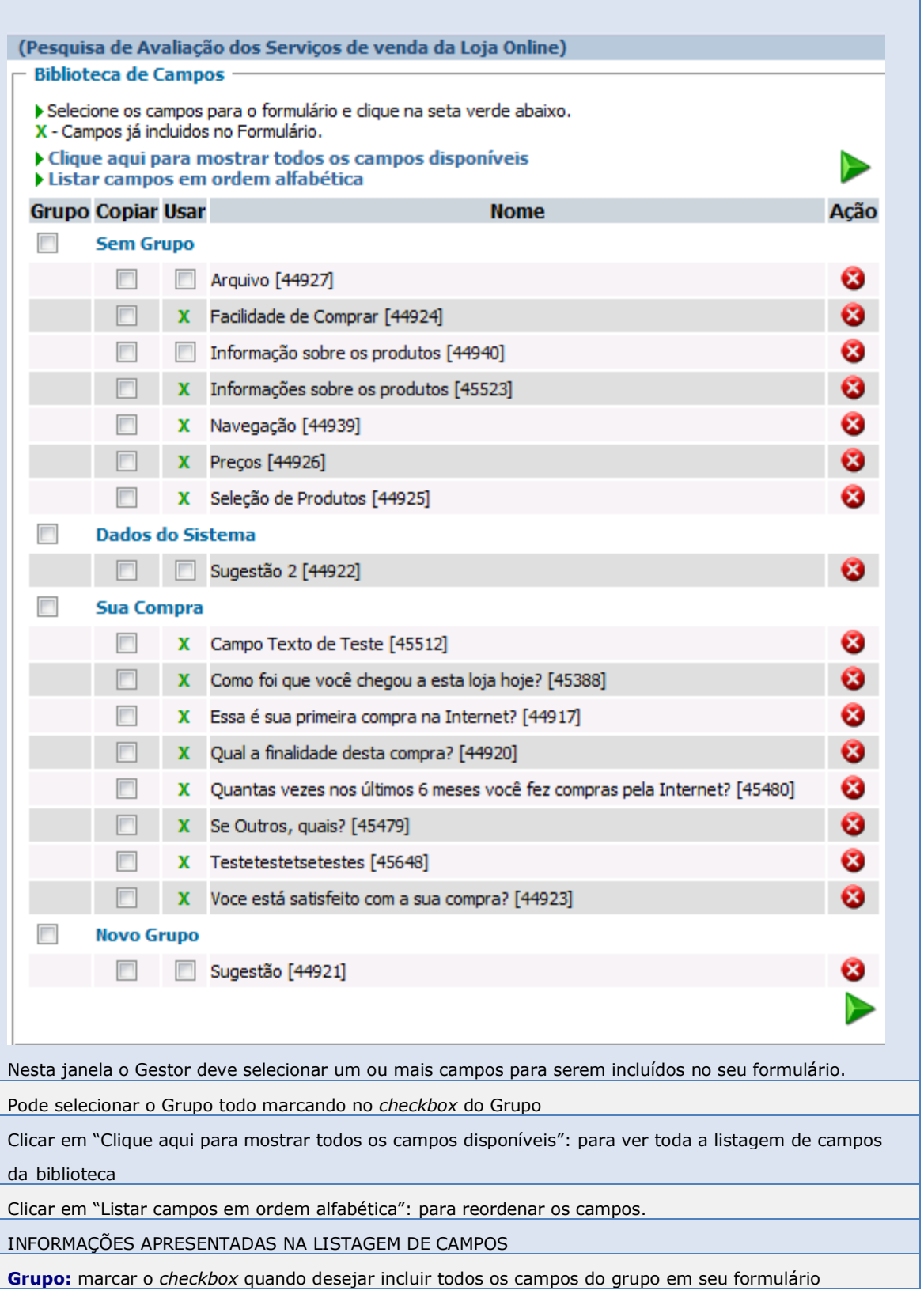

**Copiar:** marcar o *checkbox* quando desejar copiar o campo para seu formulário. O campo copiado é renomeado com o texto (Cópia) ao final do nome e não traz os relacionamentos existentes entre os campos se houver.

**Usar:** marcar o *checkbox* quando desejar usar/incluir o campo em seu formulário.

Se o campo estiver marcado com um X  $\left(\frac{\mathbf{x}}{\boldsymbol{\beta}}\right)$  significa que o campo já foi incluído no formulário.

Ao Usar um campo os relacionamentos criados entre eles se mantém no campo do novo formulário.

Qualquer alteração será refletida em todos os formulários que utilizam este campo.

**Nome:** nome do campo com o código identificador

**Ação:** possibilidade de exclusão do campo. Esta opção só é apresentada para os campos criados pelo próprio Gestor/Usuário

 **Clicar na SETA após selecionar o(s) campo(s) que desejar incluir no formulário . O campo então é apresentado na listagem de campos do formulário.**

# **Exemplo de Formulário criado com campos variados e valores variados.**

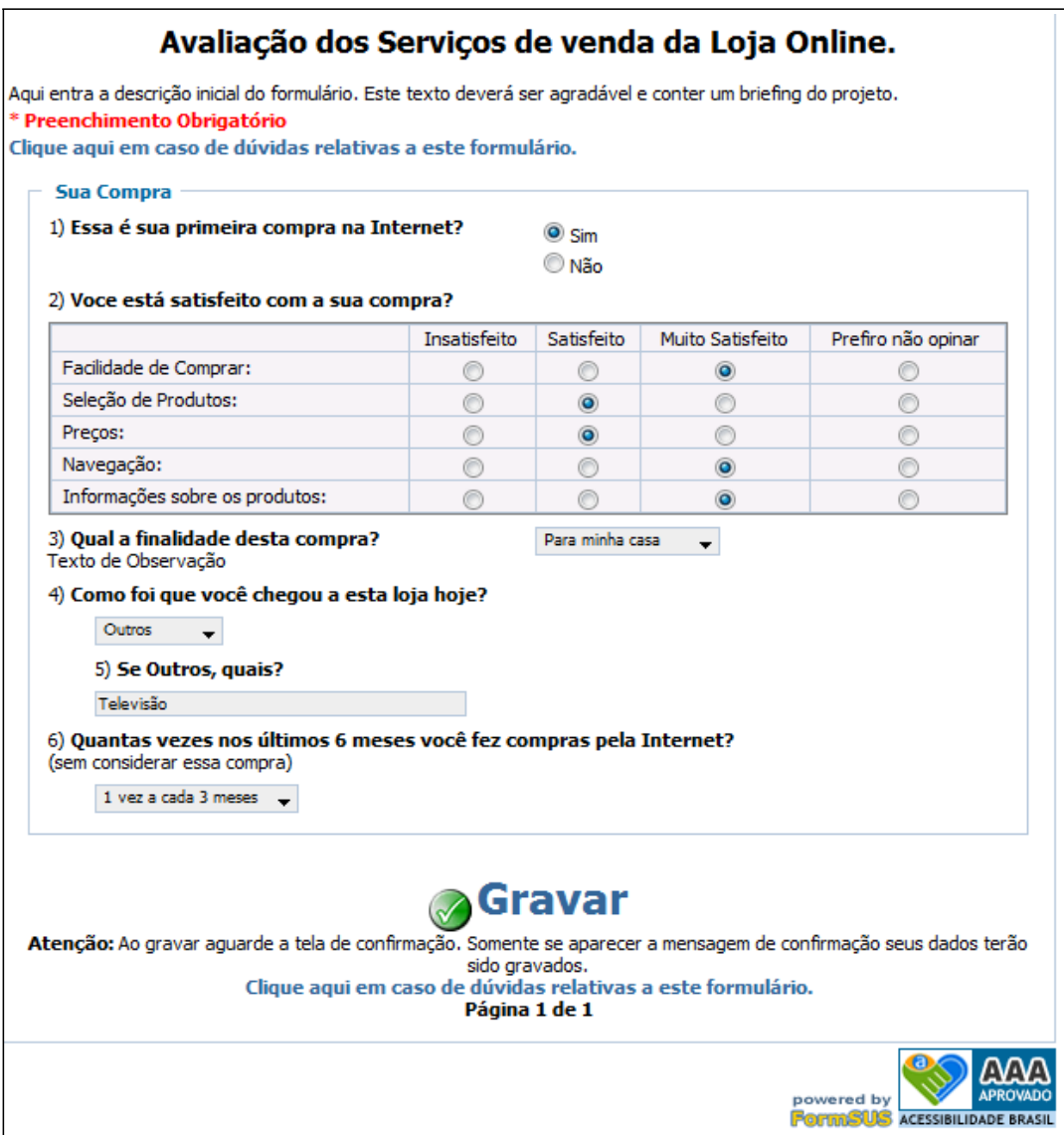

# **Menu Opções – Outras Funções**

## **Dados Pessoais**

Possibilidade de alteração dos dados pessoais.

No Menu Opções clicar em Dados Pessoais. Abre a Tela "Gestores" (Figura 27)

**Figura 27.** Tela "Gestores" para alteração de Dados Pessoais

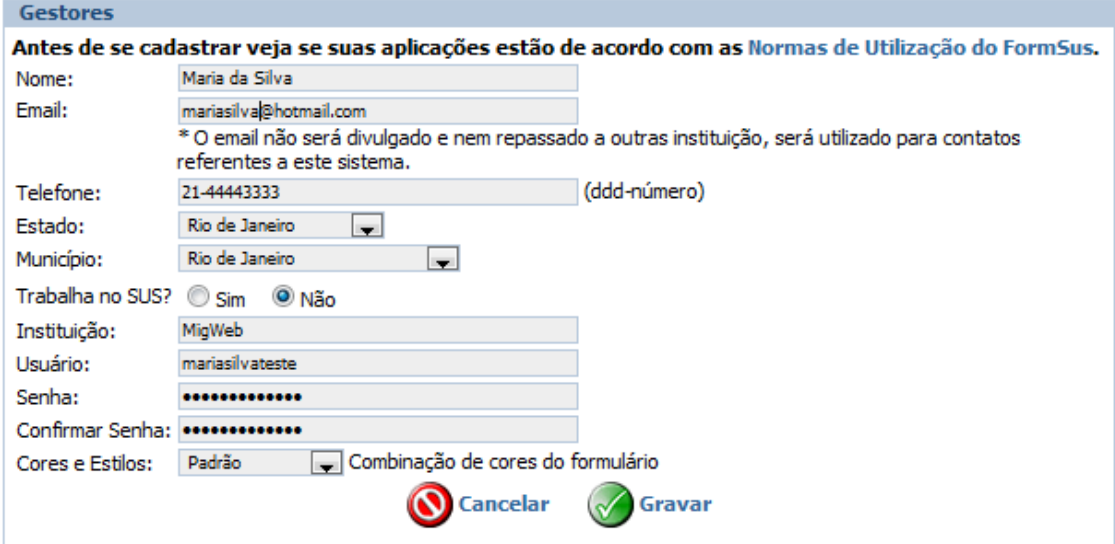

# **Notícia**

Função para visualizar a Notícia alertada na primeira tela do Sistema, quando houver.

### **NOTÍCIAS FORMSUS**

Estamos colocando no ar algumas funcionalidades que integram a versão 3.0 a ser totalmente disponibilizada breve.

 $\mathbf{x}$ 

Usem o formulário de Contato com a equipe do FormSUS para reportar eventuais problemas ou dúvidas

## **LOG**

Função para **Visualizar** a listagem de formulários apagados e **Buscar** fichas apagadas.

Clicando em LOG no Menu de Opções a Tela "LOG de formulários e fichas é apresentada (Figura 28)

**Figura 28.** Tela "Log" de registros de alterações em Formulários e Fichas

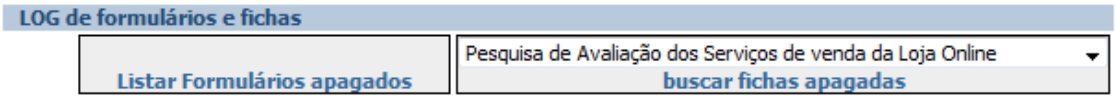

### *Listar Formulários apagados*

Apresenta informações do Formulário: Nome, Usuário, Email, Data de Remoção e IP (protocolo que identifica o computador do usuário)

### *Buscar fichas apagadas*

Pode-se selecionar em qual formulário serão buscadas as fichas clicando na seta. O resultado da busca apresenta informações das fichas: Usuário, Email, Total Removido, Data de Remoção e IP.

## **Cores e Estilos**

A função de Cores e Estilos personaliza os formulários com cores selecionadas pelo Gestor para as diferentes partes do formulário.

Em Configurações Gerais o gestor pode selecionar o estilo para o formulário que está criando ou INCLUIR um novo estilo através do Menu Opções – Cores e Estilos (Figura 29).

**Figura 29:** Listagem de Estilos de Layout existentes

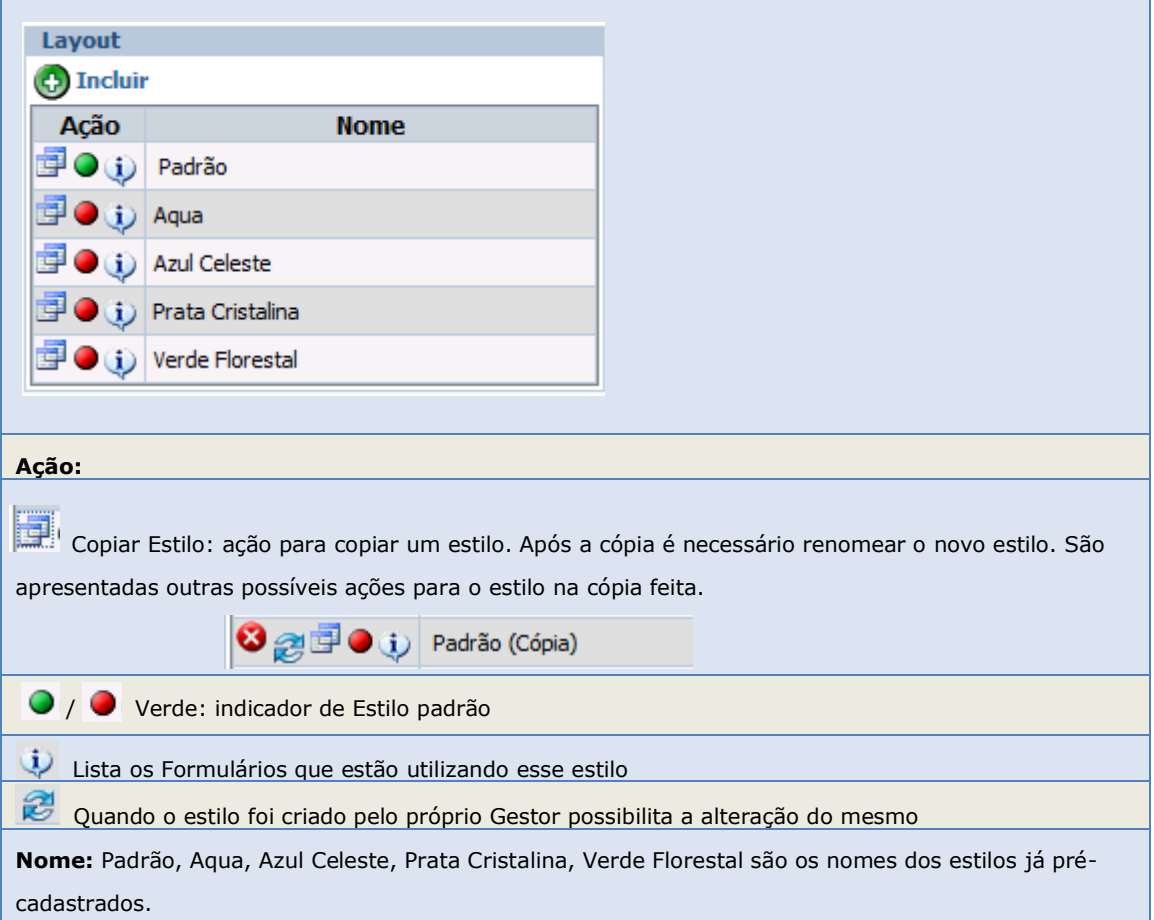

# **Incluir Novo Estilo**

Para se definir um novo Estilo para seu formulário será necessário clicar na função INCLUIR. É apresentada a Tela *Layout* (Figura 30).

#### **Figura 30:** Tela para inclusão de um novo Estilo

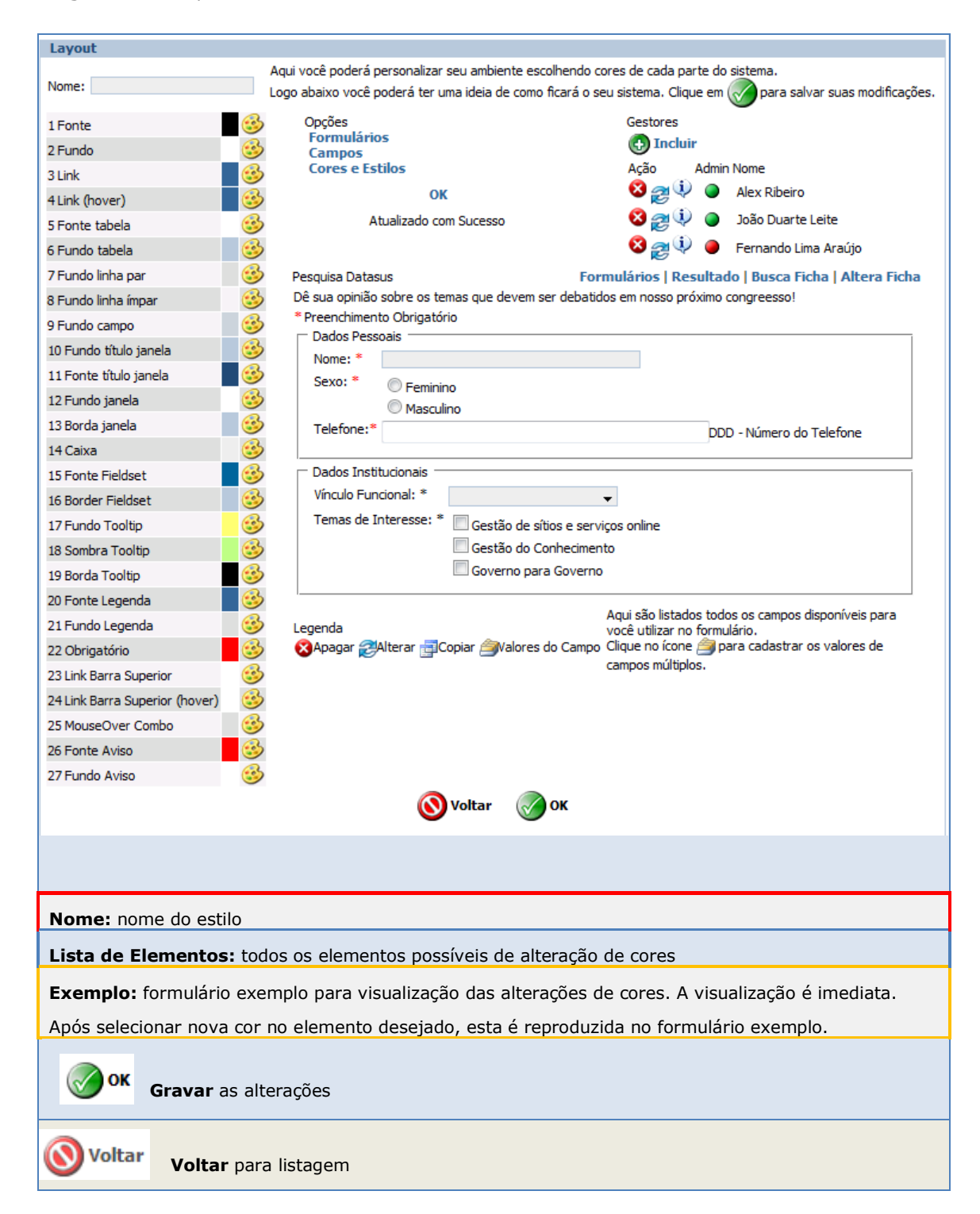
## **Divulgar o Formulário para o Público Alvo**

Uma vez que o formulário está criado, com seus Títulos e descrições bem definidos, Campos configurados, Valores de campos incluídos e testes feitos, este é o momento para divulgá-lo para seu Público Alvo.

Um formulário pode ser configurado com perfil *privado* ou *público*.

Este perfil é definido em Configurações do Formulário.

```
Formulario de Acesso Restrito: Somente usuários com permissão poderão acessar.
```
**Divulgar um formulário com Acesso Restrito:** significa que o Gestor deverá incluir uma lista de emails para solicitar o preenchimento do formulário.

- 1) Acessar a Lista de Formulários
- 2) Acessar a função Administrar Gestor / Respondente, na linha do formulário desejado, representado pelo ícone 83.
- 3) É apresentada a tela **"Administração de permissão de acesso e controle de e-mails do Formulário"** (Figura 31).

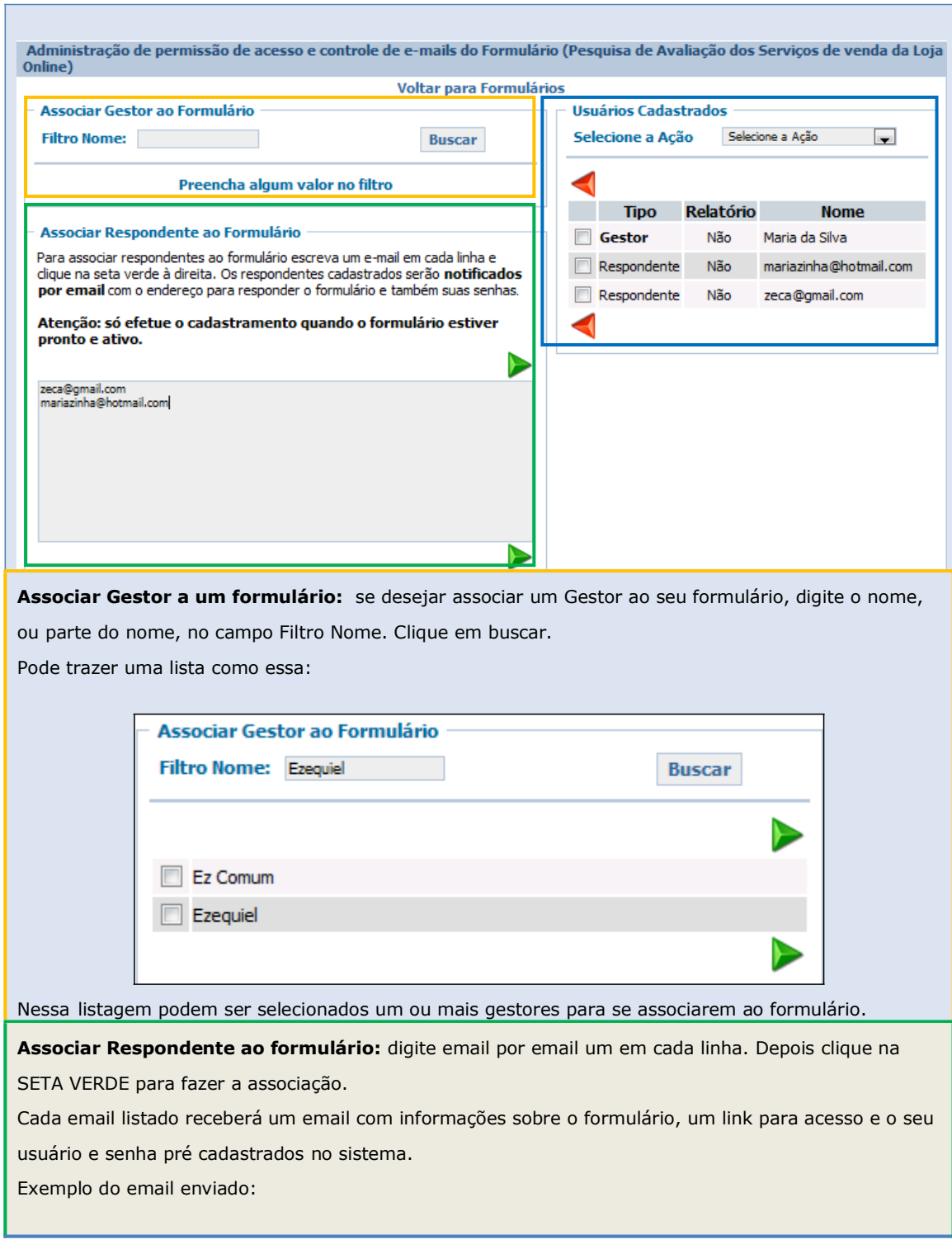

#### **Figura 31:** Associação de Gestores e Respondentes a um formulário

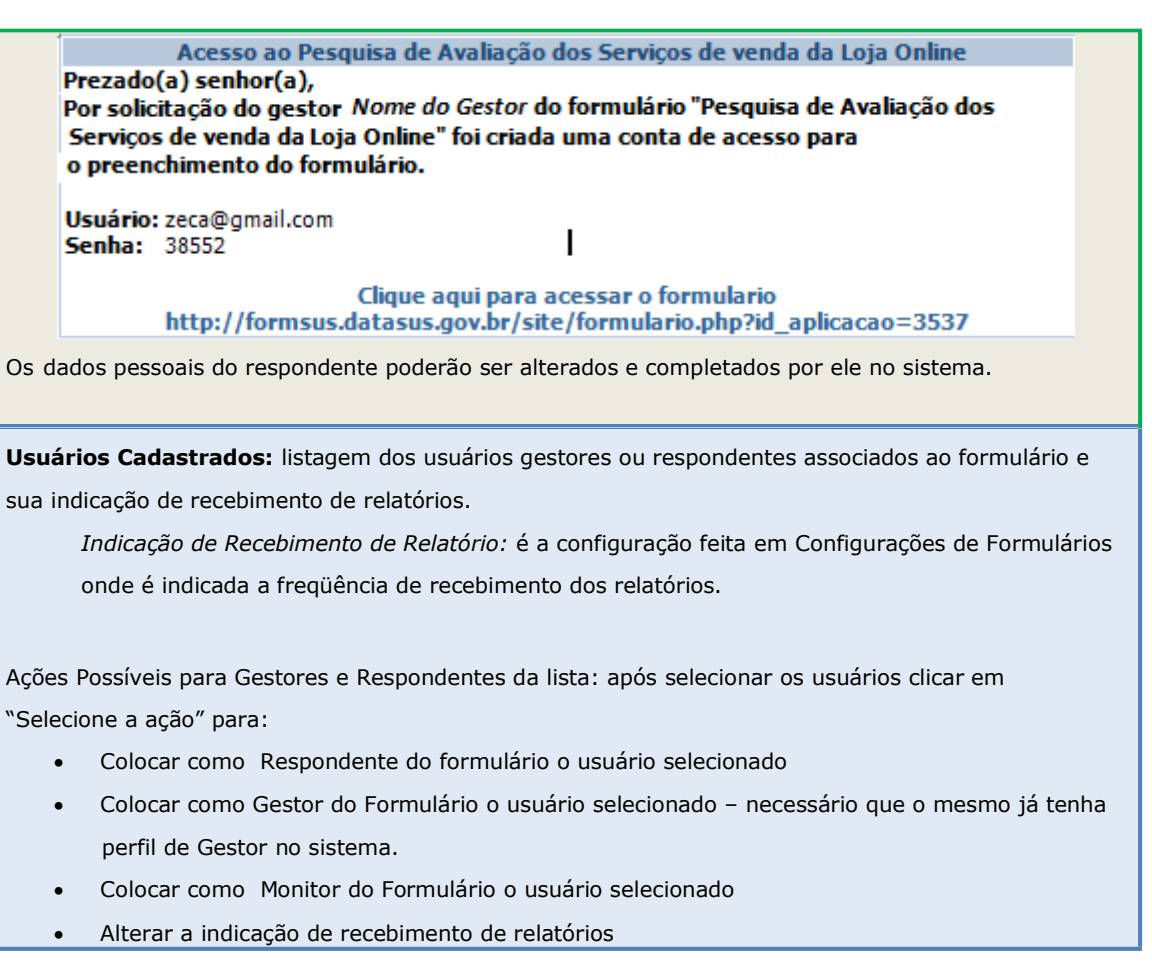

**Divulgar um formulário com Acesso Público:** pode-se divulgar o endereço/link do formulário indicado na listagem de formulários – imagem à seguir - na rede de seu setor ou até utilizando o processo explicado anteriormente, através da listagem de emails. Neste caso, o gestor terá controle dos respondentes.

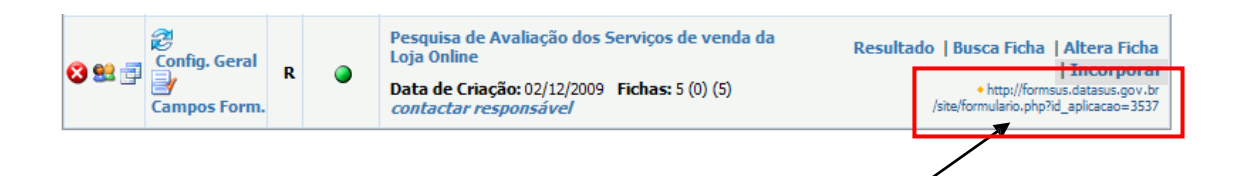

# **II. Acompanhamento e Análise dos Resultados de um Formulário.**

## **Monitoramento do Preenchimento**

Os Gestores e Monitores podem monitorar as respostas de um formulário, a partir do momento que ele é divulgado para o seu público alvo.. São enviados relatórios periódicos se definidos previamente em Configurações Gerais.

Uma forma de acompanhamento é a verificação do número de fichas já preenchidas pelos respondentes: fichas publicadas, não publicadas e incompletas (Figura 32).

**Figura 32:** Tela "Formulários" que apresenta uma estatística do preenchimento das fichas

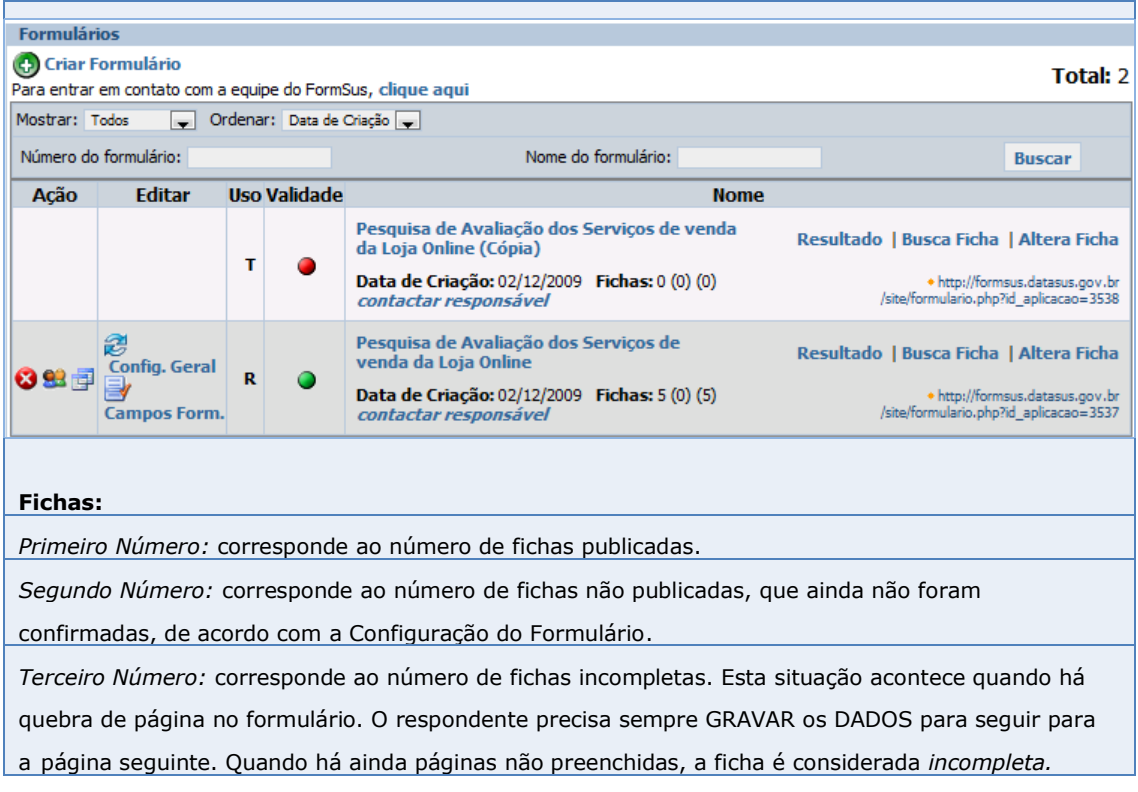

## **Verificação de Fichas**

A qualquer momento o Gestor pode verificar o preenchimento de fichas pelos respondentes. De acordo com as configurações do formulário é possível fazer uma busca nos campos do formulário no universo das fichas respondidas, facilitando a pesquisa.

## **Busca Ficha** (Figura 33)

Formulários Co Criar Formulário Total: 2 Para entrar em contato com a equipe do FormSus, clique aqui Ordenar: Data de Criação v Formulários por Página: 10 v Data de Inicio: Data de Término: Mostrar: Todos Número do formulário: Nome do formulário: **Buscar Uso Validade** Ação Editar **Nome** Pesquisa de Avaliação dos Serviços de venda Resultado | Busca Ficha | Altera Ficha da Loja Online (Cópia)  $\mathbf{r}$ | Incorporar  $\bullet$ Data de Criação: 02/12/2009 Fichas: 0 (0) (0) http://formsus.datasus.gov.br<br>/site/formulario.php?id\_aplicacao=3538 contactar responsável Pesquisa de Avaliação dos Serviços de<br>venda da Loja Online 3 Resultado | Busca Ficha | Altera Ficha Config. Geral http://formsus.datasus.gov.br<br>/site/formulario.php?id\_aplicacao=3537 3 93 了  $\overline{\mathbf{R}}$  $\bullet$ Data de Criação: 02/12/2009 Fichas: 5 (0) (5) Campos Form. contactar responsável **Busca Ficha:** possibilidade de listar fichas selecionadas

**Figura 33:** Tela "Formulários" – Ação Busca Ficha

Clicando na função **Busca Ficha** o sistema apresenta a Tela com os campos padrão de busca, aqueles que foram configurados no formulário como ATIVOS para Busca (Figura 34) e ainda opções de exportação de dados.

#### **Figura 34:** Tela apresentada na função *Busca Ficha*

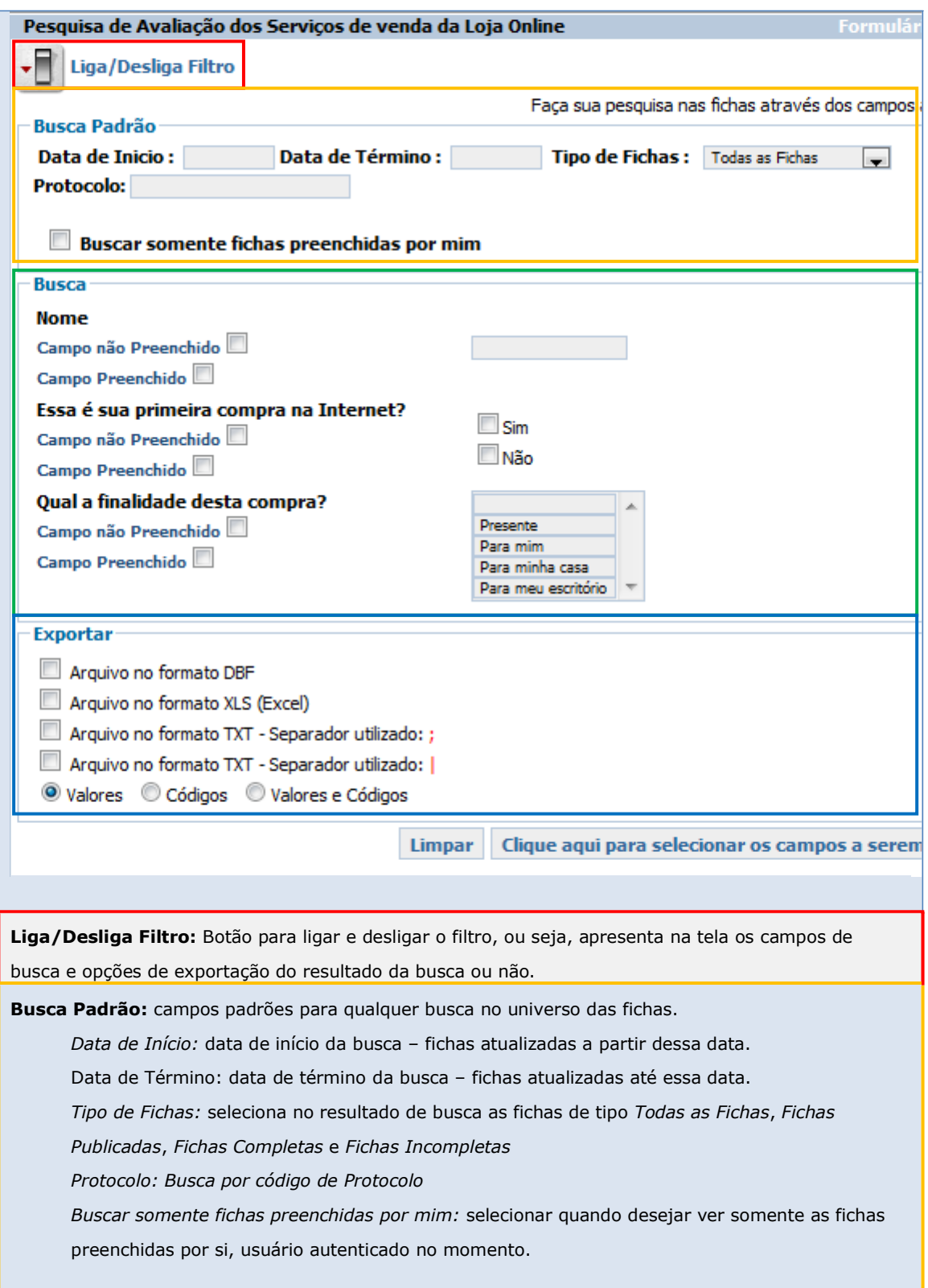

**DICA**: Numa pesquisa no FormSUS o caracter "%" substitui qualquer caracter ou conjunto de caracteres. Por ex: num campo DATA "%/05/2009" dará como resultado todas as datas de maio de 2009.

**Busca:** campos do formulário que foram configurados como ATIVOS na Busca. Auxilia o gestor a filtrar as fichas por conteúdo de respostas.

Exemplo: Nome, Essa é sua primeira compra na Internet?, Qual a finalidade dessa compra? É possível selecionar se o campo foi preenchido ou não marcando o *checkbox* adequado.

Campo não Preenchido Campo Preenchido

**Exportar:** possibilidades de exportação dos campos selecionados das fichas filtradas em arquivo no formato DBF, XLS (Excel), TXT com separador (**; e |**). Pode-se selecionar para exportação os valores e/ou códigos dos campos.

#### **Ações:**

BUSCAR: clicar para obter o resultado após selecionar os campos de busca desejados.

LIMPAR: clicar para limpar as seleções feitas anteriormente nos campos de busca.

CLIQUE AQUI PARA SELECIONAR OS CAMPOS A SEREM EXIBIDOS: apresenta uma tela com TODOS os campos do formulário para que sejam selecionados aqueles que se deseja exibir no resultado de busca. Ao final da seleção dos campos é necessário clicar na ação BUSCAR para que a seleção tenha efeito. Retorna para a tela anterior de busca com os campos selecionados sendo apresentados na listagem de fichas.

#### **Resultado da Busca**

São apresentadas as fichas com informações resultantes das seleções feitas nos campos de busca padrão e nos campos ATIVOS para buscas do formulário de acordo com os campos selecionados para serem exibidos.

Essas fichas podem ser *impressas*, *enviadas por mala direta* ou *apagadas* neste contexto do sistema.

Este resultado de busca pode ser ordenado de forma Crescente ou Decrescente em qualquer coluna exibida (Figura 35).

**Figura 35:** Resultado da Busca no universo de fichas – **Visão do Gestor do Formulário**

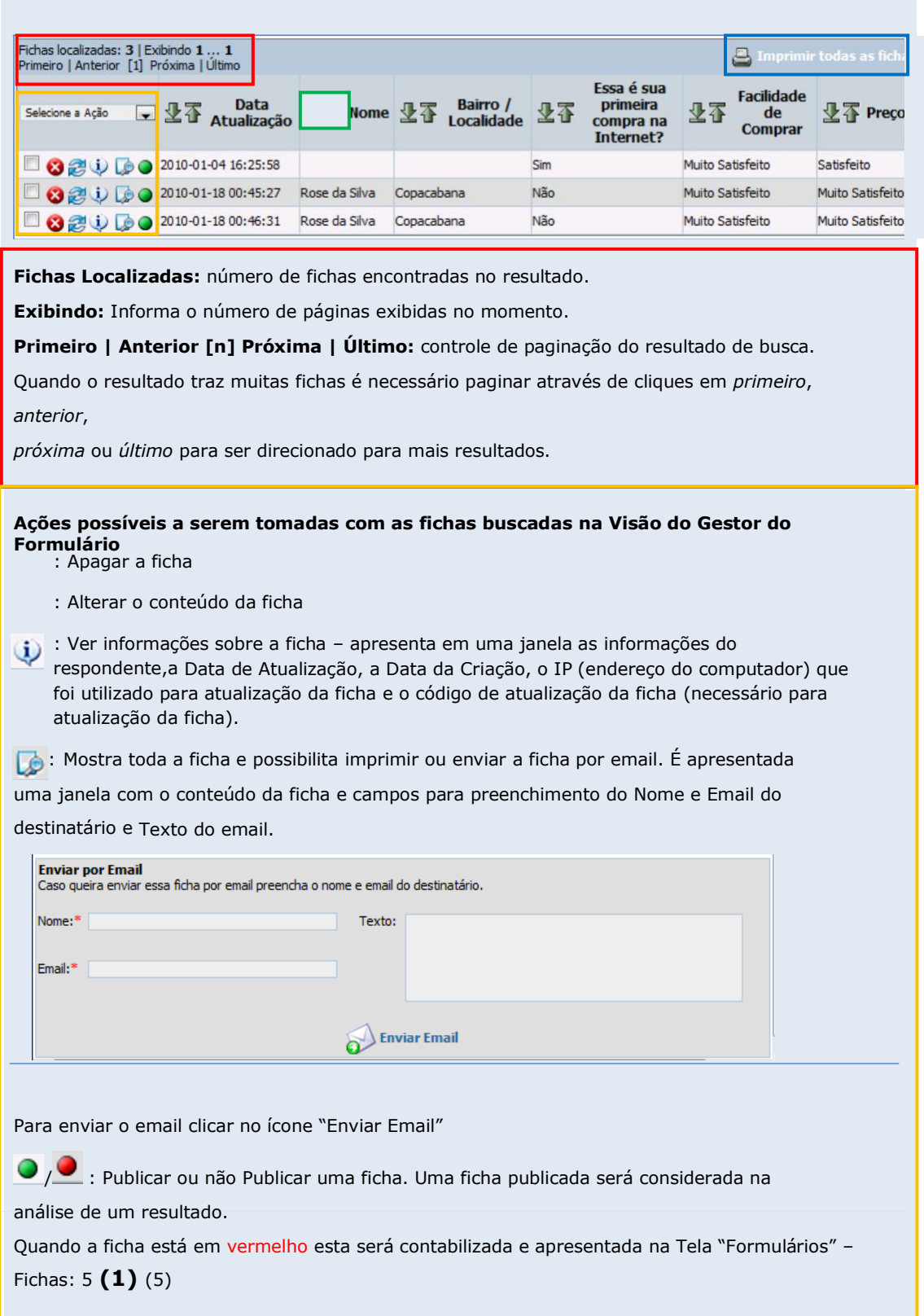

: Selecionar o(s) checkbox(es) para realizar uma ação para um grupo de fichas selecionadas. Abrir a combo "Selecione a ação" e clicar na ação – *selecionar todos*, *desmarcar todos*, *imprimir selecionados*, *mala direta* ou *apagar selecionados*.

 $\mathbf{\Phi}_{\mathbf{a}}$  : Ícone de ordenação da listagem de fichas. Clicando no ícone da direita ordena de forma Crescente e clicando no da esquerda ordena de forma Decrescente. O padrão de ordenação da primeira listagem apresenta é sempre crescente priorizado pela primeira coluna listada ("Data de Atualização" é o padrão).

**Imprimir todas as fichas:** Impressão de todas as fichas listadas no resultado de buscas. Na janela apresentada, há opção de impressão. As fichas são apresentadas numeradas e com a informação ao final da Data de Atualização.

Nesta função também é possível enviar por email o conjunto das fichas selecionadas.

#### **Ações:**

BUSCAR: clicar para obter o resultado após selecionar os campos de busca desejados.

LIMPAR: clicar para limpar as seleções feitas anteriormente nos campos de busca.

CLIQUE AQUI PARA SELECIONAR OS CAMPOS A SEREM EXIBIDOS: apresenta uma tela com TODOS os campos do formulário para que sejam selecionados aqueles que se deseja exibir no resultado de busca. Ao final da seleção dos campos é necessário clicar na ação BUSCAR para que a seleção tenha efeito.

Retorna para a tela anterior de busca com os campos selecionados sendo apresentados na listagem\ de fichas.

### **Alterar uma ficha**

A alteração de uma ficha só é possível através do Gestor do formulário ou do Respondente da ficha mediante o Protocolo.

O Protocolo é exibido ao Respondente sempre que este finaliza o preenchimento da ficha e GRAVA os dados. Se o formulário tiver quebra de páginas o protocolo é apresentado ao Avançar da primeira para a segunda página em um pop-up.

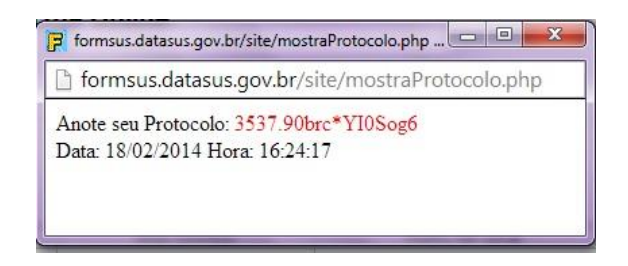

É um código formado pelo número do formulário seguido por um ponto e letras e números, apresentado em vermelho.

Exemplo: **3537.83ae8nzmuah1s**

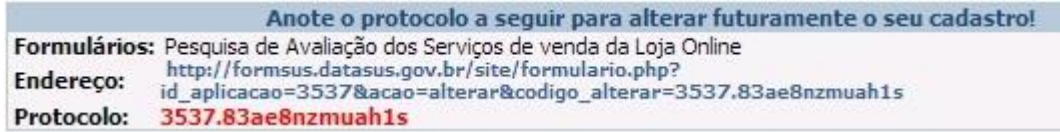

Na Tela "Formulários" é apresentada a opção de ALTERA FICHA (Figura 36).

Na Tela apresentada é necessário preencher o campo com o código de alteração da ficha.

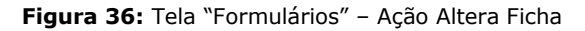

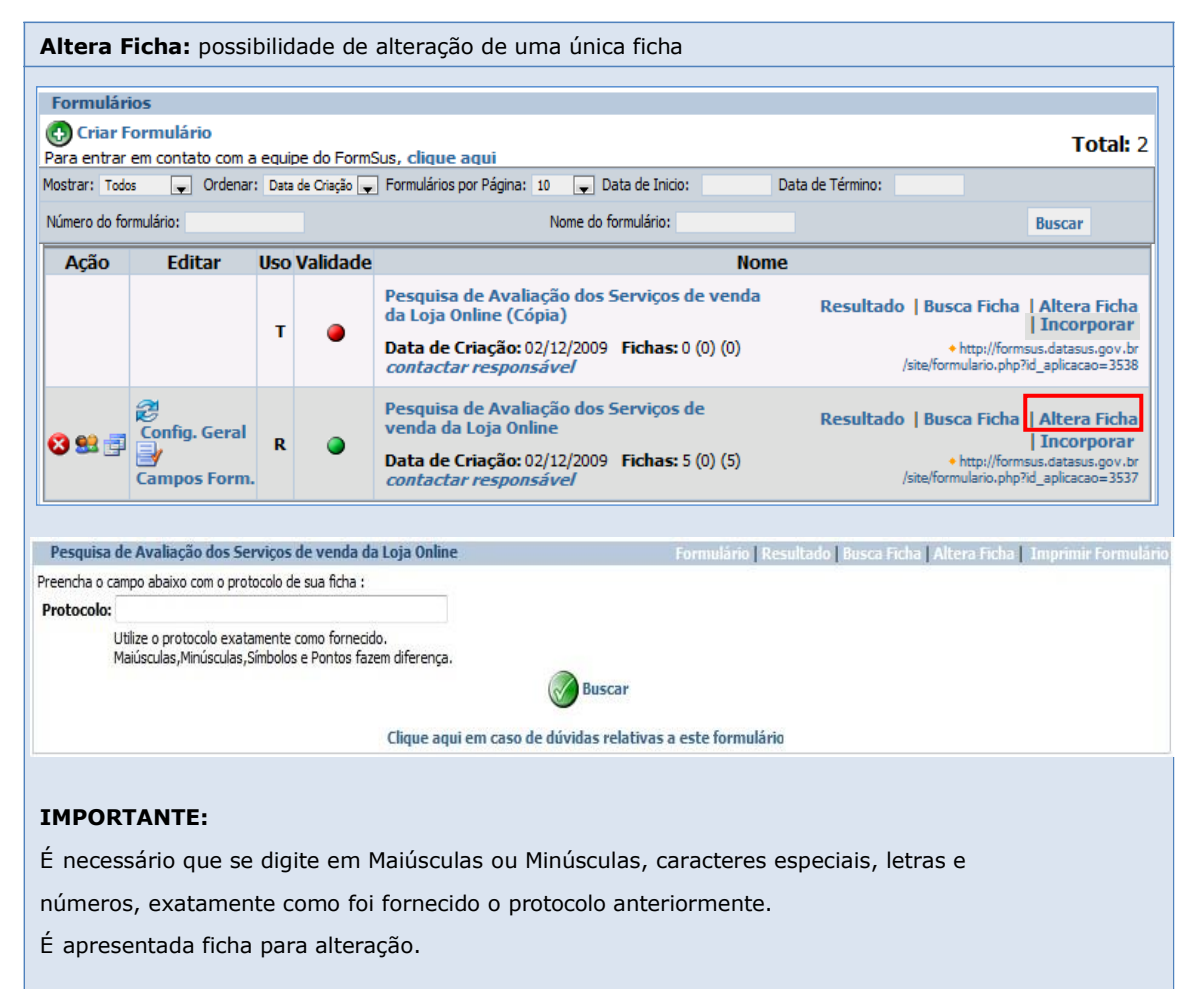

### **Imprimir formulário**

A impressão de um formulário é possível através da configuração de sua impressora. Ao clicar em Imprimir Formulário é apresentada a tela de seleção de impressora do seu próprio Windows.

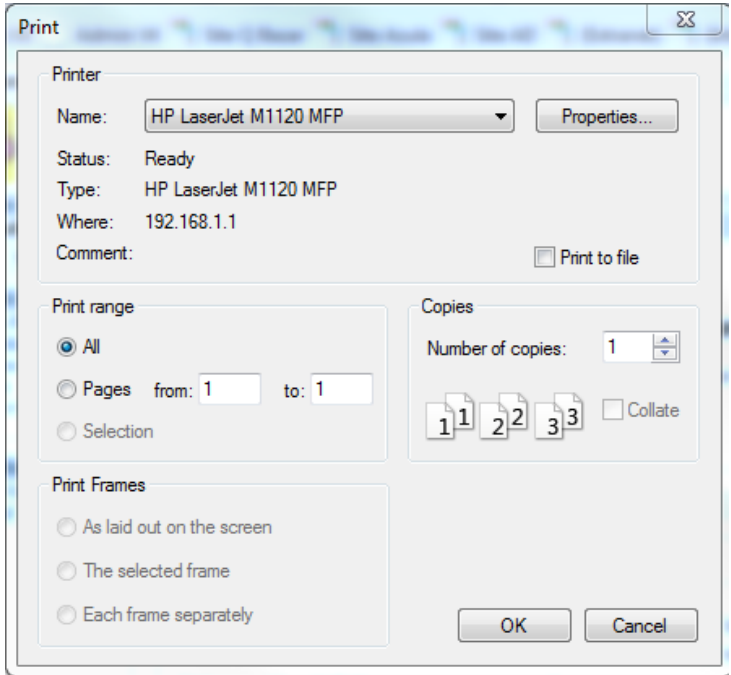

**DICA:** Quando o formulário for grande demandar informações não facilmente disponíveis, sugira ao Respondente, no email de divulgação ou na apresentação do formulário, que imprima e preencha o Formulário antes de

preenchê-lo na WEB.

## **IMPORTANTE**

No formulário impresso os campos filhos seleção única combo, seleção múltipla-múltiplo e os com apresentação radio e check-box com mais de 10 valores são apresentados como texto simples.

## **Análise dos Resultados**

Através de gráficos de barras é possível analisar dados resultantes do retorno dos respondentes a formulários disponibilizados através do sistema FormSUS.

De acordo com a configuração do formulário é possível disponibilizar esses resultados ao público em geral ou restringir a informação a somente o Gestor ou Gestores do formulário.

Na Tela "Formulários" é apresentada a opção de RESULTADO (Figura 37).

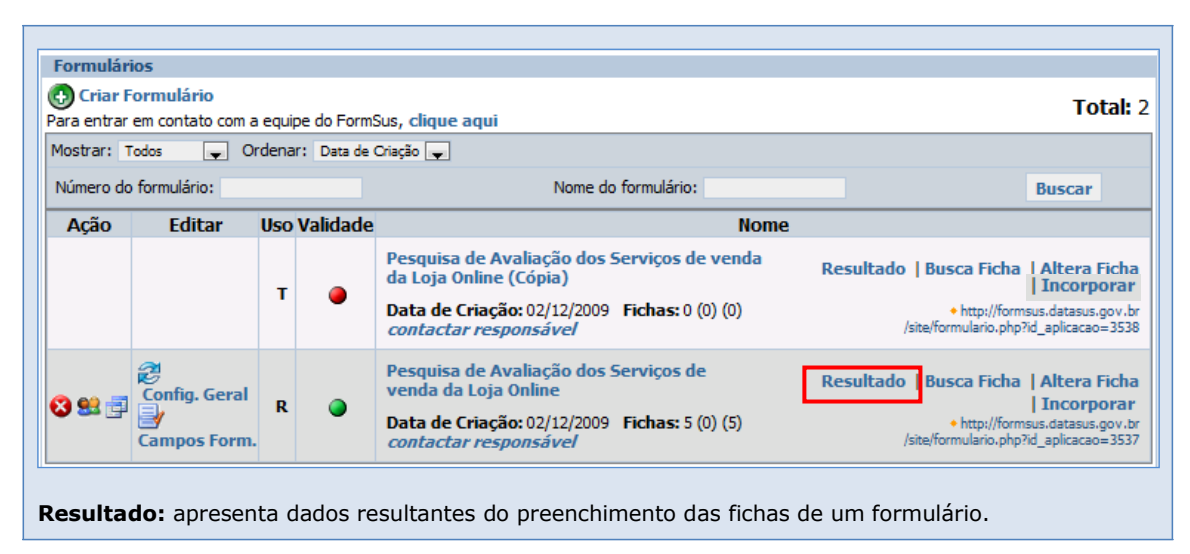

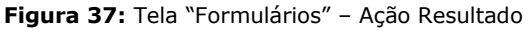

A análise dos resultados pode ser feita através dos dados levantados com as respostas de cada campo do formulário, informadas em quantidades e quantidades percentuais como (Figura 38):

- Total de Fichas
- Total de Fichas Preenchidas de cada campo do formulário
- Total de Fichas não respondidas de cada campo do formulário
- Freqüências absolutas e relativas do total de fichas preenchidas para cada valor dos campos do formulário.

**Figura 38:** Tela "Formulários" – Ação Resultado – com Filtro Ligado

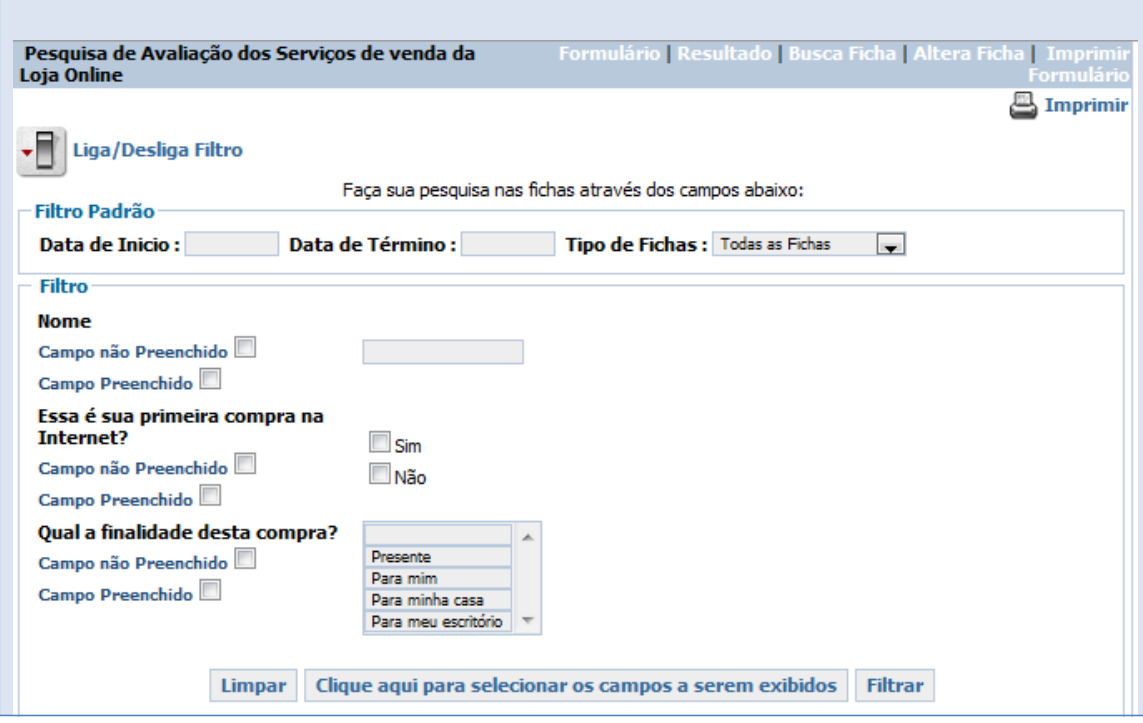

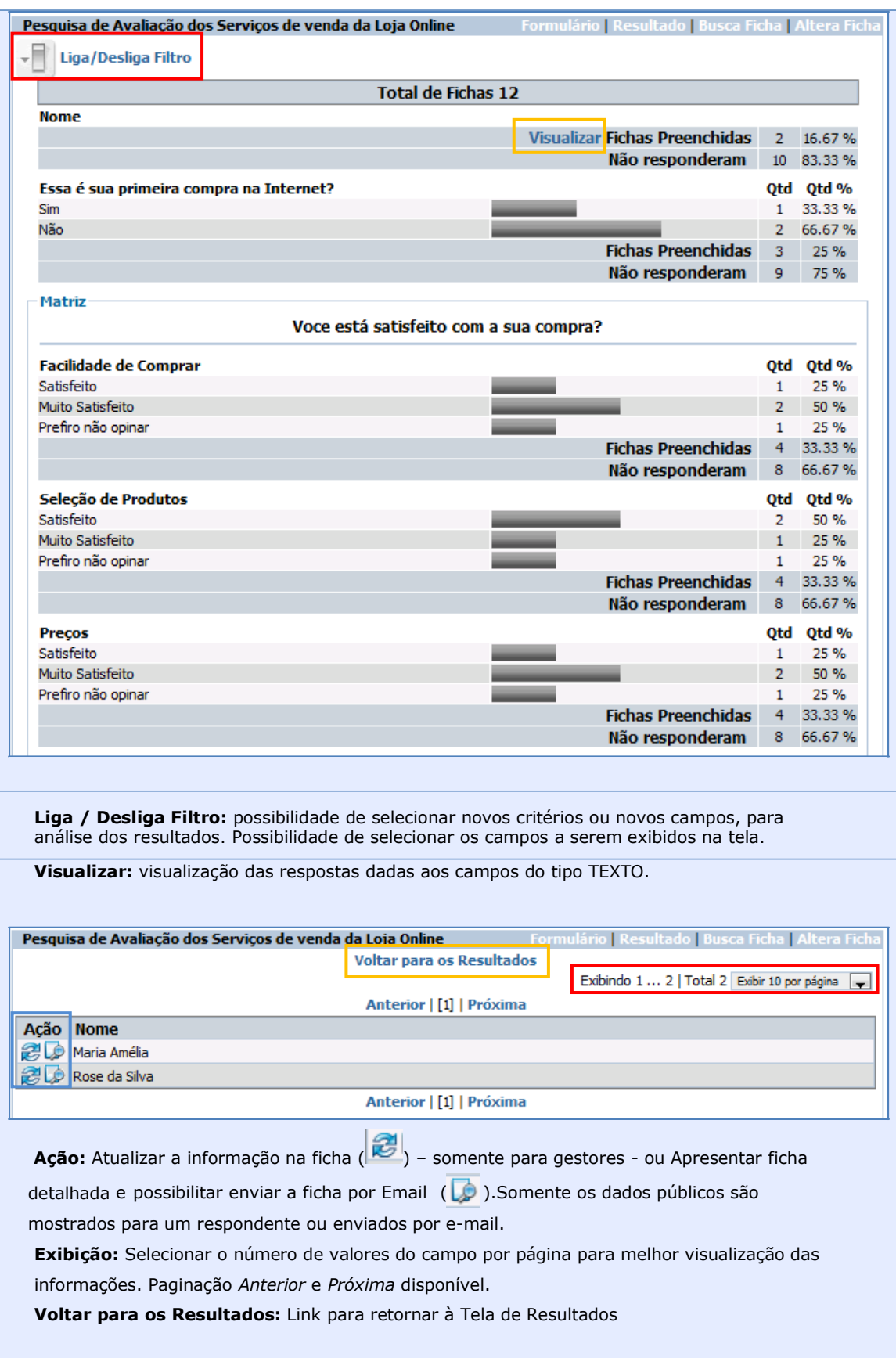

#### **IMPORTANTE:**

O Resultado apresentado leva em consideração os filtros de busca

selecionados. Os primeiros resultados – *default* - são apresentados para todas

as fichas e campos, sem nenhum filtro pré-selecionado.

#### **Relatórios Disponibilizados aos Gestores**

Alguns relatórios são disponibilizados pelo sistema aos Gestores e podem ser recebidos por Email.

Informam através de gráficos os registros incluido e alterados durante um período de apuração.

Para que os relatórios sejam enviados automaticamente aos Gestores é necessária a configuração abaixo:

Configurações Gerais do Formulário:

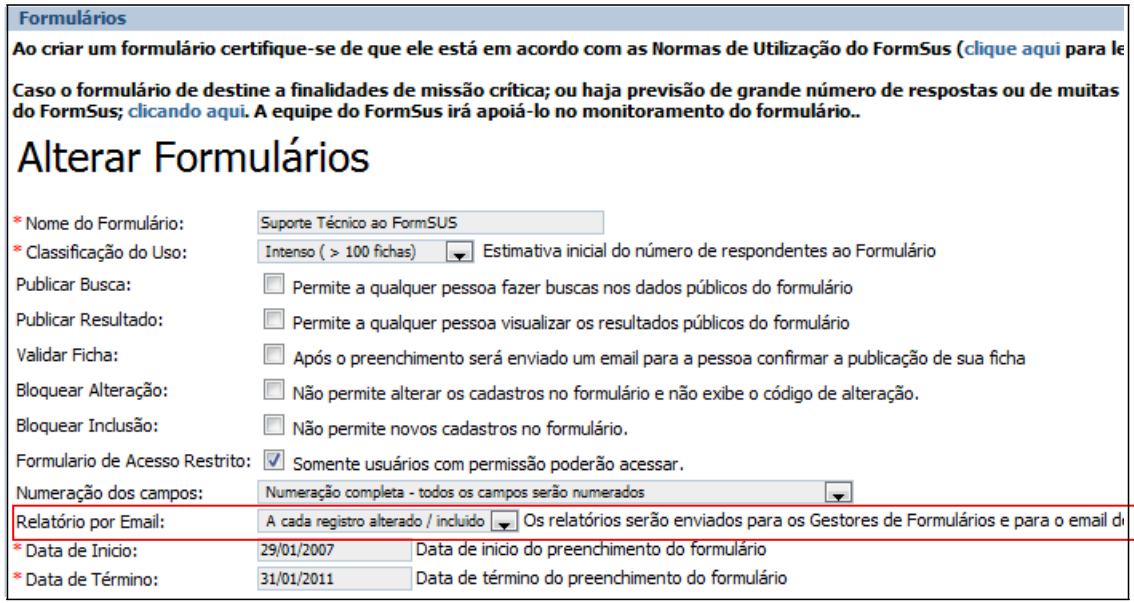

Temos como opções de Envio:

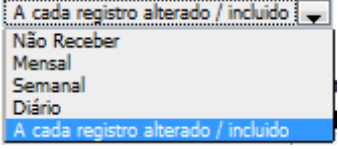

## **Tipo "Mensal":**

powered by **FormSUS** 

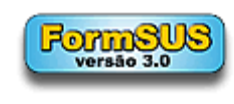

#### **Formulários - Avalie o FormSUS**

Data de Inicio: 19/08/2005 Data de Término: 30/06/2011 Total de Registros: 202 Total de Registros Alterados: 7

#### **Tipo Mensal**

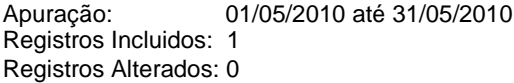

#### **Gráfico dos ultimos 15 meses**

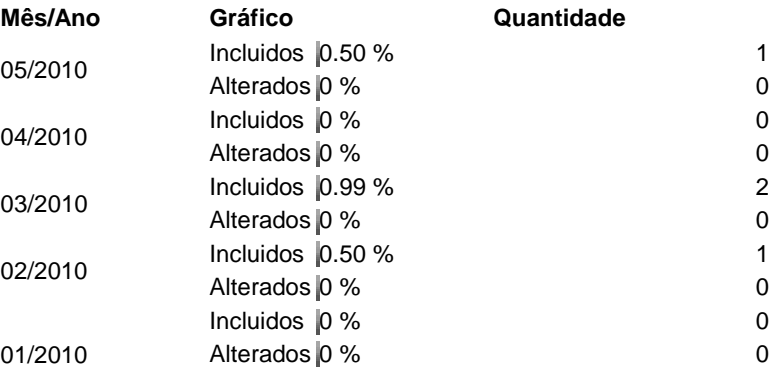

## **Tipo "Semanal":**

#### **Relatório Semanal**

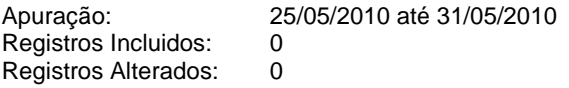

#### **Gráfico das ultimas 4 semanas**

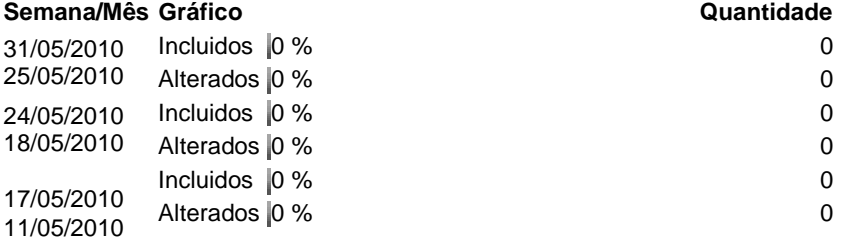

**90 F o r m S U S - M a n u a l d o G e s t o r Julho <sup>2015</sup>**

# **Tipo "Diário":**

#### **Relatório Diário**

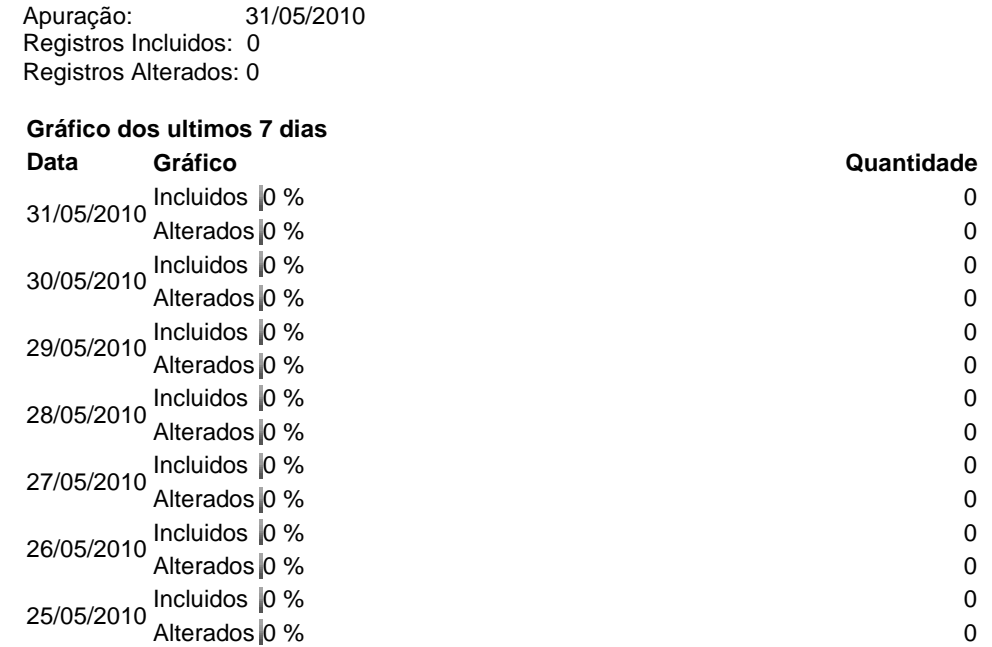

# **Tipo "A cada registro alterado / incluido"**

**Relatório - A cada registro alterado / incluido**

Suporte Técnico ao FormSUS **Imprimir** 

Dados da Solicitação

1) **Descrição sumária:**

O nome do formulário não pode conter caracteres

3) **Tipo de problema:**

Sugestão

4) **Registrado por:**

Ezequiel

5) **Status:**

Pendente prioritário

Dados do Solicitante 6) **Nome:** Marcos 9) **Estado:** Espírito Santo

11) **Encaminhado para :**

M

**Atualização :** 19/05/2010 18:26:14

#### **Mensagens de Alerta**

**Perda de conexão**: Se a sua sessão de trabalho ficar inativa, a partir de um certo tempo pode ocorrer a mensagem de perda de conexão.

Atenção: Seu tempo de conexão expirou. Entre com usuário e senha novamente. Se desejar, volte para a tela inicial do sistema.